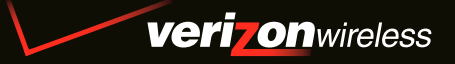

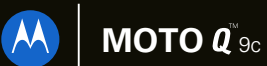

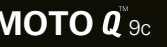

*Mobile* 

User's Guide

# HELLOMOTO

Thanks for purchasing the **MOTO** Q™ 9c wireless phone! It's a phone with a distinct edge—e-mail, personalization, music, and videos—all in a streamlined, intelligent, must-have device.

**Work Remotely** – Tired of being connected to your desk or computer? With Microsoft® Windows® Mobile, now you can keep on top of work e-mail and edit Microsoft Office® documents from wherever you are in the world.

**Freedom from Wires** – Your life just got a little less wired. With Bluetooth® wireless technology, streaming video and wireless stereo sound is now a reality.

**My Phone, My Way** – Customize your home screen with personal pictures, change wallpapers, use your favorite song as your ringtone, and add additional programs only you want to use. It's your phone, make it that way.

**Anytime Entertainment** – Can't live without your favorite movies or music? Transfer video and music files from your computer to your phone and instantly a media library is available anytime.

**Help & QuickStart Tour** – On-phone help is available anytime. Just press Start >  $@$  Help. For even more information, go to **http://www.motorola.com/support/q9c**.

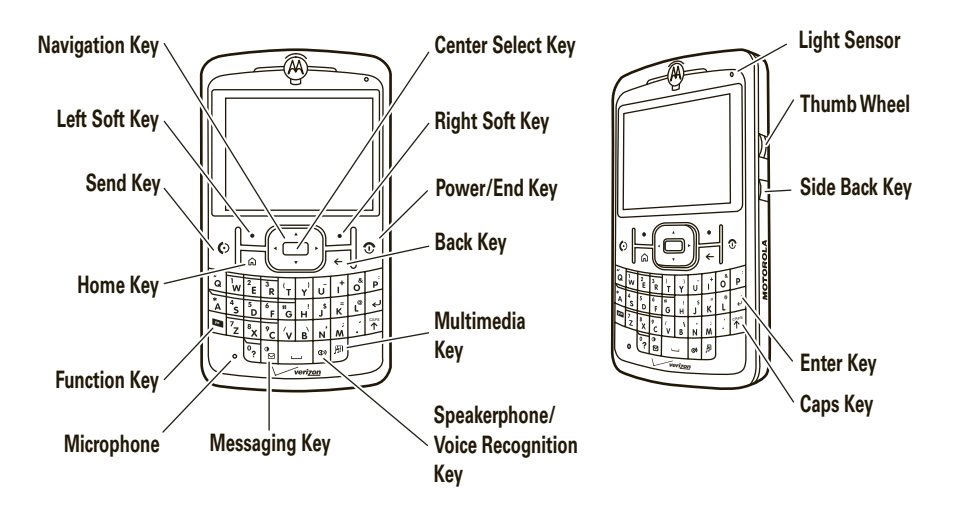

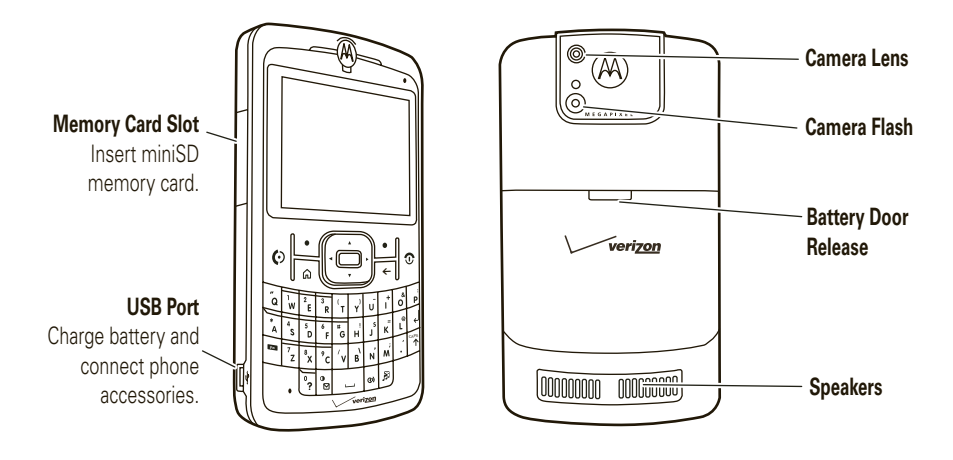

From the home screen, press Start to open the main menu.

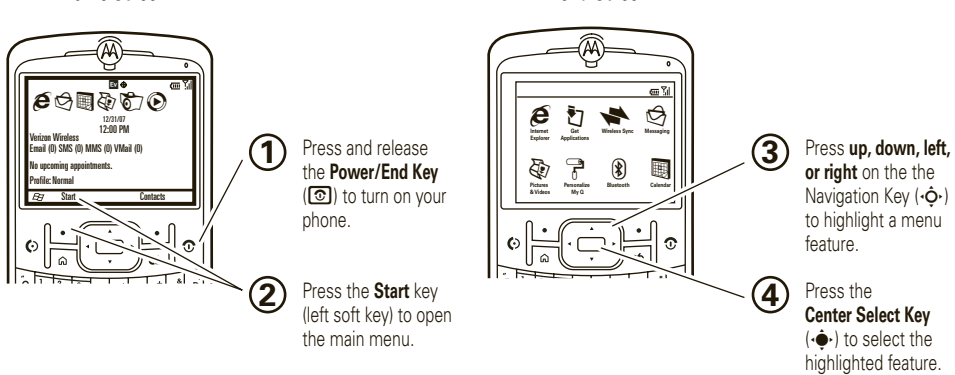

**Home Screen Menu Screen**

To change your home screen and Start menu appearance, see pages 43 and 46.

For help while using your phone, press **Start > ⑦ Help** to open the in-device help. Also see the **MOTO** Q 9c Support Web site at **http://www.motorola.com/support/q9c**.

Motorola, Inc. Consumer Advocacy Office 1307 East Algonquin Road Schaumburg, IL 60196 **www.hellomoto.com**

1-800-331-6456 (United States)

1-888-390-6456 (TTY/TDD United States for hearing impaired)

1-800-461-4575 (Canada)

Certain mobile phone features are dependent on the capabilities and settings of your service provider's network. Additionally, certain features may not be activated by your service provider, and/or the provider's network settings may limit the feature's functionality. Always contact your service provider about feature availability and functionality. All features, functionality, and other product specifications, as well as the information contained in this user's guide are based upon the latest available information and are believed to be accurate at the time of printing. Motorola reserves the right to change or modify any information or specifications without notice or obligation.

MOTOROLA and the Stylized M Logo are registered in the US Patent & Trademark Office. All other product or service names are the property of their respective owners. The Bluetooth trademarks are owned by their proprietor and used by Motorola, Inc. under license. Microsoft, Windows and Windows Me are registered trademarks of Microsoft Corporation; and Windows XP is a trademark of Microsoft Corporation.

© Motorola, Inc. 2007.

**Caution:** Changes or modifications made in the radio phone, not expressly approved by Motorola, will void the user's authority to operate the equipment.

#### **Software Copyright Notice**

The Motorola products described in this manual may include copyrighted Motorola and third-party software stored in semiconductor memories or other media. Laws in the United States and other countries preserve for Motorola and third-party software providers certain exclusive rights for copyrighted software, such as the exclusive rights to distribute or reproduce the copyrighted software. Accordingly, any copyrighted software contained in the Motorola products may not be modified, reverse-engineered, distributed, or reproduced in any manner to the extent allowed by law. Furthermore, the purchase of the Motorola products shall not be deemed to grant either directly or by implication, estoppel, or otherwise, any license under the copyrights, patents, or patent applications of Motorola or any third-party software provider, except for the normal, non-exclusive, royalty-free license to use that arises by operation of law in the sale of a product.

Manual Number: 6809517A47-O

# contents

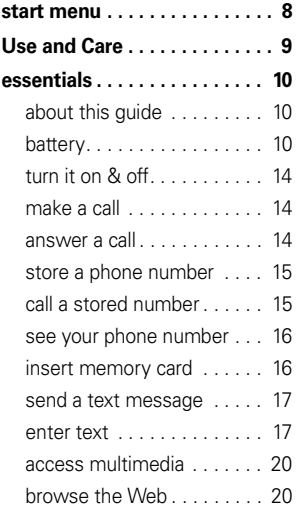

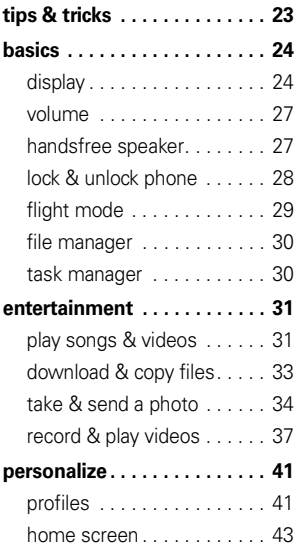

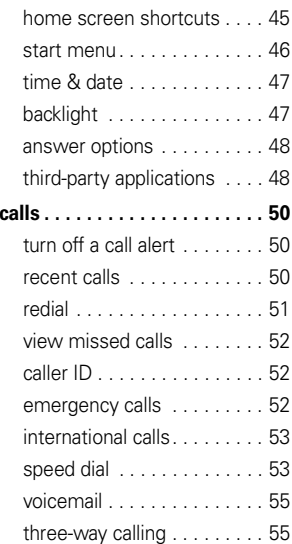

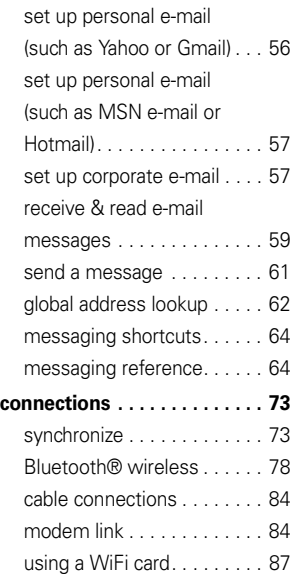

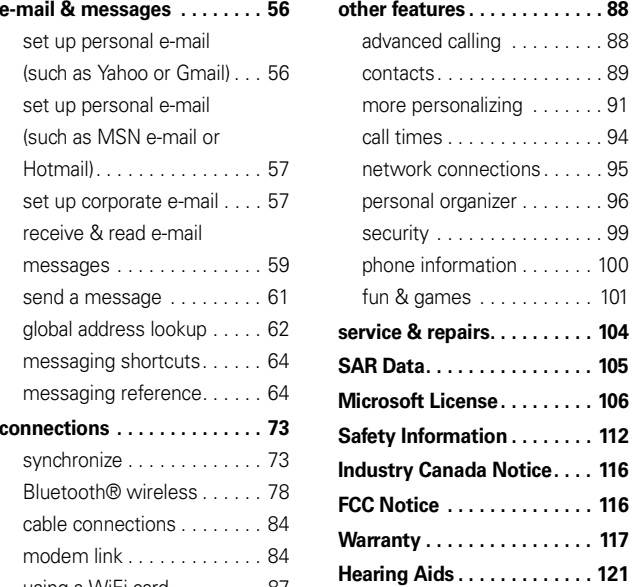

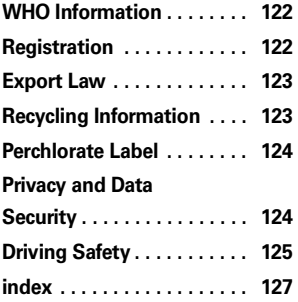

# start menu

To open the menu from the home screen, press Start (left soft key). These menu items can appear in grid or circular view.

g **Internet Explorer**

**Get Applications** 

- **Wireless Sync**
- 

#### **P** Messaging

- Text Messages
- MMS
- E-mail

#### z **Personalize My Q**

#### ] **Bluetooth®**

**B Calendar**<br>To change your home screen and main menu appearance, see page 43. To select menu items, scroll to the icon and press the center select key  $(\cdot \hat{\bullet} \cdot)$ . In the circular view, select the arrow to see more features.

#### ) **Settings**

- •Phone
- Sounds•
- Profiles•
- Home Screen•
- Clock & Alarm•**Connections**
- ••Security
- •Remove Programs
- •Power Management
- •**Accessibility**
- Regional Settings
- Owner Information
- Text Input Settings ••About
- Error Reporting •
- •TTY Settings
- •Unread Message Alert
- •Customer Feedback
- Windows Update
- 9 **Pictures & Videos**
- **(A)** Windows Media
- 8 **Keypad Lock**
- % **Calendar**
	- > **Documents To Go**

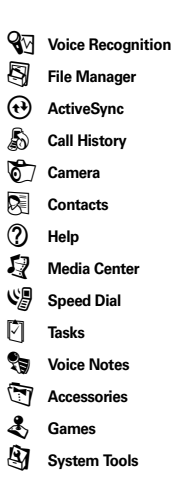

# Use and Care

To care for your Motorola phone, please keep it away from:

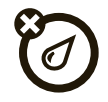

#### **liquids of any kind** *dust and dirt*

Don't expose your phone to water, rain, extreme humidity, sweat, or other moisture. If it does get wet, don't try to accelerate drying with the use of an oven or dryer, as this may damage the phone.

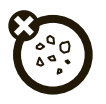

Don't expose your phone to dust, dirt, sand, food, or other inappropriate materials.

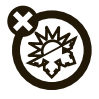

#### **extreme heat or cold cleaning solutions**

Avoid temperatures below 0°C/32°F or above 45°C/113°F.

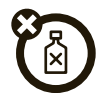

To clean your phone, use only a dry soft cloth. Don't use alcohol or other cleaning solutions.

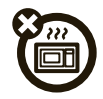

Don't try to dry your phone in a microwave oven.

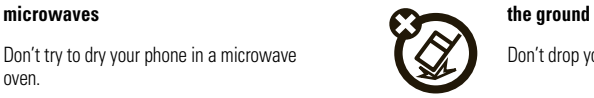

Don't drop your phone.

**CAUTION:** Before using the phone for the first time, read the Important Safety and Legal Information included in the grayedged pages at the back of this guide.

# about this guide

#### **symbols**

 $P_A$ 

This means a feature is network or subscription dependent and may not be available in all areas. Contact your service provider for more information.

#### **symbols**

**D** This means a feature requires an optional accessory.

# battery

## Battery Use & Battery Safety

**• Motorola recommends you always use Motorola-branded batteries and chargers.**

The warranty does not cover damage caused by non-Motorola batteries and/or chargers. **Caution:** Use of an unqualified battery or charger may present a risk of fire, explosion, leakage, or other hazard. Improper battery

use, or use of a damaged battery, may result in a fire, explosion, or other hazard.

- **•** Battery usage by children should be supervised.
- **•Important:** Motorola mobile devices are designed to work best with qualified batteries. If you see a message on your display such as Invalid Battery or Unable to Charge, take the following steps:
	- **•** Remove the battery and inspect it to confirm that it bears a Motorola "Original Equipment" hologram;
	- **•** If there is no hologram, the battery is not a qualified battery;
	- **•** If there is a hologram, replace the battery and retry charging it:
	- **•** If the message remains, contact a Motorola Authorized Service Center.
- **•** New batteries or batteries stored for a long time may take more time to charge.
- **• Charging precautions:** When charging your battery, keep it near room temperature. Never expose batteries to temperatures below 0°C (32°F) or above 45°C (113°F) when charging. Always take your mobile device with you when you leave your vehicle
- **•** When storing your battery, keep it in a cool, dry place.
- **•** It is normal over time for battery life to decrease, and for the battery to exhibit shorter runtime between charges or require more frequent or longer charging times.
- **• Avoid damage to battery and mobile device.** Do not disassemble, open, crush, bend, deform, puncture, shred, or submerge the battery or mobile device. Avoid dropping the battery or mobile device, especially on a

hard surface. If your battery or mobile device has been subjected to such damage, take it to a Motorola Authorized Service Center before using. Do **not** attempt to dry it with an appliance or heat source, such as a hair dryer or microwave oven.

 **Use care when handling a charged** 

**battery**—particularly when placing it inside a pocket, purse, or other container with metal objects. Contact with metal objects (such as jewelry, keys, beaded chains) could complete an electrical circuit (short circuit), causing the battery to become very hot, which could cause damage or injury.

Promptly dispose of used batteries in accordance with local regulations. Contact

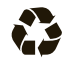

your local recycling center for proper battery disposal.

**Warning:** Never dispose of batteries in a fire because they may explode.

#### battery installation

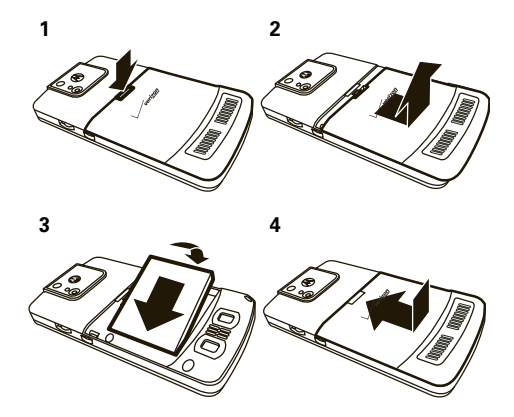

### battery charging

New batteries are not fully charged. Plug the battery charger into your phone and an electrical outlet. It might take several seconds to start charging. When finished. your phone displays a full battery icon  $\mathbf{\Xi}$  .

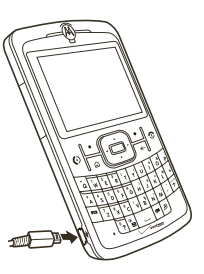

**Tip:** Motorola batteries have circuitry that protects the battery from damage from overcharging.

If your battery is completely drained, you cannot use a **USB** cable plugged into a computer to charge your battery. You must use a wall charger or car charger. If your battery has some charge left, you can charge it by using a **USB cable** plugged into a computer. Note that some USB ports charge faster than others.

### conserve battery charge

Using certain features can quickly deplete your battery's charge. **These features can include downloading music, using the camera, replaying video clips, and using Bluetooth® wireless connections.**

You can conserve your battery's charge:

- **•** Reduce the backlight timeout (see page 47). When the backlight is off, the display is visible but dim.
- **•** Close unused programs using the task manager (see page 30).
- **•** Extend the interval between automatically sending and receiving e-mail (see page 70).
- **•** If you have more than one e-mail account set up, choose only one account to automatically send and receive messages.
- **•** Turn off Bluetooth power when you are not using it (see page 78).
- **•** Remove your optional WiFi card when you are not using it.

# turn it on & off

#### **To turn on your phone**,

press and release the Power/End key  $(\circled{2})$ .

**Tip:** If your phone does not turn on, take your battery out, put it back in, and try again.

#### **To turn off your phone**,

press and hold the Power/ End key ( $\circled{2}$ ) for three seconds, then release it.

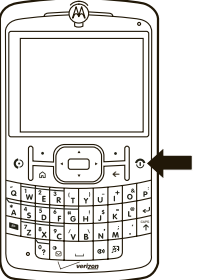

# make a call

From the home screen, enter a phone number and press the Send key  $(\odot)$  to make a call.

**Note:** To voice dial, **press and hold** the speaker key

(A). When prompted, say "Call," followed by a number or contact name. See page 88.

## answer a call

When your phone rings and/or vibrates, press the Send key  $(\odot)$  to answer.

To "hang up," press the Power/End key  $(\circled{1})$ .

- **•** If you are busy when a call comes in, press the right soft key  $(\overline{\cdot})$  (Ignore) to send the call to voicemail.
- To put a call on hold, press the Send key ( $\textcircled{\textrm{}}$ ). To return to the call, press the Send key ( $\textcircled{\Omega}$ ) again.

**•** If you are on a call and another call comes in, you can ignore the new call to let it go to voicemail **or** answer the new call and put the current call on hold by pressing the Send key  $(\overline{\odot})$ 

## store a phone number

To store a phone number in **Contacts**:

- **1** From the home screen, press the right soft key  $(\sqrt{\cdot})$  (Contacts) to open Contacts.
- **2**Press the left soft key  $(\lceil \cdot \rceil)$  (New).
- **3** Enter a name and other details for the phone number and press the left soft key  $(\cdot)$  (Done) to store the contact.

**Tip:** While entering the number, you can tell your phone to pause and then dial more digits (for example, for a voicemail password or PIN). Press the right soft key  $(\overline{\setminus \cdot})$  (Menu) and scroll to Insert Pause to insert a

2-second pause (shows as a p) or scroll to Insert Wait to tell your phone to prompt you before dialing the remaining digits (shows as a w).

**Tip:** If you get a call from someone who isn't in your contacts, you can add them to your contacts from Call History by pressing the left soft key  $(\overline{\cdot})$  (Save).

## call a stored number

- **1** From the home screen, press the right soft key  $(\sqrt{\cdot})$  (Contacts) to open Contacts.
- **2**Use the navigation key  $(\cdot \hat{\mathbf{O}})$  to scroll to the number and press the center select key  $\langle \cdot \bullet \cdot \rangle$ .
- **3**Press the Send key  $(\bigodot)$  to call the entry.

**Tip:** If you stored more than one number for a contact, select the contact to see all numbers. To dial a number, scroll to it and press the Send key  $(Q)$ ).

## see your phone number

- **1** From the home screen, press the left soft key  $(\lceil \cdot \rceil)$  (Start).
- **2**2 Use the navigation key  $\langle \hat{\varphi} \rangle$  to scroll to Settings and press the center select key  $(\cdot \hat{\blacklozenge} \cdot)$ .
- **3**Scroll to **Phone** and press the center select key (**⋅</u>♠⋅**).
- **4**Scroll to **Call Ontions** and press the center select key (**∙∳**•).
- **5**Scroll to **Phone number** to view your phone number.

# insert memory card

You can use a removable miniSD memory card with your phone to store content, such as music, pictures, videos, applications, and files.

**Caution:** Do not remove your memory card while your phone is using or writing files on it.

#### **To insert a miniSD memory card:**

- **1** Open the card slot cover by putting your fingernail on the ridge of cover and gently lifting it away from the phone. (The cover remains attached to the phone.)
- **2** Insert the memory card into the slot with the metal contacts facing down. Press the card until it clicks into place.

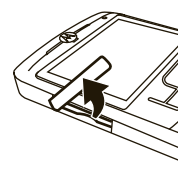

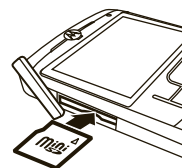

**3** Put the memory slot cover back in place and push to close it. The cover clicks into place.

The memory card icon ( $\mathbf{\Omega}$ ) appears at the top of your phone's display when you have correctly inserted your memory card. (The icon won't

appear if you are using a wired headset or Bluetooth headset although you can still access the content on your memory card.)

**Caution:** Don't bend or scratch your memory card. Keep it away from static electricity, water, and dirt.

**Note:** Your phone supports miniSD cards up to 4 GB (up to 32 GB as cards are available). To save memory space on your phone, move media files (pictures, videos, music) to a memory card as often as possible.

## send a text message

**1** From the home screen, use the keypad to enter the phone number of the person you want to send a text message to.

**Note:** You can send a message to a contact by pressing the right soft key ( $\left\{\cdot\right\}$ ) (Contacts). Use the navigation key ( $\dot{\varphi}$ ) to scroll the contact and press the center select key  $(\hat{\blacklozenge})$ . Then, scroll to

Send text message and press the center select key (**∙∳**•).

- **22** Press the right soft key  $(\sqrt{\cdot})$  (Menu).
- **33** Use the navigation key  $(\cdot \hat{Q} \cdot)$  to scroll to Send Text Message and press the center select key  $(\cdot \hat{\blacklozenge} \cdot)$ .
- **4**Use the keypad to enter your message.
- **5**5 When finished, press the left soft key ( $\cdot$ ) (Send).

## enter text

You can enter text and numbers using the keypad. When you select a field that requires text or numbers. the phone automatically selects the appropriate entry mode.

An indicator at the top right of the display shows the current entry mode.

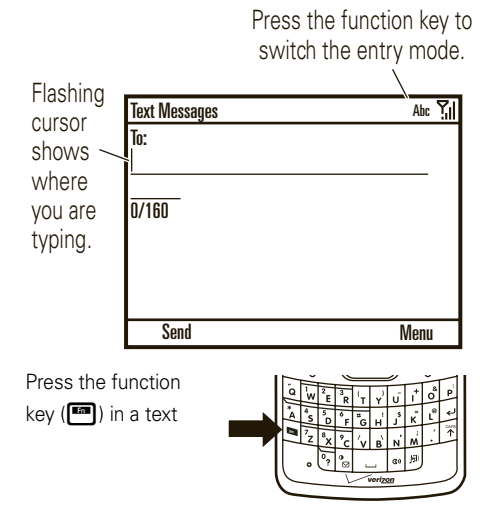

entry screen to select an entry mode:

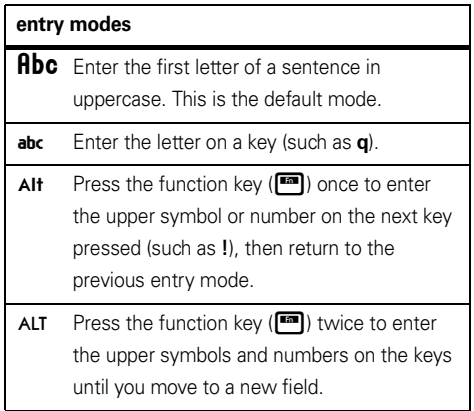

Use these text entry keys:

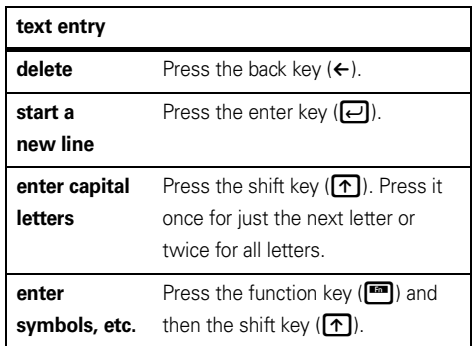

## text prediction

As you enter letters, your phone might try to **predict** the word. For instance, when you enter "prog," it might predict "program."

To select a prediction, press down on the navigation key (· $\dot{Q}$ ·) to highlight your selection and then press the center select key  $\langle\hat{\blacklozenge}\rangle$ . To enter a space after your characters instead of using the predicted text, press the space bar.

#### **To turn off text prediction:**

- **1** From the home screen, press the left soft key  $(\overline{\cdot\cdot}$  (Start).
- **2**Use the thumb wheel to scroll to **Settings** and press the thumb wheel or center select key ( $\langle \hat{\bullet} \rangle$ ) to select it.
- **3**Scroll to **Text Input Settings** and press the center select key (••••••••).
- **4** Uncheck Suggest words when typing, and press the left soft key  $(\overline{\cdot\cdot})$  (Done).

# access multimedia

Press the multimedia key ( $\Box$ ) to access the media player, camera, video camera, and pictures & videos.

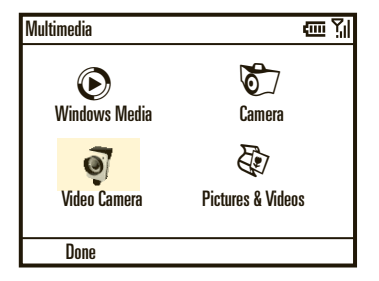

**Note:** Your phone has a system volume control that overrides the media player volume control. For details, see page 27.

# browse the Web

You can browse the Web with Internet Explorer® Mobile.

- **11** Press the left soft key  $(\overrightarrow{\cdot}\)$  (Start).
- **2** Use the thumb wheel to scroll to Internet Explorer and press the thumb wheel or center select key (•••••••) to select it.

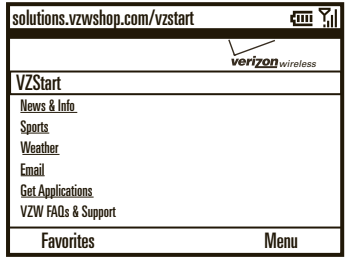

**Note:** Not all Web file formats are supported.

## go to Web page

**1** With the browser open, press the right soft key ( $\sqrt{\cdot}$ ) (Menu).

- **2** Use the thumb wheel to scroll to Address Bar and press the thumb wheel or center select key  $(\cdot \hat{\bullet} \cdot)$ to select it.
- **3** Clear the default URL in the address bar by pressing and holding the back key  $($   $\leftarrow$ ).
- **4** Enter the Web address (URL) and press the left soft key  $(\overline{\cdot}$  (Go).

## go to link on Web page

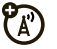

While viewing a Web page, highlight a link and press the center select key  $(\cdot \hat{\bullet}^{\cdot})$ .

## change Web connection

- **1** With the browser open, press the right soft key  $(\overline{\searrow \cdot})$  (Menu).
- **2** Use the thumb wheel to scroll to Tools, and press the thumb wheel or center select key  $(s\hat{\bullet})$  to select it.
- **3**Scroll to **Ontinns** and press the center select key  $\langle \cdot \hat{\bullet} \cdot \rangle$ .
- **4** Scroll to Connections and press the center select key  $(\cdot \hat{\bullet} \cdot)$ .
- **5** Adjust the settings and press the left soft key  $(\overrightarrow{\cdot\cdot})$  (Done).

## show/hide pictures

- **1**With the browser open, press the right soft key  $(\overline{\setminus \cdot})$  (Menu).
- **2** Use the thumb wheel to scroll to View, and press the thumb wheel or center select key  $(\hat{\bullet})$  to select it.
- **3**Scroll to **Show Pictures** and press the center select key  $(\cdot \bullet)$  to select or unselect it.

## add a Favorite

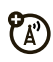

- **1** While viewing a Web page, press the right soft key ( $\sqrt{\cdot}$ ) (Menu).
- **2** Use the thumb wheel to scroll to Add to Favorites, and press the thumb wheel or center select key  $(\cdot \hat{\blacklozenge} \cdot)$ to select it.

### browser shortcuts

Use shortcut keys for browsing the Web:

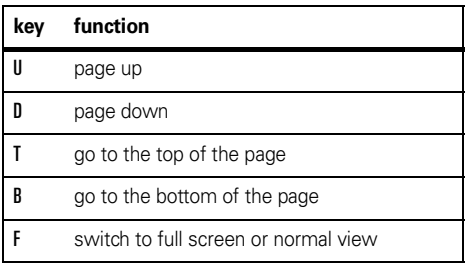

# tips & tricks

**From the home screen** (page 24), you can use these shortcuts. For battery tips, see page 13.

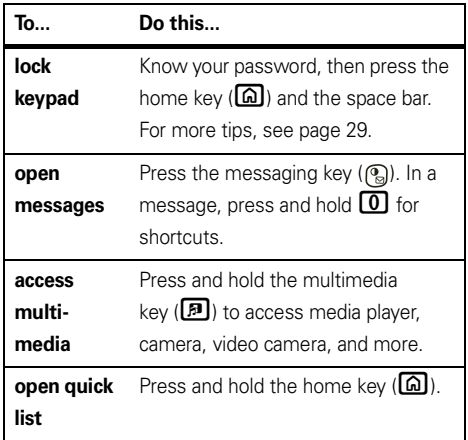

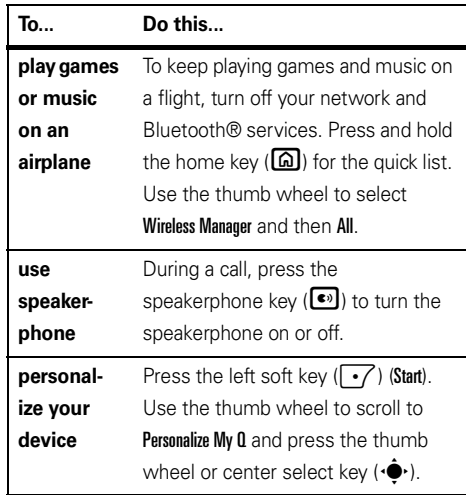

# basics

See page 2 for a basic phone diagram.

# display

The home screen appears when you turn on the phone.

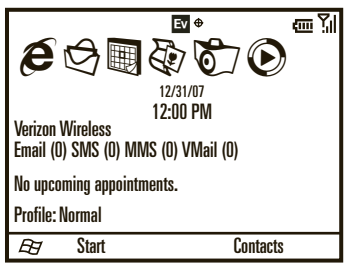

The thumb wheel is the quickest way to navigate this screen, but you can also use the navigation key ( $\cdot \hat{\mathbf{Q}}$  $\cdot$ ). To select an icon, use the thumb wheel to highlight it and then press the thumb wheel or center select key (•••••••) to select it.

## navigation

Use the side thumb wheel or press the navigation key  $(\cdot \hat{\mathbf{O}})$  up, down, left, or right to scroll to basic menu items or text in the home screen.

Press the home key ( $\textcircled{a}$ ) to return to the home screen.

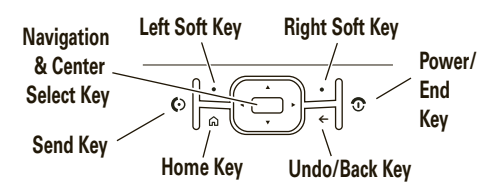

## status indicators

없기

 $\mathbb{R}$ 

网

Status indicators can appear at the top of the home screen:

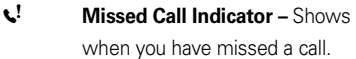

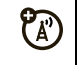

 $\bigcirc$ 

 $\blacktriangle$ 

Ev  $\mathbf{X}$ 

**Text Message Indicator – Shows** when you have new text message.

 **Voicemail Indicator –** Shows when you have new voicemail.

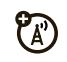

 **Message Indicator –** Shows when you receive new e-mail messages.

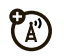

**Roam Indicator –** Shows **A** when your phone is seeking or using a network outside your home network.

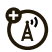

- EVDO indicator shows when phone is in EVDO coverage area. 1X indicator shows when phone is in 1x-RTT coverage area. The number of bars show the strength of each signal.
- **BBluetooth® Indicator –** Shows when Bluetooth power is on.
- Ó **Bluetooth Pairing Indicator –** Shows when your phone is paired with another Bluetooth device, such as a keyboard.
- രി **Bluetooth Handsfree Indicator –** U) Shows when your phone is connected to a Bluetooth handsfree device.

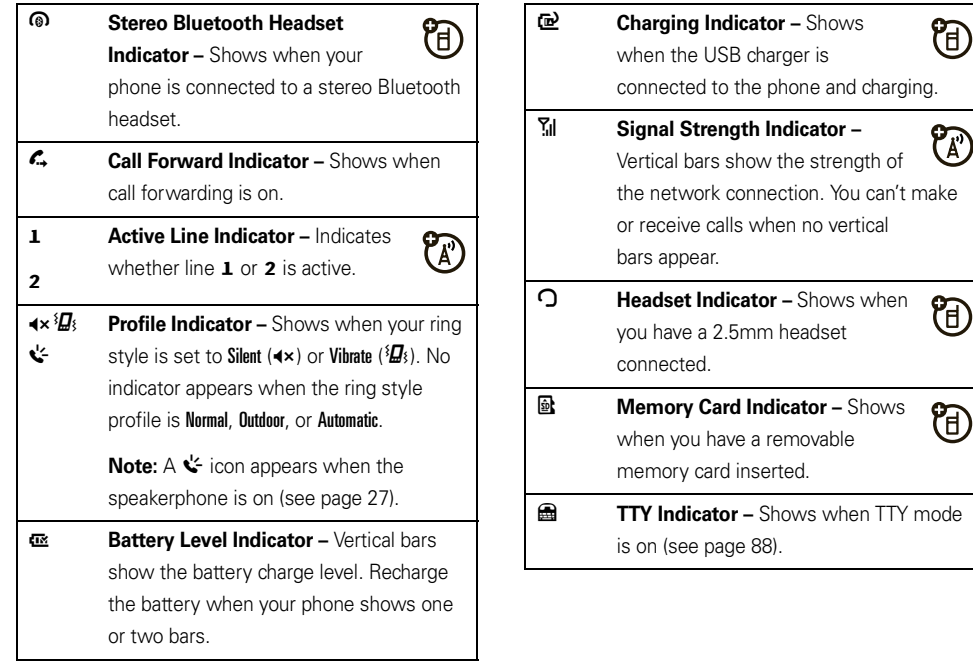

## volume

Your phone has a system, media player, and call volume controls.

## system volume (master)

System volume controls the earpiece, headset, or speakerphone volume.

System volume overrides other volume controls. If system volume is at 0%, adjusting media player or call volume won't effect the volume.

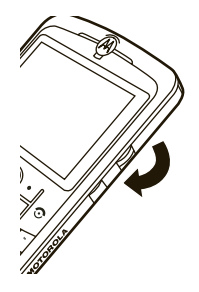

**Note:** If your phone is connected to a Bluetooth® audio device, speakerphone won't work.

**To change system volume**, press and hold the thumb wheel from either the multimedia home screen or the standard home screen.

## media player volume

**To change media player volume** for videos and music, use the thumb wheel.

**Tip:** Before you adjust the media player volume, first adjust the system volume. If the system volume is off. you won't have any media player sound.

### call volume

**To change call volume** while on a call, use the thumb wheel. Adjusting the volume on that screen changes only the call volume (not the system volume).

**Tip:** You can eliminate the ringer volume instantly when an incoming call comes in—just use the thumb wheel to turn the ringer off.

## handsfree speaker

**Note:** The use of wireless phones while driving may cause distraction. Discontinue a call if you can't

concentrate on driving. Additionally, the use of wireless devices and their accessories may be prohibited or restricted in certain areas. Always obey the laws and regulations on the use of these products.

**To use your phone's handsfree speaker**, press the speakerphone key (
speakerphone key (
Solid For key location, see page 2.

**Note:** The handsfree speaker won't work when your phone is connected to a car kit or headset. With a Bluetooth headset press the right soft key  $(\overline{\cdot})$ (Menu), scroll to Handsfree Off. Press the right soft key (+) (Menu) and scroll to Speakerphone On.

# lock & unlock phone

You can manually lock your phone to prevent accidental key presses.

To lock your phone, press the home key (**a)** and then the space bar. Your left soft key becomes **Unlock**.

**To unlock your phone**, press the left soft key ( $\overline{\cdot}$ ) (Unlock). Then, enter your password and press Unlock again. If you have not set a password, press the left soft key ( $\boxed{\cdot\cdot}$ ) (Unlock) and then  $\boxed{\div}$ .

**To keep others from using your phone**, change your password:

- **1** From the home screen, press the left soft key  $(\overrightarrow{\cdot\cdot})$  (Start).
- **2**Use the thumb wheel to scroll to **Settings** and press the thumb wheel or center select key ( $\langle \hat{\bullet} \rangle$ ) to select it.
- **3** Scroll to Security and press the center select key (••••••••).
- **4** Scroll to Device Lock and press the center select key (••••••••).
- **5** Select Prompt if device unused for, and select the time you want the phone to be inactive before automatically locking.
- **6** Choose either a simple (4-digit number) or strong password (a mixture of at least 7 uppercase and lowercase letters, numbers, and punctuation).
- **7**Enter and confirm your password.
- **8**Press the left soft key  $(\overrightarrow{\cdot})$  (Done).

#### **Caution: Make your password something you**

**remember!** Without your password, you can reset your phone, but you will lose your personalized settings and all content stored in phone memory. To perform a hard reset, hold down the center select key  $(\hat{\bullet})$  for 5 seconds while turning the phone on. Use the thumb wheel to scroll to Continue Rebooting and press the center select key  $(\hat{\bullet})$ .

**Note:** You can make emergency calls on a locked phone (see page 52). A locked phone still rings or vibrates for incoming calls or messages, **and you do not need to unlock it to answer**.

# flight mode

In flight mode, you **turn off your phone's network, Bluetooth, and WiFi (if applicable) services** to safely access your address book, games, camera, and music in areas where cellular network access is prohibited (such as during flights, when allowed, and in hospitals).

- **1**Press and hold the home key  $(\text{a})$  until the Quick List appears.
- **2** Use the thumb wheel to scroll to Wireless Manager and press the thumb wheel or center select key ( $\cdot \hat{\bullet}$ ) to select it.
- **3**Scroll to All and press the center select key  $(\cdot \hat{\bullet})$ .
- **4**Press the left soft key  $(\overrightarrow{\cdot})$  (Done).

Use the same steps to turn Bluetooth and phone mode on. After a pause, Bluetooth changes to **On**, and then Phone changes to **On**.

# file manager

You can use the File Manager to sort, view, copy, and move files, such as text, pictures, music, and video files, on your phone or memory card.

#### **To find the File Manager:**

- **1** From the home screen, press the left soft key  $(\lceil \cdot \rceil)$  (Start).
- **2** Use the thumb wheel to scroll to File Manager and press the thumb wheel or center select key  $(\cdot \hat{\blacklozenge} \cdot)$ to select it.

# task manager

Applications run on your phone until you use the Task Manager to kill them.

#### **To find the Task Manager:**

- **1** From the home screen, press the left soft key  $\cdot$  (Start).
- **30**basics
- **2**Use the thumb wheel to scroll to System Tools and press the thumb wheel or center select key  $(\cdot \hat{\blacklozenge})$ to select it.
- **3** Scroll to Task Manager and press the center select key (••••••••).

**Tip:** Need to kill a running program? In Task Manager, select the program and press the right soft key  $(\overline{\mathbf{S}})$ (Menu), scroll to Kill and press the center select key (•••••••••).

**Note:** To completely remove a program from your phone, from the home screen, press the left soft key  $(\lceil \cdot \rceil)$  (Start), then scroll to and select Settings, and then scroll to Remove Programs. Select the program and press the right soft key  $(\sqrt{\cdot})$  (Menu) and then select Remove and press the center select key  $(\cdot \hat{\blacklozenge} \cdot)$ .

Have fun with your phone!

**Note:** Your phone has a system volume control that overrides the media player volume control. Be sure to turn up the system volume or you won't have any sound. For details, see page 27.

# play songs & videos

Your phone has Microsoft® Windows® Media Player Mobile, which can play Windows Media Audio (WMA), Windows Media Video (WMV), MP3, AAC, and WAV files.

**1** To start the media player, press the multimedia key ( $\Box$ ), use the thumb wheel to scroll to Windows Media, and press the thumb wheel or center select key (·••••••••).

**Tip:** You can also activate the media player by pressing the left soft key ( $\boxed{\cdot}$ ) (Start). Scroll to Windows Media and press the center select key  $(\cdot \hat{\blacklozenge} \cdot)$ .

**2** To play files stored on your memory card, press the right soft key  $(\overline{\cdot})$  (Menu), scroll to and select Library, and then scroll to and select Storage Card.

To play files stored on your phone, press the right soft key  $(\overline{\cdot})$  (Menu), scroll to and select Library, and then scroll to and select My Device.

**3** Update your library to ensure that all your music is in your library by pressing the right soft key ( $\setminus$ ) (Menu), scrolling to Undate Library, and pressing the thumb wheel or the center select key  $(\cdot \hat{\blacklozenge})$  to select it.

- **4** After the update finishes, press the right soft key  $(\overline{\searrow \cdot})$  (Done).
- **5** Scroll to All Media and press the center select key ( $\hat{\bullet}$ ).
- **6** Scroll to your file and press the center select key ( $\hat{\bullet}$ ) to play it.

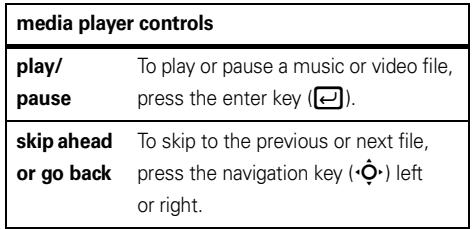

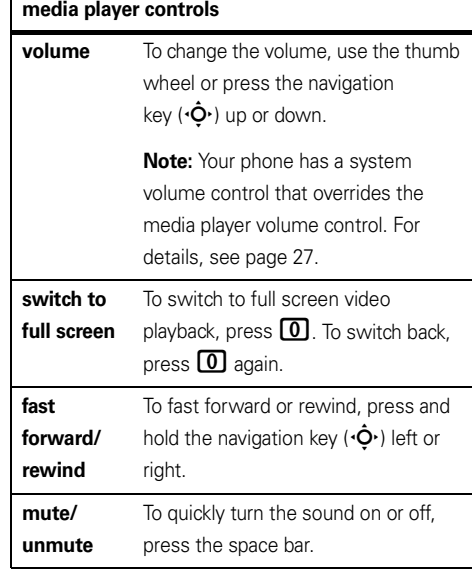

**Tip:** Do you want to play a song or video on the Internet or network? Use the Open URL command From the Library view, press the right soft key  $(\overline{\cdot}\cdot)$ (Menu) and scroll to **Open URL**. For more information about downloading or copying video files, see page 33.

## set video controls

You can customize keys on your phone to control Windows Media Player.

- **1** From the media player, press the right soft key  $(\overline{\searrow \bullet})$  (Menu).
- **2**Use the thumb wheel to scroll to **Options** and press the thumb wheel or center select key  $(\cdot \bullet)$  to select it.
- **3** Scroll to Buttons and press the center select key  $(\cdot \bullet)$ .
- **4** Scroll to the media player action you want to assign a button or key press.
- **5**Press the right soft key  $(\overline{\ } \cdot \overline{\ } )$  (Menu), scroll to Assign, Reset, or None, and press the center select key  $(\cdot \hat{\bullet} \cdot)$ .
- **6**When you are done, press the left soft key  $(\cdot)$  $(OK)$  and the left soft key  $(\overline{\cdot})$  (Done) to complete the set up.

# download & copy files

You can copy or download media files from your computer or the Internet onto your phone.

## transfer files from your computer

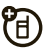

You can transfer files from a computer to your phone with a USB cable connection. You can import songs from your CD collection.

**Note:** You need Windows Media Player 10 or later on your computer to transfer music. You can use

Windows Media Player 11 to transfer **music, picture, and video files**. You can use Windows Media Player 10 to transfer music files, but will need Microsoft® ActiveSync or Windows® Mobile Device Center to transfer video and picture files. See page "synchronize music & videos" on page 77 for steps.

#### computer system requirements

To transfer files from a computer to your phone, you need the Windows® XP operating system, Windows Media Player, and an active internet connection.

If you have the Windows XP operating system and an internet connection, you can download Windows Media Player. From your computer's Web browser, go to **http://www.microsoft.com**.

#### import songs from an audio CD

**1 On your computer**, launch Windows Media Player.

- **2** Insert an audio CD into your computer's CD ROM drive.
- **3** Click on the "Rip" tab in the Windows Media Player window.
- **4** Highlight the songs you want to import and click on the "Rip Music" icon.

The songs are imported to the Windows Media Player Library.

#### transfer files to your phone

To sync your computer with your phone using Windows Media Player and a USB cable, see "synchronize" on page 73.

## take & send a photo

**1** To start the camera, press the multimedia key  $(\overline{B})$ , use the thumb wheel to scroll to Camera, and press the thumb wheel or center select key  $(\cdot\hat\blacklozenge\cdot)$ .
**Tip:** You can also activate the camera by pressing the left soft key  $(\overline{\cdot})$  (Start). Scroll to Camera and press the center select key  $(\cdot \hat{\bullet} \cdot)$ .

After a pause, the camera opens in full screen. Press the left soft key  $(\overrightarrow{\cdot})$  to see the regular viewfinder:

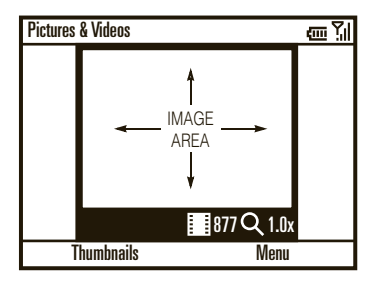

**Tip:** In either full screen or regular view, press the right soft key  $(\overline{\cdot} \cdot)$  (Menu) to adjust picture settings, such as Mode, Brightness, Resolution, Zoom, White Balance, and Flash or switch to the video camera.

**2**Aim the camera lens at the photo subject. **3** To take a picture, press the center select key  $(s\hat{\bullet})$ . Your phone saves the picture and shows it in the viewfinder.

You can also see your stored pictures in the Pictures & Videos screen by pressing the left soft key  $(\cdot)$  (Start) and selecting Pictures & Videos.

### picture options

When viewing picture thumbnails or video previews in the Pictures & Videos gallery, to see picture options, press the right soft key  $(\overline{\cdot})$  (Menu):

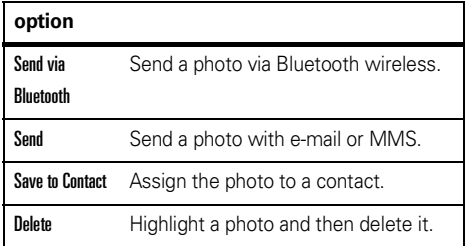

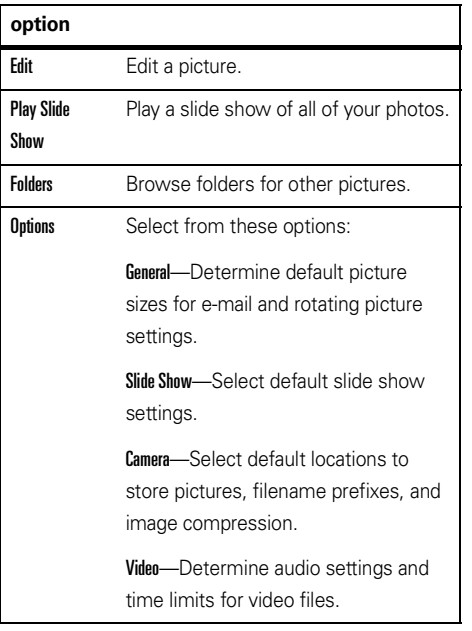

#### **option**

Exit Exit back from the Pictures & Video gallery to the home screen.

If you select a photo by pressing the center select key  $(\cdot \hat{\blacklozenge})$ , when you press the right soft key  $(\nabla \cdot)$  (Menu), you can choose from these additional options:

- **•** To use the photo as the home screen, select Use as Home Screen.
- **•** To view image properties, like the filename, select Properties.
- **•** To see closer photo details, select Zoom.

## self portrait

**1** With the camera active, press the right soft key  $(\overline{\searrow \bullet})$  (Menu).

- **2** Use the thumb wheel to scroll to Mode and press the thumb wheel or center select key  $(s\hat{\bullet})$  to select it.
- **3** Scroll to Timer and press the center select key  $(\cdot \hat{\bullet} \cdot)$ .
- **4**Press the center select key  $(\cdot \hat{\bullet})$  to start the 5 second delay.
- **5** Aim the camera lens (on the back of the phone) at yourself.
- **6** When you hear the camera shutter sound, your phone takes the photo and shows it in the viewfinder.

# record & play videos

**1** To start the video camera, press the multimedia key ( $\boxed{3}$ ), scroll to Video Camera, and press the center select key  $(\cdot \bullet)$ .

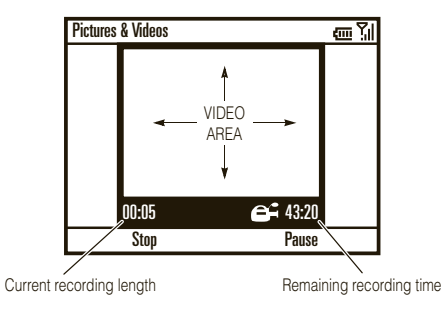

**Tip:** In the video viewfinder, press the right soft key  $(\overline{\setminus \cdot})$  (Menu) to adjust video settings, such as Still, Brightness, Quality, and White Balance, or switch to Full Screen mode.

**2**Point the camera lens at your subject.

- **3**Press the center select key  $(\cdot \hat{\bullet})$  to begin recording a video. The viewfinder shows what you are recording.
- **4**Press the left soft key ( $\lceil \cdot \rceil$ ) (Stop) to end recording the video altogether, or press the right soft key  $(\overline{\cdot} \cdot)$  (Pause) to pause recording and the right soft key  $(\overline{\cdot} \cdot)$  (Resume) to continue recording.

**Note:** Videos are automatically stored in your phone. To view them, press the left soft key  $(\overline{\cdot\cdot\cdot})$  (Start) and select Pictures & Videos. Select the video to view and press Play or the center select key  $\cdot \bullet$ .

You can also see your stored videos in the Pictures & Videos screen by pressing the left soft key ( $\overrightarrow{•}$ ) (Start) and selecting Pictures & Videos.

### video options

In the video viewfinder, press the right soft key  $(\overline{\cdot})$ (Menu) and scroll to **Ontions** to open the video options menu:

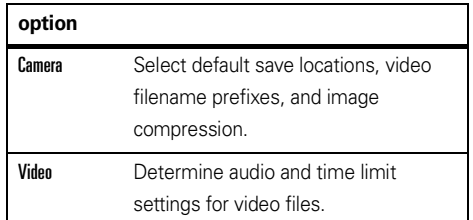

**Note:** Although General and Slideshow options are also available in this menu, these settings are specific to picture mode only.

### play a video clip

- **11** Press the left soft key  $(\cdot)$  (Start).
- **2** Use the thumb wheel to scroll to Pictures & Videos and press the thumb wheel or center select key (•••••••) to select it.
- **3** Select the video clip and press the center select key (••••••••).

**Note:** For more video playback and Windows Media Player features, see page 40.

The video clip plays in the Windows Media Player.

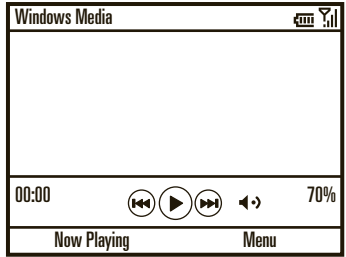

**Tip:** To play video in full screen mode, while the video is playing, press the right soft key  $(\overline{\ } \cdot \ \overline{\ } )$  (Menu) and select Full Screen. Videos recorded in a low resolution may not play in full screen mode.

If a call comes in while watching a video, the video pauses and a call alert appears. You can choose to answer the call or ignore it. To continue watching the movie, press the left soft key ( $\lceil \cdot \rceil$ ) (Play).

## video playback options

In the video playback window press the right soft key  $(\nabla \cdot)$  (Menu) and scroll to **Options** to choose from the following options:

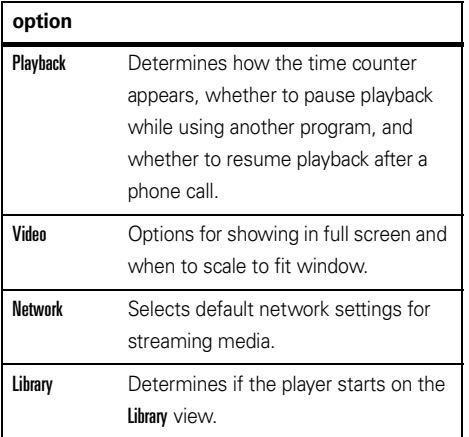

## **option**

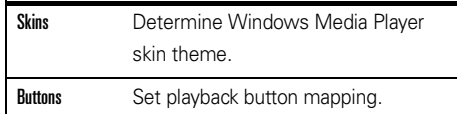

# personalize

It's your phone, make it that way!

**Tip:** For the quickest way to customize your phone. open the Start menu by pressing the left soft key  $(\overline{\cdot}\)$  (Start). Then, use the thumb wheel to scroll to Personalize My Q and press the thumb wheel or center select key ( $\langle \hat{\blacklozenge} \cdot \rangle$  to see more personalizing options.

# profiles

Each profile uses a different set of sounds, ring styles, earpiece volume settings, or vibrations for incoming calls and other events. For example, the **Outdoor** profile volume is much louder than the Normal profile.

You can choose from these profiles:

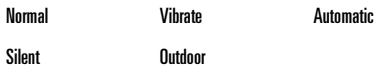

### **To choose a profile:**

- **1** From the home screen, press and hold the home key ( $\textcircled{\textbf{a}}$ ) to open the Quick List.
- **2** Use the thumb wheel to scroll to a profile and press the thumb wheel or center select key  $(\cdot \hat{\blacklozenge})$ to select it.

Indicators can appear at the top of your home screen for the Silent ( $\blacktriangleleft \times$ ) and Vibrate ( $\mathcal{L}_s$ ) profiles. The indicator  $\leq$  means the speakerphone is on (see page 27).

**Note:** The Automatic profile is the same as **Normal**, except that it automatically switches to Vibrate during any event stored in your Calendar.

## change ring tones in profile

You can change the ring tones for incoming calls and other events. Your changes are saved in the current ring style profile.

**Note:** Changes made to the alert settings have no effect when using the Silent profile.

- **1** From the home screen, press the left soft key  $(\overrightarrow{\cdot\cdot})$  (Start).
- **2** Use the thumb wheel to scroll to Settings and press the thumb wheel or center select key  $(\hat{\bullet})$  to select it.
- **3** Scroll to Sounds and press the center select key  $(\cdot \hat{\bullet} \cdot)$ .

**4**Scroll to the sound you want to change, press left or right on the navigation key  $(\hat{\Phi})$  to change it, and then press the left soft key  $(\cdot)$  (Done).

**Note:** Downloading a sound file for a ring tone does not automatically save it in the Sounds location.

### **To move your sound file:**

- **1** From the home screen, press the left soft key  $(\lceil \cdot \rceil)$  (Start).
- **2** Use the thumb wheel to scroll to File Manager and press the thumb wheel or center select key  $\langle \hat{\bullet} \rangle$ to select it.
- **3**Scroll to My Documents and press the center select key  $(\cdot \hat{\bullet} \cdot)$ .

If the sound file is not located in the My Documents folder, go to the folder where the sound file is stored and copy it to the Sounds folder.

- **4** Highlight the sound file you want to copy to the Sounds location and press the right soft key ( $\sqrt{\cdot}$ ) (Menu).
- **5**Scroll to File and press the center select key  $(\cdot \hat{\bullet} \cdot)$ .
- **6**Scroll to Conv to and press the center select key  $(\cdot \hat{\bullet} \cdot)$ .
- **7**Scroll to Application Data and press the center select key  $(\cdot \hat{\bullet} \cdot)$ .
- **8**Select Sounds and press the left soft key  $(\overrightarrow{\cdot})$ (Done).

**Tip:** You can also access the Sounds Settings screen by pressing the left soft key  $(\overline{\cdot\cdot})$  (Start), select Personalize My Q, and select Sounds Settings.

## home screen

You can customize the home screen by setting a photo, picture, or animation as a wallpaper (background) image or changing your layout and color scheme.

- **1** From the home screen, press the left soft key  $(\overrightarrow{\cdot\cdot})$  (Start).
- **2** Use the thumb wheel to scroll to Personalize My Q and press the thumb wheel or center select key  $\langle \hat{\bullet} \rangle$ to select it.
- **3** Scroll to Home Screen Settings and press the center select key  $(\cdot \hat{\bullet} \cdot)$ .

You can change the following settings:

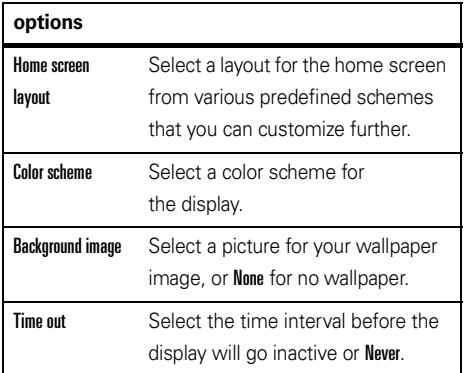

**4**4 When you are done, press the left soft key  $(\cdot)$ (Done).

## change background image

Want to copy an image from your computer to your phone to use as a background image?

**Note:** The image file format must be GIF, JPG, or BMP.

- **1** Copy the image file you want from your computer to your phone:
	- **•** To use Bluetooth®, see page 73.
	- **•** To use Microsoft ActiveSync® or Windows® Mobile Device Center, see page 73.
- **22** On your phone, press the left soft key  $(\cdot)$  (Start).
- **3** Use the thumb wheel to scroll to Pictures & Videos and press the thumb wheel or center select key  $\langle \hat{\bullet} \rangle$ to select it.
- **4** Highlight the picture you want and press the center select key (·••).

**5**With the picture open, press the right soft key  $(\overline{\cdot})$ (Menu), scroll to Use as Home Screen, and press the center select key  $(\cdot \hat{\bullet} \cdot)$ .

For some pictures you can crop the area and adjust the transparency.

**6**Press the right soft key  $(\overline{\cdot} \cdot)$  (Finish) to set the picture as the home screen background image.

## home screen shortcuts

You can use the **shortcut icons across the top of the home screen** or, depending on the

O

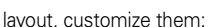

- **1** From the home screen, press the left soft key  $\dot{\ }$ ) (Start).
- **2**Use the thumb wheel to scroll to Personalize My 0 and press the thumb wheel or center select key  $(\cdot \bullet)$ to select it.
- **3**Scroll to **Home Screen Shortcuts** and press the center select key  $(s\hat{\bullet})$ .
- **4** Scroll to Show User Defined Shortcuts and press the center select key  $(\cdot \hat{\bullet})$  to select it if it is not already selected.
- **5**Scroll to **Define Shortcuts** and press the center select key  $(\hat{\bullet})$ .
- **6**Use the navigation key  $(\cdot \hat{Q} \cdot)$  to select shortcuts, and then press the left soft key  $(\cdot)$  (Done).

**To customize the right soft key as a shortcut to your favorite feature** (for soft key location, see page 2):

- **1** From the home screen, press the left soft key  $(\lceil \cdot \rceil)$  (Start).
- **2** Use the thumb wheel to scroll to Personalize My Q and press the thumb wheel or center select key  $(\cdot \hat{\bullet} \cdot)$ to select it.
- **3**Scroll to Home Screen Right Soft Key and press the center select key  $(\hat{\bullet})$ .
- **4**Press the right soft key  $(\overline{\cdot}$ ) (Menu) to select a feature and enter a label for your new right soft key function and then press the left soft key  $(\overrightarrow{\cdot\cdot})$  (Done).

**Note:** This option might be restricted or unavailable if your home screen shows scrolling headlines from your service provider.

## start menu

You can customize your start menu.

- **1** From the home screen, press the left soft key  $(\overrightarrow{\cdot\cdot})$  (Start).
- **2**Use the thumb wheel to scroll to Personalize My 0 and press the thumb wheel or center select key  $(\cdot \hat{\bullet} \cdot)$ to select it.

**3** Scroll to Start Menu View and press the center select key  $(\cdot \hat{\bullet} \cdot)$  to choose from these options:

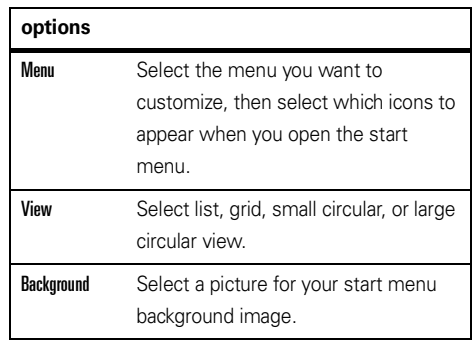

**4**When you are done, press the left soft key  $(\overline{\cdot})$ (Done).

# time & date

Your service provider usually sets the time and date on your phone. However, if you change time zones while your phone is roaming, you might need to change your clock manually. To change it manually:

- **1** From the home screen, press the left soft key  $\dot{\ }$ ) (Start).
- **2** Use the thumb wheel to scroll to Settings and press the thumb wheel or center select key  $(\cdot \hat{\blacklozenge})$  to select it.
- **3** Scroll to Clock & Alarm and press the center select key (••••••••).
- **4** Select Date and Time and press the center select key (••••••••).
- **5**5 Use the navigation key  $\langle \hat{\varphi} \rangle$  to scroll to Time Zone, Date, and Time to edit them.

**Tip:** Update your time zone when you travel to make sure your phone's calendar events appear at the right time.

**66** Press the left soft key ( $\cdot$ ) (Done) to save the time and date settings.

You can specify the date and time style by changing the regional settings. To find Regional Settings, select **Regional Settings** from the Settings screen.

# backlight

To save battery life, your **backlight** turns off when you're not using your phone. The backlight turns back on when you press a key.

### **To set how long your phone waits before the backlight turns off:**

**1** From the home screen, press the left soft key  $'$ ) (Start).

- **2** Use the thumb wheel to scroll to Settings and press the thumb wheel or center select key  $(\hat{\bullet})$  to select it.
- **3** Scroll to Power Management and press the center select key  $(\cdot \hat{\bullet} \cdot)$ .
- **4** Edit the backlight setting fields and press the left soft key  $(\overline{\cdot})$  (Done) to save the settings.

## answer options

You can choose to use **any key** to answer a call.

- **1** From the home screen, press the left soft key  $(\overrightarrow{\cdot\cdot})$  (Start).
- **2** Use the thumb wheel to scroll to Settings and press the thumb wheel or center select key  $(\hat{\bullet})$  to select it.
- **3**Select Phone and press the center select key  $(\cdot \hat{\bullet})$ .
- **4**Scroll to Call Ontions and press the center select key  $\langle \cdot \hat{\bullet} \cdot \rangle$ .
- **5** Check Any key answer and press the left soft key  $(\overrightarrow{\cdot\cdot})$  (Done).

# third-party applications

Third-party applications, or add-on programs, can include e-mail, security, mobile office, and productivity software. These products can typically be downloaded and installed immediately. Compatible commercial and free applications are available on the Internet.

#### **48**personalize

For more information, see the downloads catalog on the Motorola Support Web site at: **www.motorola.com/ consumer/support**, or see your service provider's Web site.

**Note:** Applications written for previously released devices or older versions of Windows Mobile® may not function reliably on this phone. Contact the application provider to check compatibility before installing the application on this phone.

# calls

To make and answer calls, see page 14.

**Note:** Your phone has a system volume control that overrides call volume. Be sure to turn up your system volume or you won't have any sound for calls. For details, see page 27.

## turn off a call alert

You scroll the thumb wheel down to turn off the ringer.

## recent calls

Your phone keeps a list of incoming and outgoing calls, even for calls that didn't connect. The most recent calls are listed first. The oldest calls are deleted as new calls are added.

#### **To see recent calls:**

- **1** From the home screen, press the left soft key  $(\lceil \cdot \rceil)$  (Start).
- **2** Use the thumb wheel to scroll to Call History and press the thumb wheel or center select key  $(s\hat{\bullet})$ to select it.

You can select a call and then:

- To call the number, press the Send key  $(Q)$ ).
- **•** To see call details (like time and date), press the center select key  $(\cdot \hat{\bullet} \cdot)$ .

**•**To see options, press the right soft key  $(\overline{\mathbf{S}}\cdot\mathbf{R})$ (Menu):

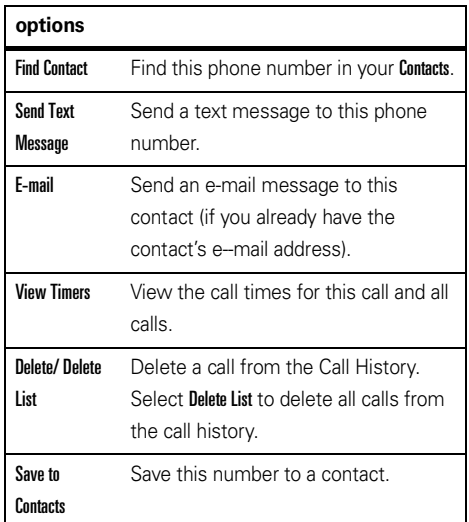

#### **options**

Filter Filter all calls in the Call History list. Filtering calls allows you to group calls in a specific way. For example, if you filter the list for all Missed Calls, all the incoming phone calls that you did not answer are listed first.

## redial

- **1**Press the Send key ( $\odot$ ) from the home screen to see the dialed calls list.
- **2** Use the thumb wheel to scroll to the entry you want to call, then press the Send key  $(\mathbf{O})$ .

If you hear a **busy signal** and see Call Failed, **Number Busy**, press the Send key ( $\textcircled{\textcircled{\textcirc}}$ ) or the left soft key  $(\overrightarrow{\cdot})$  (Retry) to redial the number.

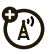

When the call goes through, your phone rings or vibrates one time, shows Redial Successful, and connects the call.

## view missed calls

Your phone keeps a record of your unanswered calls.

### **To view your missed calls:**

- **1** From the home screen, press the left soft key  $(\overline{\bullet}$  (Start).
- **2**Use the thumb wheel to scroll to Call History and press the thumb wheel or center select key  $(\cdot \hat{\blacklozenge} \cdot)$ to select it.
- **33** Press the right soft key  $(\sqrt{\cdot})$  (Menu).
- **4** Scroll to Filter and press the center select key (••••••••).
- **5** Scroll to Missed Calls and press the center select key (••••••••).

## caller ID

*Calling line identification* (caller ID) shows the phone number for an incoming call on your home screen.

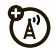

Your phone shows the caller's name and picture if you have stored a picture in your contacts, or **Incoming Call** when caller ID information isn't available.

**Tip:** You can set your phone to play a distinctive ringer ID for specific entries in your contacts (see page 89).

## emergency calls

Your service provider programs one or more emergency phone numbers, such as 911, that you can call under any circumstances, even when your phone and keypad are locked.

**Note:** Emergency numbers vary by country. Your phone's preprogrammed emergency number(s) may not work in all locations, and sometimes an emergency call cannot be placed due to network, environmental, or interference issues.

- **1** Press the keypad keys to dial the emergency number.
- **22** Press the Send key ( $\textcircled{c}$ ) to call the emergency number.

## international calls

If your phone service includes international U) dialing, press and hold  $\Box$  to insert your local international access code (indicated by +). Then, press the keypad keys to dial the country code and phone number.

# speed dial

You can use speed dialing in two ways: quick access for up to 98 phone numbers and shortcuts to features found in the Start menu including e-mail, calendar, and Bluetooth Manager.

To access speed dial entries, press and hold the single-digit speed dial number for one second. If the speed dial is two digits, press the first digit, then press and hold the second digit. The phone dials or opens the assigned application.

### speed dial phone numbers

You can set the speed dial to call the entries in your phone's contact list.

- **1**From the home screen, press the right soft key  $\overline{\cdot}$ ) (Contacts).
- **2** Use the thumb wheel to scroll to the desired contact and press the thumb wheel or center select key (•••••••) to select it.
- **3** Select the phone number or e-mail address you want to add to speed dial.
- **4**Press the right soft key  $(\overline{\cdot}\cdot)$  (Menu).
- **5** Scroll to Add to Speed Dial. and press the center select key  $(\cdot \hat{\bullet} \cdot)$ .
- **6**In the Keypad Assignment, select the speed dial number to use and press the left soft key  $(\overrightarrow{\cdot})$ (Done).

**Note:** Speed dial 1 is reserved for calling your voicemail.

To **delete** a speed dial entry, press the left soft key  $(\overline{\cdot\cdot\cdot})$  (Start) and select Speed dial. Scroll to the entry, press the right soft key  $(\overline{\ } \cdot \overline{)}$  (Menu), and select Delete.

### speed dial feature shortcuts

When your phone's Start menu is in grid or list format. you can set a speed dial shortcut to open an application on your phone.

**Note:** You can't set shortcuts if you change to the circular view, but you can still use shortcuts if you have already set them.

- **1**Press the left soft key  $(\overrightarrow{\cdot})$  (Start).
- **2** Use the thumb wheel to scroll to the icon of the application you want a shortcut for and press right soft key  $(\overline{\setminus \cdot})$  (Menu).
- **3**Scroll to Add to Speed Dial and press the center select key  $(\cdot \hat{\bullet} \cdot)$ .
- **4**In the Keypad Assignment, select the speed dial number to use and press the left soft key  $(\cdot)$ (Done).

**Note:** Speed dial 1 is reserved for calling your voicemail.

To delete a shortcut, press the left soft key  $(\overrightarrow{\cdot})$  (Start) and select **Speed dial**. Scroll to the entry, press the right soft key  $(\overline{\cdot})$  (Menu), and select Delete. Your service

provider might add a Voicemail shortcut you cannot delete.

## voicemail

**Note:** Your service provider may include additional information about using this feature.

Your network stores the voicemail messages you receive.

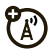

When you **receive** a voicemail message, your phone shows the voicemail message indicator  $\boxtimes$  and New Voicemail.

**To check voicemail messages**, press and hold  $\boxed{1}$  .

# three-way calling

While connected to a call:

**1** Place your current call on hold by pressing the Send key ( $\textcircled{\textbf{1}}$ ).

- **2** Dial the number of the other person you want to connect to a three-way call and press the Send  $\mathsf{key}\ (\overline{\mathbf{O}})$ .
- **3** After you are connected to the other call, press the Send key ( $\textcircled{\textcircled{\textcirc}}$ ) to combine the calls.

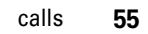

# e-mail & messages

#### **If you have problems setting up e-mail or**

**synchronizing**, visit **www.motorola.com/support/q9c** or call the Motorola Customer Support Center at 1-800-331-6456 (United States), 1-888-390-6456 (TTY/ TDD United States for hearing impaired), or 1-800-461-4575 (Canada).

**Note:** Proxy must be set up before you set up your e-mail. If you have the information to set it up, find the connections screen by pressing the left soft key ( $\lceil \cdot \rceil$ ) (Start). Select Settings, then Connections. Otherwise contact your service provider.

## set up personal e-mail (such as Yahoo or Gmail)

**Note:** These steps vary depending on your e-mail provider. For example, for Gmail, you need to enable POP through your Gmail account settings online. If your e-mail provider does not provide IMAP or POP access, you can still use the Web browser to access e-mail.

After you know your e-mail address:

- **11** Press the left soft key  $(\cdot)$  (Start).
- **2** Use the thumb wheel to scroll to Messaging and press the thumb wheel or center select key  $(\cdot \hat{\blacklozenge})$ to select it.
- **3** Scroll to New E-Mail Account and press the center select key  $(\hat{\bullet})$ .
- **4** Enter your e-mail address, select Try to get e-mail server settings from internet, and press the right soft key  $(\overline{\cdot})$ (Next).
- **5**Enter your e-mail user name and password.

**Note:** If your phone finds your account settings, it automatically fills in the following screens. Enter your name, password and press the right soft key  $(\overline{\ } \cdot \ \overline{\ } )$  (Next) for each screen. If your phone cannot find your settings, ask your e-mail provider for your settings.

**6**Press right soft key  $(\overline{\cdot} \cdot)$  (Finish) to download e-mail now.

## set up personal e-mail (such as MSN e-mail or Hotmail)

Use the Web browser to access your MSN e-mail or Hotmail. For details about browsing the Web, see page 20.

## set up corporate e-mail

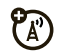

**Note:** If you don't have some of the information requested in these steps, contact your company's system administrator.

- **1**Press the left soft key  $(\overrightarrow{\cdot})$  (Start).
- **2** Use the thumb wheel to scroll to ActiveSync and press the thumb wheel or center select key  $(\cdot \bullet)$ to select it.
- **3**Press the right soft key  $(\overline{\cdot}\cdot)$  (Menu), select **Add Server Source**, and press the center select key  $(\hat{\bullet})$ .
- **4** In Server Address, enter the exchange server address and press the right soft key  $(\overline{\cdot}\cdot)$  (Next).

**Note:** You might be required to check This server requires an encrypted (SSL) connection.

- **5** In User Name, enter your user name for the e-mail account.
- **6**In Password, enter the password for the account.
- **7** In Domain, enter the server's domain name (if necessary).

**Tip:** If you don't want to enter your password each time you synchronize, check Save Password.

- **8**Press the right soft key  $(\overline{\cdot})$  (Next).
- **9** Choose the data you want to synchronize, such as Contacts, Calendar, Email, and Tasks.
- **10** Press the left soft key  $(\overrightarrow{\cdot})$  (Finish).
- **11** Press the left soft key  $(\cdot)$  (Sync) to synchronize your phone with the Exchange server and then go to the steps in "sync over the air" on page 58.

After you configure your synchronization settings, you can modify your settings, synchronization schedule, and connections. To find the settings, press the left soft key  $(\overrightarrow{\cdot\cdot})$  (Start), select ActiveSync, and then press the right soft key  $(\overline{\cdot})$  (Menu).

### synchronizing your phone

Synchronize your phone to make sure you have all of your most recent messages. You can synchronize either over the air (OTA) or by using a cable and your computer.

### sync over the air

To sync your phone OTA, you must sync it directly with your company's e-mail server (such as Microsoft® Information Server or

Microsoft® Exchange Server). For details, see the support information on page 104 **www.motorola.com/ support/q9c**.

You can also contact your system administrator to set up this synchronization.

**Note:** If you are out of network coverage, and your phone tries to sync 3 times without finding a network, your synchronization settings automatically revert to manual synchronization. To set your synchronization schedule back to the desired frequency, you need to reset the Schedule option in the ActiveSync settings on your phone. To find these settings, press the left soft key ( $\binom{•}{\cdot}$ ) (Start), select ActiveSync, and then press the right soft key ( $\sqrt{\cdot}$ ) (Menu). Then select Schedule.

### sync with a computer

**Note:** For information about connections (Bluetooth wireless and the Web browser), see page 73.

To use Microsoft® **ActiveSync** or Windows® **Mobile Device Center** to synchronize information between your phone and computer, see page 73.

# receive & read e-mail messages

When you receive a message, your phone plays an alert and shows New Message with a message indicator, such as ⊠.

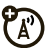

- **11** Press the left soft key  $(\cdot)$  (Start).
- **2** Use the thumb wheel to scroll to Messaging and press the thumb wheel or center select key  $(\cdot \hat{\blacklozenge})$ to select it.
- **3** Scroll to the e-mail account name and press the center select key (·••).

**If you do not see a list of messages**, press the right soft key ( $\setminus\cdot$  ) (Menu), scroll to Folders, and select Inbox. To

return to the folder list, press the right soft key  $(\overline{\cdot})$ (Menu), and select **Folders**.

To read a message, press the navigation key ( $\cdot \hat{Q}$  $\cdot$ ) to scroll to the message and press the select key  $\cdot \hat{\blacklozenge}$  to open it.

When you have a message open, you can press the navigation key ( $\dot{\mathbf{\Phi}}$ ) right to open the next message or left to open the previous message.

**Tip:** Want to switch e-mail account inboxes quickly? Press left or right on the navigation key ( $\dot{\varphi}$ ) to jump from one inbox to another. (Your phone can support up to six different e-mail accounts in addition to text and multimedia messaging.)

### message attachments

You can send, read, and receive PDF, ZIP, Microsoft® Word, Excel, and PowerPoint files attached to e-mail. You can edit all Microsoft files on your phone, but you can only open (and not edit) other files such as PDF and ZIP.

**To see a ZIP file's contents**, select the file.

**Note:** You can view files only if they are in a format your phone supports.

**To access the document editing application and edit documents on your phone**, press the left soft key ( $\binom{1}{\cdot}$ ) (Start), use the thumb wheel to scroll to Documents To Go, and press the thumb wheel or center select key (••••••••) to select it.

**To transfer attachments to your computer for editing**, use Microsoft® ActiveSync or Windows® Mobile Device Center.

### message options

Use these steps from the inbox with a message selected or when viewing a message:

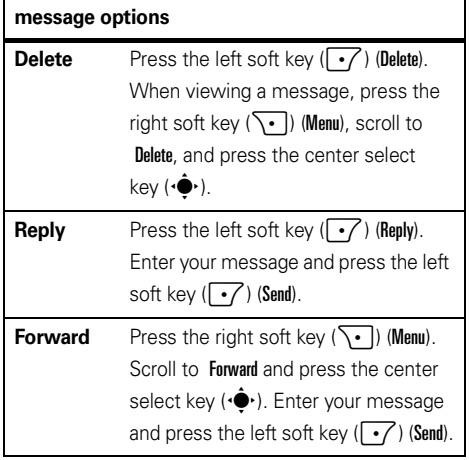

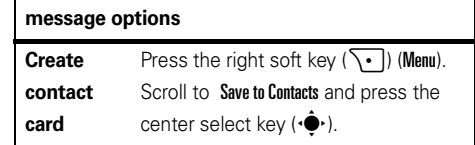

## send a message

You can send SMS (text messages), MMS (multimedia messages), or e-mail messages.

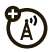

**Tip:** For a shorter way to send a text message, see "send a text message" on page 17.

### **To open messaging:**

- **11** Press the left soft key  $(\cdot)$  (Start).
- **2** Use the thumb wheel to scroll to Messaging and press the thumb wheel or center select key  $(\cdot \hat{\blacklozenge})$ to select it.

**3**Scroll to Text Messages, MMS, or *(e-mail account)* and press the center select key  $(\hat{\bullet})$ .

### **To send a message:**

- **1** Open text messaging, MMS, or your e-mail account, and press the right soft key  $(\overline{\cdot}\cdot)$  (Menu).
- **2** Use the thumb wheel to scroll to New and press the thumb wheel or center select key  $(\hat{\bullet})$  to select it.
- **3** For e-mail, in To, Cc, and/or Bcc, enter e-mail addresses. For text messages, enter the contact telephone number or e-mail address. Insert a semicolon (;) between multiple numbers or addresses.

**Tip:** You can quickly enter phone numbers or e-mail addresses from your contacts. In To, press the center select key  $(\cdot \hat{\bullet} \cdot)$  to see your contact list.

- **4**Use the keypad to compose a message.
- **5**Press the left soft key  $(\overrightarrow{\cdot})$  (Send).

**Tip:** You can insert a picture, voice note or file in an e-mail or MMS message. When you are in a message, press the right soft key  $(\overline{\cdot}\cdot)$  (Menu), scroll to Insert, select Picture, Voice Note, or File.

**To set the priority** for an e-mail message, press the right soft key  $(\overline{\cdot})$  (Menu) and scroll to Message Options. Use the navigation key  $\langle \mathbf{\dot{Q}} \rangle$  to set the priority, and then press the left soft key  $(\overrightarrow{\cdot})$  (Done).

**To cancel a message**, press the right soft key  $(\overline{\cdot})$ (Menu) and scroll to Cancel Message.

# global address lookup

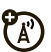

From your phone, you can search the global address list (GAL) stored on your company's Exchange Server. This means that you can find a contact's phone number or e-mail without having to store the information directly to your phone.

**Note:** GAL information can only be viewed during a data transfer session; the entire GAL cannot be stored for viewing offline.

### **To search for a contact:**

- **11** Press the right soft key  $(\sqrt{\cdot})$  (Contacts).
- **22** Press the right soft key  $(\overline{\cdot})$  (Menu).
- **3** Use the thumb wheel to scroll to Company Directory and press the thumb wheel or center select key (•••••••) to select it.
- **4**Enter a name and press Search.

**5**Scroll through the list of entries that appears. When you locate your contact, press the Send key ( $\textcircled{\textcircled{\textcirc}}$ ) to make a call.

**Note:** Although the entire GAL cannot be stored on your phone, after you find the contact, you can add the single contact to your contact list.

**Tip:** To send a message, SMS, or e-mail to a contact found using GAL, open the company directory, scroll to the contact name, and press the center select key  $(\cdot \hat{\blacklozenge})$ . The e-mail information is populated into the To: field.

# messaging shortcuts

You can use these shortcuts when you have an inbox or a message open:

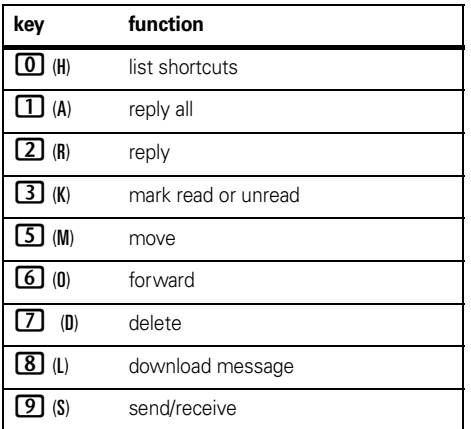

# messaging reference

**Note:** Some features might not work if you set up your e-mail account manually (without the e-mail setup wizard). Also, some menu items might not be available depending on your e-mail configuration and e-mail server.

### send a text message

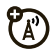

- **11** Press the left soft key  $(\cdot)$  (Start).
- **2** Use the thumb wheel to scroll to Messaging and press the thumb wheel or center select key  $\langle \hat{\bullet} \rangle$ to select it.
- **3**Scroll to **Text Messages** and press the center select key (••••••••).
- **44** Press the right soft key  $(\overline{\cdot})$  (Menu), scroll to New, and press the center select key  $(\cdot \hat{\blacklozenge} \cdot)$ .
- **5**Enter a recipient and enter your message.

**6**When you are finished, press the left soft key  $(\overline{\bullet}$  (Send).

### get text message delivery report

While composing a text message:

- **1**Press the right soft key  $(\overline{\cdot} \cdot)$  (Menu).
- **2** Use the thumb wheel to scroll to Message Options and press the thumb wheel or center select key  $(\cdot \bullet)$  to select it.
- **3** Check Request message delivery notification and press the left soft key  $(\overrightarrow{\cdot\cdot})$  (Done).

### create & send e-mail

- **1**Press the left soft key  $(\overrightarrow{\cdot})$  (Start).
- **2** Use the thumb wheel to scroll to Messaging and press the thumb wheel or center select key  $(\cdot \hat{\bullet} \cdot)$ to select it.
- **3** Scroll to your e-mail account and press the center select key  $\langle \cdot \hat{\bullet} \cdot \rangle$ .
- **4**Press the right soft key  $(\overline{\cdot}$ ) (Menu), scroll to New and press the center select key  $(\cdot \hat{\bullet})$ .

**Note:** To set up your e-mail account, see page 56.

To add a picture, voice note, or file to an e-mail message, open the message area and press the right soft key  $(\sqrt{\cdot})$  (Menu), scroll to Insert, and then select to Picture, Voice Note, or File to choose a file.

**Tip:** You can save a draft of a message that you are composing to finish and send later. Press the right soft key  $(\overline{\cdot}$ ) (Menu) and select Save to Drafts. A draft of the message is stored in the Drafts folder of the account you are in.

### create and add an e-mail signature

**1**Press the left soft key  $(\overrightarrow{\cdot})$  (Start).

- **3** Scroll to your e-mail account and press the center select key  $(\hat{\bullet})$ .
- **4**Press the right soft key  $(\overline{\ } \cdot \overline{\ } )$  (Menu), scroll to Tools and press the center select key  $(\cdot \hat{\bullet})$ .
- **5**Scroll to **Options** and press the center select key  $(\cdot \hat{\bullet} \cdot)$ .
- **6**Scroll to Signatures and press the center select key  $(\cdot \hat{\bullet} \cdot)$ .
- **7** Scroll to the account for which you are creating the signature and check Use signature with this account.
- **8**Scroll the **Signature** box, enter your signature, and press the left soft key  $(\cdot)$  (Done).

**Tip:** To insert a signature in every message you send, select Include when replying and forwarding.

Otherwise, a signature is inserted only in new messages

### read new messages

To quickly view new messages, scroll to the message notification area on the home screen and press the center select key  $(\cdot \hat{\bullet} \cdot)$ .

### view attachment

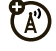

While viewing a message, use the center select key  $(\cdot \bullet)$  to select the attachment.

**Note:** You can view attachments only for file types that are supported by the phone.

### read old messages

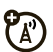

- **1**Press the left soft key  $(\overrightarrow{\cdot})$  (Start).
- **2** Use the thumb wheel to scroll to Messaging and press the thumb wheel or center select key  $(\cdot \bullet)$ to select it.

**3** Scroll to your e-mail account and press the center select key  $(\hat{\bullet})$ .

Icons next to each message show if it is read, unread, urgent, or has an attachment (read or unread).

**4** Scroll to a message and press the center select key  $(\cdot \bullet)$  to open it.

## reply, reply all, or forward messages

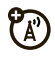

- **1** From your inbox or an open message, press the right soft key  $(\overline{\ } \cdot \overline{\ } )$  (Menu).
- **2**Use the thumb wheel to scroll to Reply and press the thumb wheel or center select key  $(\hat{\bullet})$  to select it.
- **3** Select Reply, Reply All, or Forward and press the center select key  $(\cdot \bullet)$ .

**4** Compose your message and the left soft key (-) (Send).

**Tip:** If you are replying to an e-mail message, you will send less data if you do not edit the original message. This may reduce data transfer costs based on your rate plan.

### download message objects

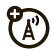

If an e-mail message includes an attachment, the name of the attachment is highlighted when you open the message. To download the attachment, press the center select key  $(\hat{\bullet})$  to select the highlighted attachment name. Your phone tries to connect and download the attachment immediately. If your phone cannot connect or download the attachment, it tries again the next time you synchronize or connect to your e-mail server.

**Note:** If there are multiple attachments in the message, all attachments are downloaded.

### insert a media object in an e-mail

To add a picture, voice note, or file in an e-mail message:

- **1** In the composing message area of the message, press the right soft key ( $\widehat{\ }$ ) (Menu).
- **2** Use the thumb wheel to scroll to Insert and press the thumb wheel or center select key ( $\langle \hat{\bullet} \rangle$ ) to select it.
- **3** Scroll to Picture, Voice Note, or File and press the center select key (••••••••).
- **4** Scroll to Picture or File and press the center select key  $\langle \cdot \hat{\blacklozenge} \cdot \rangle$ , or follow the on-screen prompts to record a voice note.

### download complete e-mail messages

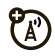

- **11** Press the left soft key  $(\overrightarrow{\cdot}\)$  (Start).
- **2** Use the thumb wheel to scroll to Messaging and press the thumb wheel or center select key  $\langle \hat{\bullet} \rangle$ to select it.
- **3** Scroll to your e-mail account and press the center select key (••••••••).
- **4** Scroll to the message and press the right soft key  $(\overline{\setminus \cdot \cdot})$  (Menu).
- **5** Scroll to Download Message and press the center select key (••••••••).

Your phone tries to connect and download the message immediately. If it cannot connect or download the message, it retrieves the complete message the next time you synchronize or connect to your e-mail server.

## mark a folder for synchronization

When you synchronize your e-mail account with your computer, the same inbox folders that are in Outlook on your computer are created on your phone.

 $\boldsymbol{K}$ 

- **11** Press the left soft key  $(\cdot)$  (Start).
- **2** Use the thumb wheel to scroll to Messaging and press the thumb wheel or center select key  $(\cdot \hat{\blacklozenge} \cdot)$ to select it.
- **3** Scroll to your e-mail account and press the center select key (••••••••).
- **44** Press the right soft key  $(\overline{\cdot})$  (Menu), scroll to Folders and press the center select key  $(\cdot \hat{\blacklozenge} \cdot)$ .
- **55** Press the right soft key  $(\overline{\cdot})$  (Menu), scroll to Manage Folders and press the center select key  $(\cdot \hat{\blacklozenge} \cdot)$ .
- **6** Highlight each folder you want to synchronize and press the right soft key ( $\widehat{\ }$ ) (Sync).

**Note:** Be sure to mark your e-mail sent folder for synchronization, or you won't be able to view sent message status.

### view status of sent e-mail

- **11** Press the left soft key  $(\cdot)$  (Start).
- **2** Use the thumb wheel to scroll to Messaging and press the thumb wheel or center select key  $(\cdot \hat{\blacklozenge})$ to select it.
- **3** Scroll to your e-mail account and press the center select key (••••••••).
- **44** Press the right soft key ( $\widehat{\cdot}$ ) (Menu), scroll to Folders and press the center select key ( $\dot{\spadesuit}$ ).
- **5**Scroll to **Outhox** and press the center select key (••••••••).

Messages in the outbox have not been sent. To send a message, scroll to it and press the right soft key ( $\setminus\{ \cdot \}$ ) (Menu) and select Send/Receive.

### receive e-mail

(T If your phone is set up to automatically check for new messages, your phone shows  $\boxdot$  when a new message arrives.

Scroll to the message and press the center select key (•••••••) to read it.

## delete e-mail

From the inbox, press the left soft key ( $\boxed{\cdot}$ ) (Delete).

From an open message, press the right soft key ( $\setminus\{ \cdot \}$ ) (Menu), scroll to Delete, and press the center select key (••••••••).

## extend interval for automatically sending & receiving e-mail

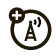

- **11** Press the left soft key  $(\overrightarrow{\cdot}\)$  (Start).
- **2** Use the thumb wheel to scroll to Messaging and press the thumb wheel or center select key  $(\cdot \hat{\blacklozenge})$ to select it.
- **3** Scroll to your e-mail account to highlight it, press the right soft key  $(\overline{\cdot})$  (Menu), scroll to Settings, and press the center select key ( $\dot{\spadesuit}$ ).
- **44** Press the right soft key  $(\overline{\ } \cdot \overline{\ } )$  (Next) until you see the option for Automatic Send/Receive.
- **5** Scroll to the setting under Automatic Send/Receive and press right on the navigation key ( $\dot{\mathbf{\Phi}}$ ) to select a larger interval.
- **66** Press the right soft key  $(\overline{\cdot})$  (Next) and then press the right soft key  $(\overline{\cdot})$  (Finish) to save your changes.
### manually send & receive e-mail

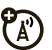

- **11** Press the left soft key  $(\overrightarrow{\cdot}\)$  (Start).
- **2** Use the thumb wheel to scroll to Messaging and press the thumb wheel or center select key  $\langle \hat{\bullet} \rangle$ to select it.
- **3** Scroll to your e-mail account and press the center select key (••••••••).
- **44** Press the right soft key ( $\begin{bmatrix} \cdot \end{bmatrix}$ ) (Menu), scroll to Send/ Receive and press the center select key  $\langle \cdot \hat{\blacklozenge} \cdot \rangle$ .

#### call a phone number in e-mail

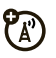

Highlight a phone number in a message and press the Send key ( $\textcircled{\textbf{1}}$ ).

### move e-mail to personal folder

**1** After you've read the message, press the right soft key ( $\sqrt{\cdot}$ ) (Menu).

- **2**Use the thumb wheel to scroll Mave and press the thumb wheel or center select key (•••) to select it.
- **3** Scroll to the folder you want to move the message to and press the center select key ( $\dot{\blacklozenge}$ ).

#### delete an e-mail account

- **11** Press the left soft key  $(\overrightarrow{\cdot}\)$  (Start).
- **2** Use the thumb wheel to scroll to Messaging and press the thumb wheel or center select key  $(\cdot \hat{\blacklozenge})$ to select it.
- **3**Scroll to your e-mail account and press the right soft key ( $\sqrt{\cdot}$ ) (Menu).
- **4** Scroll to Delete and press the center select key (••••••••).

### empty deleted items folder

- **11** Press the left soft key  $(\cdot)$  (Start).
- **2** Use the thumb wheel to scroll to Messaging and press the thumb wheel or center select key  $(\cdot \hat{\blacklozenge})$ to select it.
- **3** Scroll to your e-mail account and press the center select key (••••••••).
- **44** Press the right soft key  $(\overline{\cdot})$  (Menu), scroll to Folders, and press the center select key  $(\cdot \hat{\blacklozenge} \cdot)$ .
- **5** Scroll to Deleted Items and press the center select key (••••••••).
- **66** Press the right soft key  $(\overline{\cdot})$  (Menu), scroll to Tools and press the center select key  $(\cdot \hat{\blacklozenge} \cdot)$ .
- **7** Scroll to Empty Deleted Items and press the center select key (••••••••).

#### **72**e-mail & messages

# connections

## synchronize

To synchronize files between your phone and computer, you can use Microsoft® Windows Mobile Device Center or Microsoft ActiveSync®.

#### set up Mobile® Device Center on Windows Vista™

Microsoft Windows Mobile Device Center is the replacement for Microsoft ActiveSync on Windows Vista.

**Note:** Some versions of Windows Vista come with Windows Mobile Device Center already installed. If Windows Mobile Device Center is not available on your Windows Vista, you can install it from the Getting Started Disc that came with your phone.

#### **To set up synchronization in Windows Mobile Device Center:**

- **1** Connect your phone to your computer. Windows Mobile Device Center configures itself and then opens.
- **2**On the license agreement screen, click "Accept."
- **3** On the Windows Mobile Device Center's Home screen, click "Set up your device."

**Note:** Choose "Connect without setting up your device" if you only want to transfer media files, check for updates, and explore your phone but not sync Outlook information.

**4** Select the items that you want to synchronize then click "Next"

**5** Enter a device name for your phone and click "Set  $\mathsf{U}$ 

When you finish the wizard, Windows Mobile Device Center synchronizes your phone automatically. Outlook e-mail messages and other information appear on your phone after synchronization.

#### set up ActiveSync® on Windows XP

The Getting Started Disc that comes with your phone contains Microsoft ActiveSync 4.5 or later.

**Note:** You can also download ActiveSync 4.5 or later from the Web: **http://www.microsoft.com/ windowsmobile/activesync/activesync45.mspx**. This Web site also lists the system requirements.

#### **To install ActiveSync:**

**1** Insert the Getting Started Disc into the disc drive on your computer.

- **2**Click "Setup and Installation."
- **3**Select the ActiveSync and click "Install."
- **4**Read the license terms and click "Accept."
- **5**When installation is complete, click "Done"
- **6** On the Getting Started with Windows Mobile screen, click "Close."

#### **To set up synchronization in ActiveSync:**

- **1** Connect your phone to your computer. The Synchronization Setup Wizard automatically starts and guides you to create a synchronization relationship. Click "Next" to proceed.
- **2** To synchronize your phone with your computer, clear the **Synchronize directly with a server running Microsoft Exchange Server** check box then click "Next."
- **3** Select the items that you want to synchronize and then click "Next"
- **4** Select or clear the **Allow wireless data connections** check box according to your preference.
- **5**Click "Finish."

When you finish the wizard, ActiveSync synchronizes your phone automatically. Notice that Outlook e-mail messages and other information appear on your phone after synchronization.

#### change which files to synchronize

You can change which files or types of information you want to synchronize.

- **1** Before changing synchronization settings on your phone, disconnect your phone from your computer.
- **2**On your phone, press the left soft key  $(\cdot)$  (Start), use the thumb wheel to scroll to ActiveSync, and press the thumb wheel or the center select key  $(\cdot \hat{\bullet} \cdot)$  to select it.
- **3**Press the right soft key  $(\overline{\ } \cdot \overline{\ } )$  (Menu), scroll to **Options** and press the center select key  $(\cdot \hat{\bullet})$ .
- **4** Select or clear the items you want to synchronize or not synchronize. If you cannot select a check box, you might have to clear the check box for the same information type elsewhere in the list.

**Note:** A computer can have partnerships with many different devices, but a device can have sync partnerships with two computers at the most. To ensure that your phone synchronizes properly, set up the second computer using the same synchronization settings as the first computer.

#### troubleshoot sync connections

Sometimes when a computer is connected to the Internet or a local network, the computer may disconnect the ActiveSync connection with your phone in favor of the Internet or network connection.

- **1**On your phone, press the left soft key  $(\cdot, \cdot)$  (Start), use the thumb wheel to scroll to Settings, and press the thumb wheel or the center select key  $(\cdot \hat{\bullet})$  to select it.
- **2**Scroll to **Connections** and press the center select key  $(\hat{\bullet})$ .
- **3** Scroll to USB to PC and press the center select key  $(\hat{\bullet})$ .
- **4** Clear the Enable advanced network functionality check box (to force ActiveSync to use a serial USB connection with your phone).

## synchronize via Bluetooth

After you install Microsoft ActiveSync or Windows Mobile Device Center on your computer, you can connect it to your phone and sync with a Bluetooth connection.

**Note:** To use this feature, your computer must be equipped with Bluetooth wireless or a Bluetooth PC adaptor accessory.

- **1** Follow the instructions in ActiveSync Help for configuring Bluetooth connections on your computer to support ActiveSync.
- **2** Turn on the phone and verify that Bluetooth wireless is turned on (see page 78).
- **3**Press the left soft key ( $\lceil \cdot \rceil$ ) (Start), use the thumb wheel to scroll to **ActiveSync**, and press the thumb wheel or center select key  $(\hat{\bullet})$  to select it.
- **4**Select the right soft key  $(\overline{\cdot})$  (Menu), scroll to Connect via Bluetooth, and press the center select key  $(\hat{\bullet})$ .

Ensure that the phone and computer are near each other. If this is the first time you have connected to this computer using Bluetooth wireless, you must complete the

Bluetooth wizard on the phone and set up a Bluetooth partnership with the computer before synchronizing.

- **55** Select the left soft key  $(\cdot)$  (Sync).
- **6**6 When finished, select the right soft key  $(\overline{\cdot})$ (Menu), scroll to Disconnect Bluetooth, and press the center select key (·••••••).

**Note:** To conserve battery power on your phone, turn off Bluetooth power (see page 78).

#### synchronize music & videos

If you want to carry your music or other digital media along with you while you travel, set up Microsoft Windows Media Player on your computer to synchronize music and video with your phone.

Select the Media information type in ActiveSync to synchronize. Set all media synchronization settings in Windows Media Player.

Before media can be synchronized, you must:

- **•** Install Windows Media Player 11 on the computer. (Windows Media Player 11 works only in Windows XP or later versions).
- **•** Connect your phone to the computer with a USB cable.
- **•** Set up a sync partnership between the phone and your computer's Windows Media Player.
- **On your computer**, launch Windows Media Player.
- **2 On your computer**, drag the desired file(s) from the Library to the Sync list in the Windows Media Player window.
- **3** Connect the USB cable to your phone and to an available USB port on your computer.

If this is the first time you have connected the phone to a computer with a USB cable, additional software drivers may be required and installed.

(For more details about using a USB cable connection, see page 85.)

- **4**Resync your phone and computer (see page 73).
- **5** Disconnect the cable from the phone and the computer.

**Note:** Use Windows Media Player 11 to properly transfer digitally protected music files from your computer to your phone. If you do not use Windows Media Player 11 to synchronize the files, you will not be able to play them on your phone.

## Bluetooth® wireless

Your phone supports Bluetooth wireless *pairing* (also called *linking* or *bonding*). You can pair your phone with a Bluetooth headset or car kit, or pair your phone with a computer to exchange and synchronize files.

#### **Note: Your phone's Bluetooth features and Bluetooth Class 1 power levels are not allowed for**

**outdoor operation in France. To avoid unlawful interference with radio signals, do not use the Bluetooth features in France unless you are indoors.**

## turn Bluetooth power on or off

If Bluetooth power is on, your phone can automatically pair with the handsfree device you have used before. Just turn on the device or move it near the phone.

#### **To turn Bluetooth on:**

- **11** Press the left soft key  $(\cdot)$  (Start).
- **2** Use the thumb wheel to scroll to Bluetooth and press the thumb wheel or center select key  $\langle \hat{\bullet} \rangle$ to select it.
- **3** Scroll to Bluetooth Manager and press the center select key (••••••••).
- **4** Scroll to Settings and press the center select key (••••••••).

**5**Toggle Status to Bluetooth ON and press the left soft  $key(\overrightarrow{•7})$  (Done).

The Bluetooth indicator  $\mathbf{\Omega}$  appears in the home screen.

**Note:** To extend battery life, set Bluetooth Power to OFF when not in use. Your phone will not pair with devices until you set Bluetooth Power back to ON and pair your phone with the devices again.

#### pair with a headset or handsfree device

#### **Before you try to pair your phone with a device**,

make sure your phone's Bluetooth power is **on** and the device is **on** and **ready** in *pairing* or *bonding* mode (see the device user's guide). You can pair your phone with multiple devices, but only use it with one headset device at a time.

Your phone lists the devices it finds within range.

**1**Press the left soft key  $(\lceil \cdot \rceil)$  (Start).

- **2** Use the thumb wheel to scroll to Bluetooth and press the thumb wheel or center select key  $\langle \hat{\bullet} \rangle$ to select it.
- **3** Scroll to Bluetooth Manager and press the center select key  $(\cdot \hat{\bullet}^{\cdot})$ .
- **4** Select the device type (handsfree headset, stereo headset, keyboard, etc.) and press the center select key  $(\hat{\bullet})$ .
- **5**Put the device in pairing mode.
- **6**Press the left soft key  $(\overline{\cdot\cdot})$  (Add). The phone prompts you to verify your device is ready.
- **7**Press the left soft key  $(\overrightarrow{\cdot})$  (Search).
- **8**Select the device from the list.
- **9** If prompted, enter the device passkey (such as 0000) and press the left soft key  $(\lceil \cdot \rceil)$  (Accept).

When the devices are paired, an icon appears on the home screen.

**Tip:** For specific information about the Bluetooth device you are using with your phone, refer to the instructions that came with it.

#### send objects to another device

You can use Bluetooth pairing to send e-mail, U) contacts, tasks, calendar items, audio, ring tones, pictures, video, and voice notes from your phone to a computer or other device.

- **1**Press the left soft key  $(\overrightarrow{\cdot})$  (Start).
- **2**Use the thumb wheel to scroll to **Bluetooth** and press the thumb wheel or center select key  $(\cdot \bullet)$ to select it.
- **3** Scroll to BT Send Object and press the center select key  $(\hat{\bullet})$ .
- **4**Press left or right on the navigation key  $\langle \hat{\mathbf{O}} \cdot \rangle$  to select the object type and then scroll down to select the object you want to send.
- **5** To select an item, press the center select key  $(\hat{\bullet})$ .
- **6**Press the left soft key  $(\overrightarrow{\cdot})$  (Send).
- **7** Select the name of the device to send the file and press the center select key  $(\cdot \bullet)$ .

**Tip:** To cancel sending an item, press the right soft key  $\overline{\setminus \cdot}$  (Menu) and scroll to Cancel.

### use your phone as a computer remote

You can use Bluetooth wireless and your phone as a remote control for your computer. For example, want to watch a video on your computer and use your phone as a remote control? Use PC Remote to control when the video plays, stops, or pauses.

- **1 On your computer**, turn Bluetooth power on.
- **2 On your phone**, press the left soft key  $(\sqrt{\cdot})$ (Start).
- **3** Use the thumb wheel to scroll to Bluetooth and press the thumb wheel or center select key  $(s\hat{\bullet})$ to select it.
- **4**Scroll to **BT PC Remote** and press the center select key  $(\cdot \hat{\bullet})$ . If necessary, press Yes to turn on Bluetooth power.
- **5**Press the left soft key  $(\overrightarrow{\cdot})$  (Add).
- **6 On your computer**, right-click the Bluetooth indicator  $\mathbf{\odot}$  in the system tray in the lower right corner of your display and select **Bluetooth Setup Wizard**.

**Note:** Your computer might be a little different.

- **7** In the wizard, indicate that you know the service you want to use, and you want to find a Bluetooth device that provides the service. Click "Next."
- **8** In the next window, choose Human Interface Device and click "Next."
- **9** In the next window, make sure that "Show all devices" selected. Your computer should find your "SmartPhone" Select your phone, and click "Next."
- **10** If prompted, enter the device passkey (such as 0000) and click "Accept."

When PC Remote is connected, your phone display shows a key map that tells you what your keys control on the computer. To determine which program on your computer to control, on your phone, press the right soft key  $(\overline{\cdot} \cdot)$  (Menu) and select a program.

#### advanced Bluetooth features

make phone visible to other devices Allow a Bluetooth device to discover your phone:

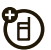

**1**Press the left soft key  $(\overrightarrow{\cdot})$  (Start).

- **2** Use the thumb wheel to scroll to Bluetooth and press the thumb wheel or center select key  $\langle \hat{\bullet} \rangle$ to select it.
- **3** Scroll to Bluetooth Manager and press the center select key  $(\cdot \hat{\bullet} \cdot)$ .
- **4** Select Settings and press the center select key  $(\cdot \hat{\bullet} \cdot)$ .
- **5** Check Allow other Bluetooth devices to see this phone and press the left soft key  $(\overrightarrow{\cdot})$  (Done).

#### connect to recognized device

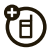

- **1**Press the left soft key  $(\overrightarrow{\cdot})$  (Start).
- **2** Use the thumb wheel to scroll to Bluetooth and press the thumb wheel or center select key  $(\cdot \hat{\bullet} \cdot)$ to select it.
- **3** Scroll to Bluetooth Manager and press the center select key  $(\cdot \hat{\bullet} \cdot)$ .
- **4**Select the device type (handsfree headset, stereo) headset, keyboard, etc.) and press the center select key  $(\hat{\bullet})$ .
- **5**Put the device in pairing mode.
- **6** Select the device name and press the center select key  $(\cdot \hat{\bullet} \cdot)$ .

#### drop pairing with device

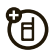

- **1**Press the left soft key  $(\overrightarrow{\cdot})$  (Start).
- **2**Use the thumb wheel to scroll to **Bluetooth** and press the thumb wheel or center select key  $(\cdot \hat{\bullet} \cdot)$ to select it.
- **3** Scroll to Bluetooth Manager and press the center select key  $(\cdot \hat{\bullet} \cdot)$ .
- **4** Select the device type (handsfree headset, stereo headset, keyboard, etc.) and press the center select key  $(\cdot \hat{\bullet} \cdot)$ .

connections**83**

**5** Select the device name and press the left soft key  $(\lceil \cdot \rceil)$  (Disconnect).

冏

#### edit device properties & change device name

Edit the properties of a recognized device:

- **1**Press the left soft key  $(\overrightarrow{\cdot})$  (Start).
- **2**Use the thumb wheel to scroll to **Bluetooth** and press the thumb wheel or center select key  $(s\hat{\bullet})$ to select it.
- **3** Scroll to Bluetooth Manager and press the center select key  $(\cdot \hat{\bullet} \cdot)$ .
- **4** Select the device type (handsfree headset, stereo headset, keyboard, etc.) and press the center select key  $(\cdot \hat{\bullet} \cdot)$ .
- **5**Select the device name and press the right soft  $key (\overline{\setminus \cdot})$  (Menu).
- **6**Scroll to **Properties** and press the center select key  $\langle \cdot \hat{\bullet} \cdot \rangle$ .
- **7** Scroll to Nickname and press the center select key  $(\hat{\bullet})$ .

**Tip:** To change the Bluetooth name of your phone, from the Bluetooth Manager screen, scroll to and select Settings, enter the name in My Bluetooth name, and press the right soft key  $(\overline{\ } \cdot \overline{\ } )$  (Done).

## cable connections

If you cannot sync your phone over the air, you can use a USB cable connection. First, install Microsoft ActiveSync or Windows Mobile Device Center on your computer.

Connect your phone to your computer using a USB cable.

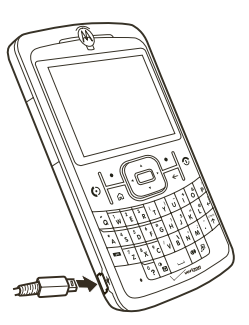

衙

**Note:** For more detailed information, see "Connecting a mobile device to a PC" in ActiveSync Help on your computer, the Microsoft Web Site for ActiveSync or the **MOTO** Q 9c Support Web site at **www.motorola.com/support/q9c**.

## modem link

With BroadbandAccess Connect, you can use your phone as a modem for your computer when you connect using a USB cable. Visit **http://b2b.vzw.com/ productsservices/wirelessinternet/ broadbandaccessconnect.html** for details.

You can use your phone as a modem to dial in to a network. You can do this using Bluetooth or using a USB cable. When your phone is a modem, e-mail, web browsing, ActiveSync, and text messaging services are suspended until the modem link is deactivated. Any data calls interrupt the modem link.

**Note:** Your phone has Multiple Network Access Identifier (MNAI) software. The MNAI service must be enabled in your account for dial up networking functionality to work on your phone. Call your phone service provider for more information regarding account services.

#### using Bluetooth

To use Bluetooth to link to a network:

**Note:** You must have a computer that has Bluetooth capabilities for modem link.

- **1**On your phone, make sure Bluetooth is turned on.
- **2** On your computer, launch the Bluetooth devices applet from the task bar.

**Note:** Not all computers have the same procedure to locate the Bluetooth window and set up dial-up networking.

- **3** On your computer, in the Bluetooth window menu bar, select the "Connections" menu, "Dial-up Networking" and then "Find devices."
- **4** The computer finds your phone and displays the dial up networking window.

### using a cable

To use a USB cable with your phone to connect with modem link to a network, first install networking drivers onto your computer:

- **1** Place the provided Companion CD into the CD Drive on your computer. The Companion CD Installation wizard window automatically displays.
- **2** On your computer, click "Applications" and then "Dial-Up Networking Software."
- **3** Follow the prompts as directed to install the drivers onto your computer.

Next, enable modem link on your phone and install phone drivers:

- **11** On your phone, press the left soft key  $(\cdot)$  (Start).
- **2** Use the thumb wheel to scroll to Accessories and press the thumb wheel or center select key  $\langle \hat{\bullet} \rangle$ to select it.
- **3** Scroll to Modem Link and press the center select key  $(s\hat{\bullet})$ .
- **4**Press the right soft key  $(\overline{\cdot} \cdot)$  (Activate).
- **5** Using the USB data cable, connect the phone to your PC.
- **6** When a window displays prompting for the device driver, select "Install the software automatically" and press "Next."

The driver is installed on your computer and ready for setting up a network connection.

**Note:** If you do not have the Companion CD, or want the latest version of the device and computer drivers, go to **http://www.motorola.com/support/Q9c** and the User Support Dial-up Networking section.

To establish a new network connection, on your computer:

**Note:** Not all computers have the same procedure to setup of dial-up networking. Please refer to your computer operating help system for more information.

- **1**Click "Start" and then "Control Panel"
- **2** Double-click "Network Connections" and then "New Network Connection Wizard."
- **3** Follow the prompts to connect to the Internet using a modem:
	- **•** Network Connection Type: Connect to the Internet
	- **•**Getting Ready: Set up My Connection
	- **•** Internet Connection: Manually connect using a dial-up modem
	- **•** Select a Device: Smartphone wireless USB Modem
	- **•**Connection Name: Type a connection name.
- **•**Number to Dial: #777
- **•**Connection Availability: Anyone's Use
- **•** User Name: *your mobile phone number*@vzw3g.com (for example: 1235551212@vzw3g.com)
- **•**Password: vzw

**Note:** Be aware of these items:

**Note:** If you do not plan to use your phone as the default Internet connection, then do **not** check Make this the default Internet connection.

**Note:** If Microsoft Windows firewall is not enabled, do **not** check Turn on Internet connection firewall for this connection.

**Note:** You can use dial-up networking with Windows 2000, but you must have VZ Access Manager, which you can download from **http:// www.vzam.net/**.

## using a WiFi card

**Note: WiFi features are not allowed for outdoor operation in France. To avoid unlawful interference with radio signals, do not use WiFi features in France unless you are indoors.**

Your phone supports the use of a WiFi card, which is **sold separately**.

To use a WiFi card, refer to the documentation that came with your card.

# other features

## advanced calling

### voice dial

- (A)
- **1** To voice dial, **press and hold** the speaker key (دی).
- **2**When prompted, say "Call," followed by a number or contact name.

## TTY calls

(A)

Set up your phone for use with an optional TTY device:

**11** Press the left soft key  $(\cdot)$  (Start).

- **2** Use the thumb wheel to scroll to Settings and press the thumb wheel or center select key ( $\langle \hat{\bullet} \rangle$ ) to select it.
- **33** Scroll to More and press the center select key  $(\cdot \hat{\blacklozenge})$ twice until you see TTY Settings.
- **4**Scroll to **TTY Settings** and press the center select key (••••••••).
- **55** Press left or right on the navigation key  $(\cdot \hat{Q} \cdot)$  to change the settings, and then press the left soft  $\mathsf{key}\ (\overrightarrow{\cdot\mathit{?}}\)$  (Done).

## call a phone number in a message

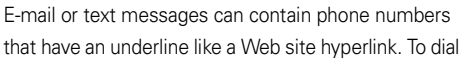

one of these numbers, highlight it and press the Send  $\mathsf{key}\ (\overline{\mathbf{O}})$  .

## contacts

To store and call contacts, see page 15.

### search for contact

From the home screen, enter the first few letters of the contact's first or last name. The phone searches through the contact list and shows the name.

### edit contact

- **11** Press the right soft key  $(\overline{\cdot})$  (Contacts).
- **2** Use the thumb wheel to scroll to a contact and press the right soft key ( $\widehat{\ }$ ) (Menu).
- **33** Scroll to Edit and press the center select key  $\langle \cdot \hat{\bullet} \cdot \rangle$ .
- **4** Edit the contact information and then press the left soft key ( $\boxed{\cdot\,}$ ) (Done).

## set ringer ID for a contact

To easily identify who is calling you by the ring tone, you can assign a custom ring tone to each contact.

- **11** Press the right soft key  $(\sqrt{\cdot})$  (Contacts).
- **2** Use the thumb wheel to scroll to a contact and press the right soft key ( $\widehat{\phantom{a}}$ ) (Menu).
- **33** Scroll to Edit and press the center select key  $(\cdot \hat{\blacklozenge})$ .
- **4** Scroll to Custom Ring Tone, press left or right on the navigation key ( $\cdot \hat{\mathbf{\Phi}}$ ), and then press the left soft  $key (\overrightarrow{•} )$  (Done).

#### set picture ID for contact

Assign a photo or picture to appear when you receive a call from an entry:

- **11** Press the right soft key  $(\sqrt{\cdot})$  (Contacts).
- **2** Use the thumb wheel to scroll to a contact and press the right soft key ( $\widehat{\ }$ ) (Menu).
- **3**Scroll to Edit and press the center select key  $(\cdot \hat{\bullet})$ .
- **4** Scroll to Picture and press the center select key  $(\cdot \hat{\bullet} \cdot)$ .
- **5**Select a picture, or select the left soft key  $(\overrightarrow{\cdot})$ (Camera) to take a new picture for the contact, and then press the left soft key  $(\overrightarrow{\cdot})$  (Done).

**Tip:** Want to remove a picture ID? Press the right soft key  $(\sqrt{\cdot})$  (Contacts) and scroll to a contact. Press the right soft key  $(\overline{\cdot}$ ) (Menu) and scroll to Edit. Scroll to Picture, press the right soft key  $(\overline{\cdot}\cdot)$  (Menu), and select **Remove Picture.** 

#### set category for contact

- **1**Press the right soft key  $(\overline{\cdot} \cdot)$  (Contacts).
- **2** Use the thumb wheel to scroll to a contact and press the right soft key  $(\overline{\cdot})$  (Menu).
- **3**Scroll to Edit and press the center select key  $(\cdot \hat{\bullet} \cdot)$ .
- **4**Scroll to Categories and press the center select key  $(\hat{\bullet})$ .
- **5**Press left or right on the navigation key  $(\cdot \hat{O} \cdot)$  to select a category, and then press the left soft key  $(\lceil \cdot \rceil)$  (Done).

#### set category view

- **1**Press the right soft key  $(\overline{\cdot}\cdot)$  (Contacts).
- **2** Use the thumb wheel to scroll to a contact and press the right soft key  $(\overline{\cdot}\cdot)$  (Menu).
- **3** Scroll to Filter and press the center select key  $(\cdot \hat{\bullet} \cdot)$ .
- **4** Scroll to All Contacts, Recent, or No Categories and press the center select key  $(s\hat{\bullet})$ .

#### send contact to another device

To use a Bluetooth connection to send a contact to another phone, computer, or device:

- **11** Press the right soft key  $(\sqrt{\cdot})$  (Contacts).
- **2** Use the thumb wheel to scroll to a contact and press the right soft key ( $\widehat{\phantom{a}}$ ) (Menu).
- **3** Select Send via Bluetooth by pressing the center select key (••••••••).

If necessary, your phone asks you to turn on Bluetooth power. Your phone searches for Bluetooth devices.

**4** Select the device you want and press the center select key  $(\hat{\blacklozenge})$ . Your phone tells you when the transfer is complete.

For more information about Bluetooth connections, see page 78.

## more personalizing

### language

To set the language for menus:

- **11** Press the left soft key  $(\overrightarrow{\cdot}\)$  (Start).
- **2** Use the thumb wheel to scroll to Settings and press the thumb wheel or center select key ( $\langle \hat{\bullet} \rangle$ ) to select it.
- **3** Scroll to Regional Settings and press the center select key (••••••••).
- **4**Scroll to **Language** and press the center select key (••••••••).
- **55** Press left or right on the navigation key  $(\cdot \hat{Q} \cdot)$  to select a language, and then press the left soft key  $(\lceil \cdot \rceil)$  (Done).

**Note:** You must turn your phone off and on again for the changes to take effect.

### accessibility

To set system font size, multipress timeout, confirmation timeout, and in-call alerts:

- **11** Press the left soft key  $(\overrightarrow{\cdot}\)$  (Start).
- **2**Use the thumb wheel to scroll to **Settings** and press the thumb wheel or center select key ( $\langle \hat{\bullet} \rangle$ ) to select it.
- **3**Scroll to **Accessibility** and press the center select key (••••••••).
- **4**4 Use the navigation key ( $\dot{\varphi}$ ) to modify the settings and then press the left soft key ( $\boxed{\cdot}$ ) (Done).

## ring volume

- **11** Press the left soft key  $(\cdot)$  (Start).
- **2**Use the thumb wheel to scroll to **Settings** and press the thumb wheel or center select key  $(\cdot \hat{\blacklozenge})$  to select it.
- **92**other features—more personalizing
- **3** Scroll to Profiles and press the center select key (••••••••).
- **4** Highlight the desired profile, then press the right soft key ( $\sqrt{\cdot}$ ) (Menu).
- **5**5 Select Edit by pressing the center select key  $\langle \hat{\bullet} \rangle$ .
- **6**6 Under Ring Volume, press the navigation key  $( \cdot \hat{Q} )$ left or right to adjust the volume for that profile. and then press the left soft key ( $\boxed{\cdot\phantom{\cdot}}$ ) (Done).

**Tip:** You can eliminate the ringer volume instantly when an incoming call comes in—just use the thumb wheel to turn the ringer off.

**Note:** The system volume (pressing and holding the thumb wheel) overrides the media player and call volume controls.

#### sounds

To change the default sounds for ring tone, reminders, new messages, alarm clock, or keypad controls:

- **1**Press the left soft key  $(\lceil \cdot \rceil)$  (Start).
- **2** Use the thumb wheel to scroll to Settings and press the thumb wheel or center select key  $(\cdot \hat{\bullet} \cdot)$ to select it.
- **3** Scroll to Sounds and press the center select key  $(\cdot \hat{\bullet} \cdot)$ .
- **4**Use the navigation key  $(\cdot \hat{\mathbf{O}})$  to modify the sound settings and then press the left soft key  $(\overrightarrow{\cdot})$ (Done).

#### alarm

- **1**Press the left soft key  $(\lceil \cdot \rceil)$  (Start).
- **2**Use the thumb wheel to scroll to **Settings** and press the thumb wheel or center select key  $(\cdot \hat{\bullet} \cdot)$  to select it.
- **3**Scroll to Clock & Alarm and press the center select key  $\langle \cdot \hat{\bullet} \cdot \rangle$ .
- **4** Scroll to Alarm and press the center select key  $(\cdot \hat{\bullet} \cdot)$ .
- **5** Press number keys to adjust the time. Use any number key to switch from am to pm.
- **6**When you are done, press the left soft key  $(\overrightarrow{\cdot})$ (Done).

**Tip:** Need to change or set the alarm alert style? Press the left soft key  $(\overline{\cdot})$  (Start), scroll to Settings, scroll to **Sounds**, and scroll to **Alarm clock**. Use the navigation key  $\langle \cdot \hat{\mathbf{O}} \cdot \rangle$  to modify the alarm sound and then press the left soft key  $(\lceil \cdot \rceil)$  (Done).

### owner information

It's a good idea to enter and check your owner information. It lets someone return the phone to you if you lose it:

- **11** Press the left soft key  $(\overrightarrow{\cdot}\)$  (Start).
- **2**Use the thumb wheel to scroll to **Settings** and press the thumb wheel or center select key ( $\langle \hat{\bullet} \rangle$ ) to select it.
- **3** Scroll to Owner Information and press the center select key (••••••••).
- **4** Modify the owner information and then press the left soft key ( $\sqrt{\cdot}$ ) (Done).

#### master reset

To return your phone to original settings:

**11** Press the left soft key  $(\cdot)$  (Start).

- **2**Use the thumb wheel to scroll to System Tools and press the thumb wheel or center select key  $(\cdot \hat{\blacklozenge})$ to select it.
- **3** Scroll to Master Reset and press the center select key (••••••••).

**Note:** The default master reset code is **000000** (6 zeroes). Master reset does not reset the unlock code, security code, and lifetime timer.

## call times

**Network connection time** is the elapsed time from the moment you connect to your service provider's network to the moment you end the call by pressing the Power/End key ( $\circled{1}$ ). This time includes busy signals and ringing.

**The amount of network connection time you track on your resettable timer may not equal the amount of time for which you are billed by your** 

**service provider. For billing information, contact your service provider.**

#### see call timers

- **11** Press the left soft key  $(\cdot)$  (Start).
- **2**Use the thumb wheel to scroll to Call History and press the thumb wheel or center select key  $(\cdot \hat{\blacklozenge} \cdot)$ to select it.
- **33** Press the right soft key  $(\overline{\cdot})$  (Menu), scroll to View Timers, and press the center select key  $(\cdot \hat{\blacklozenge} \cdot)$ .

#### reset call timers

To reset all call timers to zero (0), except for the Lifetime calls timer:

- **11** Press the left soft key  $(\rightarrow)$  (Start).
- **2**Use the thumb wheel to scroll to Call History and press the thumb wheel or center select key  $(\cdot \hat{\blacklozenge} \cdot)$ to select it.
- **33** Press the right soft key  $(\overline{\cdot})$  (Menu), scroll to View Timers, and press the center select key  $\langle\hat{\blacklozenge}\rangle$ .
- **44** Press the right soft key  $(\overline{\cdot})$  (Menu), scroll to Reset Timers, and press the center select key  $\langle\hat{\bullet}\rangle$ .

## network connections

#### create proxy or dial-up network

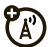

- **11** Press the left soft key  $(\overrightarrow{\cdot}\)$  (Start).
- **2**Use the thumb wheel to scroll to **Settings** and press the thumb wheel or center select key ( $\langle \hat{\bullet} \rangle$ ) to select it.
- **3**Scroll to **Connections** and press the center select key (••••••••).
- **4** Select a connection type and press the center select key (••••••••).

**5**Select a policy to open a connection, or enter a new policy definition and press the left soft key  $(\overrightarrow{\cdot\cdot})$  (Done).

**Note:** To close the secure connection, press the left soft key  $(\overrightarrow{\cdot})$  (Louoff).

## personal organizer

#### add new calendar event

- **1**Press the left soft key  $(\overrightarrow{\cdot})$  (Start).
- **2** Use the thumb wheel to scroll to Calendar and press the thumb wheel or center select key  $\langle \hat{\bullet} \rangle$  to select it.
- **3**Press the right soft key  $(\overline{\ } \cdot \overline{\ } )$  (Menu), scroll to New Appointment, and press the center select key  $(\cdot \hat{\bullet} \cdot)$ .
- **4** Enter appointment information and press the left soft key  $(\overline{\cdot\cdot\cdot})$  (Done).
- **96**other features—personal organizer

**Note:** To schedule an all-day event, select the All day event check box under End time. All-day events do not occupy blocks of time in the calendar; instead, they appear in banners at the top of the calendar.

### view calendar event

- **1**Press the left soft key  $(\overrightarrow{\cdot})$  (Start).
- **2** Use the thumb wheel to scroll to Calendar and press the thumb wheel or center select key  $(\cdot \hat{\bullet} \cdot)$  to select it.
	- **•** To see days before or after today, press left or right on the navigation key  $(\cdot \hat{Q} \cdot)$ .
	- **•** To quickly see a specific date, press the right soft key  $(\overline{\cdot}$ ) (Menu) and scroll to Go to Date.
	- **•** To see your whole week's events, press the right soft key  $(\overline{\mathcal{N}} \cdot)$  (Week).

**Shortcut:** In the home screen, today's events appear on your home screen. To see event details, scroll to it and press the select key  $(\cdot \hat{\bullet} \cdot)$ .

#### calendar event reminder

The default reminder time for tasks and calendar items is 15 minutes.

#### **To change the default:**

- **1**Press the left soft key  $(\lceil \cdot \rceil)$  (Start).
- **2** Use the thumb wheel to scroll to Calendar and press the thumb wheel or center select key  $(\cdot \hat{\bullet})$  to select it.
- **3**Press the right soft key  $(\overline{\cdot})$  (Menu), scroll to Tools, and press the center select key  $(\hat{\bullet})$ .
- **4**Scroll to **Options** and press the center select key  $(\cdot \hat{\bullet}^{\cdot})$ .
- **5** Scroll to Set Reminders and press the left soft key  $(| \cdot \rangle)$  (Done).

#### send calendar event to another device

To use a Bluetooth connection to send a calendar event to another phone, computer, or device:

- **1** From the calendar item, press the right soft key  $(\overline{\searrow \bullet})$  (Menu).
- **2** Use the thumb wheel to scroll to Send via Bluetooth and press the thumb wheel or center select key  $(\cdot \hat{\bullet} \cdot)$  to select it.

**Note:** Your phone prompts you to turn on Bluetooth if it is not already on.

**3** Select the device to which you want to send the item and press the left soft key  $(\overline{\cdot\cdot})$  (Send).

For more information about Bluetooth connections, see page 78.

### respond to a meeting request

You can receive and respond to meeting requests on your phone just like you do in Outlook on your computer.

- **11** Press the left soft key  $(\overrightarrow{\cdot}\)$  (Start).
- **2** Use the thumb wheel to scroll to Messaging and press the thumb wheel or center select key  $(\cdot \hat{\blacklozenge} \cdot)$ to select it.
- **3** Scroll to your e-mail account and press the center select key (••••••••).
- **4** Scroll to the meeting request and press the center select key (·••).
- **5**Press the left soft key  $(\sqrt{\cdot}$  (Accept); or press the right soft key ( $\setminus \cdot$ ) (Menu), scroll to Decline or Tentative, and press the center select key  $(\cdot \hat{\blacklozenge} \cdot)$ .

#### calculator

- **11** Press the left soft key  $(\cdot)$  (Start).
- **98**other features—personal organizer
- **2** Use the thumb wheel to scroll to Accessories and press the thumb wheel or center select key  $(\cdot \hat{\blacklozenge})$ to select it.
- **3** Scroll to Calculator and press the center select key (••••••••).

Use the keypad to enter numbers and use the navigation key ( $\cdot \hat{\mathbf{\Theta}}$  $\cdot$ ) for math functions. For more operators, press the right soft key ( $\widehat{\ }$ ) (Menu).

To enter a decimal, press  $\blacktriangleright$  To change positive or negative, press  $\left[\begin{matrix}\begin{smallmatrix}\pmb{\cdot}\end{smallmatrix}\right]$ 

#### converter

To quickly convert currency, time, or other measurements:

- **11** Press the left soft key  $(\rightarrow)$  (Start).
- **2** Use the thumb wheel to scroll to Accessories and press the thumb wheel or center select key  $(\cdot \hat{\blacklozenge})$ to select it.
- **3**Scroll to Converter and press the center select key  $(\hat{\bullet})$ .
- **4** Select a unit of measurement to convert and press the center select key  $(\hat{\bullet})$ .
- **5** Enter numbers to convert and press the left soft  $key(\lceil \cdot \rceil)$  (Done).

#### memo pad

To jot quick notes to yourself:

- **1**Press the left soft key  $(\lceil \cdot \rceil)$  (Start).
- **2** Use the thumb wheel to scroll to Accessories and press the thumb wheel or center select key  $(\cdot \bullet)$ to select it.
- **3** Scroll to Memopad and press the center select key  $(\cdot \hat{\bullet} \cdot)$ .

**4** To create a new note, press the left soft key  $(\overline{\bullet}7)$  (New), enter your note, and press the left soft key  $(\sqrt{\cdot}$ ) (Done).

**Note:** The memo pad lists your notes with the most recently written note at the top of the page. To sort the notes alphabetically, press the right soft key  $(\overline{\cdot} \cdot)$  (Menu), scroll to Sort, and select Name.

## security

#### manage certificates

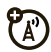

To enable or disable Internet access certificates stored on your phone:

- **1**Press the left soft key  $(\overrightarrow{\cdot})$  (Start).
- **2** Use the thumb wheel to scroll to Settings and press the thumb wheel or center select key  $(s\hat{\bullet})$  to select it.
- **3**Scroll to Security and press the center select key  $(s\hat{\bullet})$ .
- **4**Scroll to **Certificates** and press the center select key  $(\cdot \hat{\bullet} \cdot)$ .
- **5** Select the type of certificate and press the center select key  $(\cdot \hat{\bullet} \cdot)$ .
- **6** Scroll to a certificate, view or delete it, and press the left soft key  $(\overline{\cdot\cdot})$  (Done).

Certificates are used to verify the identity and security of Web sites when you download files or share information.

## phone information

#### software version

To view your phone software version:

**1**Press the left soft key  $(\overrightarrow{\cdot})$  (Start).

- **2** Use the thumb wheel to scroll to Settings and press the thumb wheel or center select key  $(s\hat{\bullet})$  to select it.
	- **3**Scroll to **Phone Settings** and press the center select key  $(\cdot \hat{\bullet} \cdot)$ .
	- **4** Scroll to Phone Information and press the center select key  $(\cdot \hat{\bullet} \cdot)$ .
	- **5** View your phone information and then press the  $left sort kev$  ( $\overrightarrow{•7}$ ) (Done).

## memory & storage

To see the total, used, and available memory on your phone and memory card:

- **1**Press the left soft key  $(\overrightarrow{\cdot})$  (Start).
- **2**Use the thumb wheel to scroll to System Tools and press the thumb wheel or center select key  $(\cdot \hat{\bullet} \cdot)$ to select it.
- **3**Select Memory Manager by pressing the center select key  $(\hat{\bullet})$ .
- **4** View the memory information and then press the right soft key  $(\overline{\cdot}\cdot)$  (Exit).

## fun & games

#### manage pictures & videos

- **1**Press the left soft key  $(\overrightarrow{\cdot})$  (Start).
- **2**Use the thumb wheel to scroll to Pictures & Videos and press the thumb wheel or center select key  $(s\hat{\bullet})$ to select it.
- **3** Highlight a picture or video and press the right soft key  $(\overline{\ } \cdot)$  (Menu) to manage pictures and videos, such as edit or send them to other devices.

For more details, see "picture options" on page 35 or "video options" on page 38.

#### record a sound or voice note

- **1**Press the left soft key  $(\overrightarrow{\cdot})$  (Start).
- **2** Use the thumb wheel to scroll to Voice Notes and press the thumb wheel or center select key  $\langle \hat{\bullet} \rangle$ to select it.
- **3**Press the left soft key  $(\overline{\cdot})$  (Record) to begin recording.
- **4**To stop recording, press the left soft key ( $\boxed{\cdot}$ ) (Stop).

You can rename your sound recording by pressing the right soft key  $(\overline{\cdot})$  (Menu) and scrolling to Rename.

#### manage sounds

To manage ring tones and music that you have downloaded or composed:

**1**Press the left soft key  $(\lceil \cdot \rceil)$  (Start). **2** Use the thumb wheel to scroll to Windows Media and press the thumb wheel or center select key  $(s\hat{\bullet})$ to select it.

From the Library view, you can create a playlist of your music; or listen to music by artist, album, or genre.

**Note:** If you don't see your sound or music files in the Library, press the right soft key  $(\overline{\ } \cdot \overline{\ } )$  (Menu) and scroll to Update Library.

For more information about Windows Media Player, see page 31.

#### start Web browser

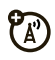

- **1**Press the left soft key  $(\overrightarrow{\cdot})$  (Start).
- **2** Use the thumb wheel to scroll to Internet Explorer and press the thumb wheel or center select key  $(s\hat{\bullet})$ to select it.

For more information about Internet Explorer Mobile, see page 20.

### download objects from Web page

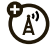

- **1** On a Web page, highlight the file you want to download and press the left soft key  $(\overline{\cdot})$  (Select).
- **2** Use the thumb wheel to scroll to Select and press the thumb wheel or center select key  $(\hat{\bullet})$  to select it.

To download a picture or other object from a Web page, highlight the item, press the right soft key  $(\overline{\cdot})$ (Menu), and choose an option such as Save image.

#### play games on your phone

- **11** Press the left soft key  $(\cdot)$  (Start).
- **2**Use the thumb wheel to scroll to Games and press the thumb wheel or center select key  $(\cdot \hat{\bullet} \cdot)$  to select it.

**Warning:** Downloading and installing numerous third-party applications can negatively affect memory usage and the performance of the phone. Proceed with moderation

**Note:** Your phone does not support Java applications or games.

# service & repairs

Motorola Software Update is an easy way to update your phone. Make sure you have the latest available software updates at **www.hellomoto.com/support/ update**.

If you have questions or need assistance, we're here to help.

#### **Motorola Support:**

Go to **www.motorola.com/consumer/support/q9c**, where you can select from a number of customer care options. You can also contact the Customer Support Center at 1-800-657-7576 (United States and Canada) or 1-888-390-6456 (TTY/TDD United States for hearing impaired).

#### **Microsoft® Windows® Mobile, ActiveSync, and Windows Mobile Device Center Support:**

Windows Smartphone: **http://www.microsoft.com/ windowsmobile/help/smartphone/**

#### This model wireless phone meets the government's requirements for exposure to radio waves.

Your wireless phone is a radio transmitter and receiver. It is designed and manufactured not to exceed limits for exposure to radio frequency (RF) energy set by the Federal Communications Commission (FCC) of the U.S. Government and by the Canadian regulatory authorities. These limits are part of comprehensive guidelines and establish permitted levels of RF energy for the general population. The guidelines are based on standards that were developed by independent scientific organizations through periodic and thorough evaluation of scientific studies. The standards include a substantial safety margin designed to assure the safety of all persons, regardless of age or health.

The exposure standard for wireless mobile phones employs a unit of measurement known as the Specific Absorption Rate, or SAR. The SAR limit set by the FCC and by the Canadian regulatory authorities is 1.6 W/kg.<sup>1</sup> Tests for SAR are conducted using standard operating positions accepted by the FCC and by Industry Canada with the phone transmitting at its highest certified power level in all tested frequency bands. Although the SAR is determined at the highest certified power level, the actual SAR

level of the phone while operating can be well below the maximum value. This is because the phone is designed to operate at multiple power levels so as to use only the power required to reach the network. In general, the closer you are to a wireless base station, the lower the power output.

Before a phone model is available for sale to the public in the U.S. and Canada, it must be tested and certified to the FCC and Industry Canada that it does not exceed the limit established by each government for safe exposure. The tests are performed in positions and locations (e.g., at the ear and worn on the body) reported to the FCC and available for review by Industry Canada. The highest SAR value for this model phone when tested for use at the ear is 1.30 W/kg, and when worn on the body, as described in this user guide, is 1.30 W/kg. The SAR value for this product in its data transmission mode (body-worn use) is 0.51 W/kg. (Body-worn measurements differ among phone models, depending upon available accessories and regulatory requirements).<sup>2</sup>

While there may be differences between the SAR levels of various phones and at various positions, they all meet the governmental requirements for safe exposure. Please note that improvements to this product model could cause differences in the SAR value for later products; in all cases, products are designed to be within the guidelines.

Additional information on Specific Absorption Rates (SAR) can be found on the Cellular Telecommunications & Internet Association (CTIA) Web site:

#### **http://www.phonefacts.net**

or the Canadian Wireless Telecommunications Association (CWTA) Web site:

#### **http://www.cwta.ca**

- 1. In the United States and Canada, the SAR limit for mobile phones used by the public is 1.6 watts/kg (W/kg) averaged over one gram of tissue. The standard incorporates a substantial margin of safety to give additional protection for the public and to account for any variations in measurements.
- 2. The SAR information includes the Motorola testing protocol, assessment procedure, and measurement uncertainty range for this product.

## Microsoft End User License Agreement

You have acquired a device ("DEVICE") that includes software licensed by Motorola, Inc. ("Motorola") from Microsoft Licensing Inc. or its affiliates ("Microsoft"), for use in connection with wireless network services provided under separate agreement between you and a wireless telecommunications provider ("Mobile Operator"). Those installed software products of Microsoft origin, as well as associated media, printed materials, and "online" or electronic documentation ("SOFTWARE") are protected by international intellectual property laws and treaties. SOFTWARE includes software already installed on the DEVICE ("DEVICE Software") and Microsoft software contained on any CD-ROM disk accompanying the DEVICE ("Desktop Software"). The SOFTWARE is licensed, not sold. All rights reserved.

IF YOU DO NOT AGREE TO THIS END USER LICENSE AGREEMENT ("EULA"), DO NOT USE THE DEVICE OR COPY THE SOFTWARE. INSTEAD, PROMPTLY CONTACT MOTOROLA FOR INSTRUCTIONS ON RETURN OF THE UNUSED DEVICE(S) FOR A REFUND. ANY USE OF THE SOFTWARE, INCLUDING BUT NOT LIMITED TO USE ON THE DEVICE, WILL CONSTITUTE YOUR AGREEMENT TO THIS EULA (OR RATIFICATION OF ANY PREVIOUS CONSENT).

1. GRANT OF SOFTWARE LICENSE. This EULA grants you the following license:

1.1. DEVICE Software. You may use the DEVICE Software as installed on the DEVICE (including as installed on removable media installed in the DEVICE). All or certain portions of the DEVICE Software may be inoperable if a proper account is not established or maintained with an appropriate Mobile Operator, or if the
Mobile Operator's network facilities are not operating or configured to operate with the DEVICE software.

1.2. Desktop Software. Desktop Software is included with your DEVICE, and you may install and use the Microsoft ActiveSync® 3.7.1 component on one (1) or more computers to exchange information with one (1) or more computing devices that contain a compatible version of the Microsoft Windows® for Smartphone 2003 Software. For other software component(s) contained in the Desktop Software, you may install and use such components only in accordance with the terms of the printed or online end user license agreement(s) provided with such component(s). In the absence of an end user license agreement for particular component(s) of the Desktop Software, you may install and use only one (1) copy of such component(s) on the DEVICE or a single computer with which you use the DEVICE.

1.3. Back-up Copy. If Motorola has not included a back-up copy of the DEVICE Software with the DEVICE, you may make a single back-up copy of the DEVICE Software. You may use the back-up copy solely for archival purposes.

1.4. Microsoft Windows® 2003. If Microsoft Outlook® 2002 is included with your Device, the following terms apply to your use of Microsoft Outlook® 2002: (i) regardless of the information contained in "Software Installation and Use" section of the online EULA you may install one (1) copy of Microsoft Outlook® 2002 on one (1) computer to use, exchange data, share data, access and interact with the DEVICE, and (ii) the EULA for Microsoft Outlook® 2002 is between Motorola and the end user - not between the PC manufacturer and end user.

2. Speech/Handwriting Recognition. If the Software includes speech and or handwriting recognition component(s), you should understand that speech and handwriting recognition are inherently statistical processes; that recognition errors are inherent in the processes; that it is your responsibility to provide for handling such errors and to monitor the recognition processes and correct any errors. Neither Motorola nor its suppliers shall be liable for any damages arising out of errors in the speech and handwriting recognition processes.

3. Limitations on Reverse Engineering, Decompilation and Disassembly. You may not reverse engineer, decompile, or disassemble the SOFTWARE, except and only to the extent that such activity is expressly permitted by applicable law notwithstanding this limitation.

4. Single DEVICE. The Device Software is licensed with the DEVICE as a single integrated product. The DEVICE Software may only be used as part of the DEVICE, notwithstanding any installation of the DEVICE Software on removable media.

5. Single EULA. The package for the DEVICE may contain multiple versions of this EULA, such as multiple translations and/or multiple media versions (e.g., in the user documentation and in the software). Even if you receive multiple versions of the EULA, you are licensed to use only one (1) copy of the DEVICE Software.

6. Rental. You may not rent or lease the SOFTWARE.

7. Software Transfer. You may not permanently transfer any of your rights under this EULA with regard to the DEVICE Software or Desktop Software, except as permitted by the applicable Mobile

Operator. In the event that the Mobile Operator permits such transfer, you may permanently transfer all of your rights under this EULA only as part of a sale or transfer of the DEVICE, provided you retain no copies, you transfer all of the SOFTWARE (including all component parts, the media and printed materials, any upgrades or backup copies, this EULA and, if applicable, the Certificate(s) of Authenticity), and the recipient agrees to the terms of this EULA. If the Software is an upgrade, any transfer must include all prior versions of the SOFTWARE.

8. Termination. Without prejudice to any other rights, Motorola or Microsoft may terminate this EULA if you fail to comply with the terms and conditions of this EULA. In such event, you must destroy all copies of the SOFTWARE and all of its component parts.

9. Security Updates. The SOFTWARE may include digital rights management technology. If SOFTWARE does contain digital rights management technology, content providers are using the digital rights management technology ("Microsoft DRM") contained in the SOFTWARE to protect the integrity of their content ("Secure Content") so that their intellectual property, including copyright, in such content is not misappropriated. Owners of such Secure Content ("Secure Content Owners") may, from time to time, request Microsoft, Microsoft Corporation or their subsidiaries to provide security related updates to the Microsoft DRM components of the SOFTWARE ("Security Updates") that may affect your ability to copy, display and/or play Secure Content through Microsoft software or third party applications that utilize Microsoft DRM. You therefore agree that, if you elect to download a license from the Internet which enables your use of Secure

Content, Microsoft Corporation or their subsidiaries may, in conjunction with such license, also download onto your DEVICE such Security Updates that a Secure Content Owner has requested that Microsoft, Microsoft Corporation or their subsidiaries distribute. Microsoft, Microsoft Corporation or their subsidiaries will not retrieve any personally identifiable information, or any other information, from your DEVICE by downloading such Security Updates.

10. Consent to Use of Data. You agree that Microsoft, Microsoft Corporation and their affiliates may collect and use technical information gathered in any manner as part of product support services related to the SOFTWARE. Microsoft, Microsoft, Corporation and their affiliates may use this information solely to improve their products or to provide customized services or technologies to you. Microsoft, Microsoft Corporation and their affiliates may disclose this information to others, but not in a form that personally identifies you.

11. Internet Gaming/Update Features. If the SOFTWARE provides, and you choose to utilize, the Internet gaming or update features within the SOFTWARE, it is necessary to use certain computer system, hardware, and software information to implement the features. By using these features, you explicitly authorize Microsoft, Microsoft Corporation and/or their designated agent to use this information solely to improve their products or to provide customized services or technologies to you. Microsoft or Microsoft Corporation may disclose this information to others, but not in a form that personally identifies you.

12. Internet-Based Services Components. The SOFTWARE may contain components that enable and facilitate the use of certain Internet-based services. You acknowledge and agree that Microsoft Corporation or their affiliates may automatically check the version of the SOFTWARE and/or its components that you are utilizing and my provide upgrades or supplements to the SOFTWARE that may be automatically downloaded to your Device.

13. Links to Third Party Sites. The SOFTWARE may provide you with the ability to link to third party sites through the use of the SOFTWARE. The third party sites are NOT under the control of Motorola, Microsoft, Microsoft Corporation or their affiliates. Neither Motorola, Microsoft nor Microsoft Corporation nor their affiliates are responsible for (i) the contents of any third party sites, any links contained in third sites, or any changes or updates to third party sites, or (ii) webcasting or any other form of transmission received from any third party sites. If the SOFTWARE provides links to third party sites, those links are provided to you only as a convenience, and the inclusion of any link does not imply an endorsement of the third party site by Motorola, Microsoft, Microsoft Corporation or their affiliates.

14. Additional Software/Services. The SOFTWARE may permit Motorola, Microsoft, Microsoft Corporation or their affiliates to provide or make available to you SOFTWARE updates, supplements, add-on components, or Internet-based services components of the SOFTWARE after the date you obtain your initial copy of the SOFTWARE ("Supplemental Components").

14.1. If Motorola provides or makes available to you Supplemental Components and no other EULA terms are provided along with the Supplemental Components, then the terms of this EULA shall apply.

14.2.If Microsoft, Microsoft Corporation or their affiliates make available Supplemental Components, and no other EULA terms are provided, then the terms of this EULA shall apply, except that the Microsoft, Microsoft Corporation or affiliate entity providing the Supplemental Component(s) shall be the licensor of the Supplemental Component(s).

14.3. Motorola, Microsoft, Microsoft Corporation and their affiliates reserve the right to discontinue any Internet-based services provided to you or made available to you through the use of the SOFTWARE.

#### 15. UPGRADES AND RECOVERY MEDIA.

15.1. DEVICE Software. If the DEVICE Software is provided by Motorola separate from the DEVICE on media such as a ROM chip, CD ROM disk(s) or via web download or other means, and is labeled "For Upgrade Purposes Only" or "For Recovery Purposes Only", you may install one copy of such DEVICE Software on the DEVICE as a replacement copy for the existing DEVICE Software and use it in accordance with the Grant of Software License section of this EULA.

15.2. Desktop Software. If any Desktop Software component(s) is provided by Motorola separate from the DEVICE on CD ROM disk(s) or via web download or other means, and labeled "For Upgrade Purposes Only" or "For Recovery Purposes Only", you may (i) install and use one copy of such component(s) on the computer(s) you use to exchange data with the DEVICE as a replacement copy for the existing Desktop Software component(s).

16. COPYRIGHT. All title and intellectual property rights in and to the SOFTWARE (including but not limited to any images, photographs, animations, video, audio, music, text and "applets", incorporated into the SOFTWARE), the accompanying printed materials, and any copies of the SOFTWARE, are owned by Microsoft or its suppliers (including Microsoft Corporation). You may not copy the printed materials accompanying the SOFTWARE. All title and intellectual property rights in and to the content which may be accessed through use of the SOFTWARE is the property of the respective content owner and may be protected by applicable copyright or other intellectual property laws and treaties. This EULA grants you no rights to use such content. All rights not specifically granted under this EULA are reserved by Microsoft and its suppliers (including Microsoft Corporation).

17. EXPORT RESTRICTIONS. You acknowledge that SOFTWARE is subject to U.S. export jurisdiction. You agree to comply with all applicable international and national laws that apply to the SOFTWARE, including the U.S. Export Administration Regulations, as well as end-user, end-use and destination restrictions issued by U.S. and other governments. For additional information, see **http:// www.microsoft.com/exporting/**.

18. PRODUCT SUPPORT. Product support for the SOFTWARE is NOT provided by Microsoft, its parent corporation, Microsoft Corporation, or their affiliates or subsidiaries.

19. NO LIABILITY FOR CERTAIN DAMAGES. EXCEPT AS PROHIBITED BY LAW, MICROSOFT SHALL HAVE NO LIABILTIY FOR ANY INDIRECT, SPECIAL, CONSEQUENTIAL OR INCIDENTAL DAMAGES ARISING FROM OR IN CONNECTION WITH THE USE OR PERFORMANCE OF THE SOFTWARE. THIS LIMITATION SHALL APPLY EVEN IF ANY REMEDY FAILS OF ITS ESSENTIAL PURPOSE.20. FOR APPLICABLE LIMITED WARRANTIES AND SPECIAL PROVISIONS PERTAINING TO YOUR PARTICULAR JURISDICTION

PLEASE REFER TO YOUR WARRANTY ROOKLET INCLUDED WITH THIS PACKAGE OR PROVIDED WITH THE SOFTWARE PRINTED MATERIALS.

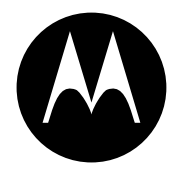

**MOTOROLA** 

# Important Safety and Legal Information

This section contains important information on the safe and **efficient operation of your mobile device. Read this information before using your mobile device.**\*

### Exposure to Radio Frequency (RF) **Energy**

Your mobile device contains a transmitter and receiver. When it is ON, it receives and transmits RF energy. When you communicate with your mobile device, the system handling your call controls the power level at which your mobile device transmits.

Your Motorola mobile device is designed to comply with local regulatory requirements in your country concerning exposure of human beings to RF energy.

## Operational Precautions

For optimal mobile device performance and to be sure that human exposure to RF energy does not exceed the guidelines set forth in the relevant standards, always follow these instructions and precautions.

### External Antenna Care

If your mobile device has an external antenna, use only a Motorola-supplied or approved replacement antenna. Use of unauthorized antennas, modifications, or attachments could damage the mobile device and/or may result in your device not complying with local regulatory requirements in your country.

DO NOT hold the external antenna when the mobile device is IN USE. Holding the external antenna affects call quality and may cause the mobile device to operate at a higher power level than needed.

### Product Operation

When placing or receiving a phone call, hold your mobile device just like you would a landline phone.

If you wear the mobile device on your body, always place the mobile device in a Motorola-supplied or approved clip, holder, holster, case, or body harness. If you do not use a body-worn accessory supplied or approved by Motorola—or if you hang your mobile device from a lanyard around your neck—keep the mobile \*

The information provided in this document supersedes the general safety information in user's quides published prior to May 1, 2007.

device and its antenna at least 2.5 centimeters (1 inch) from your body when transmitting.

When using any data feature of the mobile device, with or without an accessory cable, position the mobile device and its antenna at least 2.5 centimeters (1 inch) from your body.

Using accessories not supplied or approved by Motorola may cause your mobile device to exceed RF energy exposure guidelines. For a list of Motorola-supplied or approved accessories, visit our Web site at: **www.motorola.com**.

## RF Energy Interference/Compatibility

Nearly every electronic device is subject to RF energy interference from external sources if inadequately shielded, designed, or otherwise configured for RF energy compatibility. In some circumstances your mobile device may cause interference with other devices.

### Follow Instructions to Avoid Interference Problems

Turn off your mobile device in any location where posted notices instruct you to do so.

In an aircraft, turn off your mobile device whenever instructed to do so by airline staff. If your mobile device offers an airplane mode or similar feature, consult airline staff about using it in flight.

### Implantable Medical Devices

If you have an implantable medical device, such as a pacemaker or defibrillator, consult your physician before using this mobile device.

Persons with implantable medical devices should observe the following precautions:

- **•** ALWAYS keep the mobile device more than 20 centimeters (8 inches) from the implantable medical device when the mobile device is turned ON.
- **•**DO NOT carry the mobile device in the breast pocket.
- **•** Use the ear opposite the implantable medical device to minimize the potential for interference.
- **•** Turn OFF the mobile device immediately if you have any reason to suspect that interference is taking place.

Read and follow the directions from the manufacturer of your implantable medical device. If you have any questions about using your mobile device with your implantable medical device, consult your health care provider.

## Driving Precautions

Check the laws and regulations on the use of mobile devices in the area where you drive. Always obey them.

When using your mobile device while driving, please:

- **•** Give full attention to driving and to the road. Using a mobile device may be distracting. Discontinue use if you can't concentrate on driving.
- **•**Use handsfree operation, if available.
- **•** Pull off the road and park before making or answering a call if driving conditions so require.
- **•** Do not place a mobile device in the airbag deployment area.

Responsible driving practices can be found in the "Smart Practices While Driving" section in this user's guide and/or at the Motorola Web site: **www.motorola.com/callsmart**.

**Note:** The use of wireless phones while driving may cause distraction. Discontinue a call if you can't concentrate on driving. Additionally, the use of wireless devices and their accessories may be prohibited or restricted in certain areas. Always obey the laws and regulations on the use of these products.

## Operational Warnings

Obey all posted signs when using mobile devices in public areas.

### Potentially Explosive Atmospheres

Areas with potentially explosive atmospheres are often but not always posted and can include fueling areas such as below decks on boats, fuel or chemical transfer or storage facilities, or areas where the air contains chemicals or particles, such as grain dust, or metal powders.

When you are in such an area, turn off your mobile device, and do not remove, install, or charge batteries. In such areas, sparks can occur and cause an explosion or fire.

### Symbol Key

Your battery, charger, or mobile device may contain symbols, defined as follows:

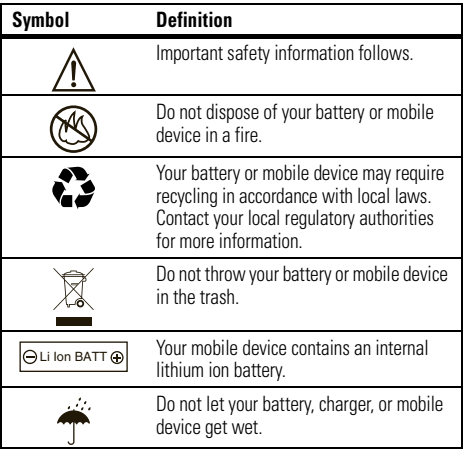

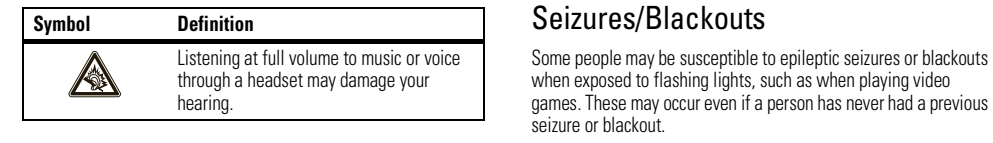

#### If you have experienced seizures or blackouts, or if you have a family history of such occurrences, please consult with your physician before playing video games or enabling a flashing-lights feature (if available) on your mobile device.

Discontinue use and consult a physician if any of the following symptoms occur: convulsion, eye or muscle twitching, loss of awareness, involuntary movements, or disorientation. It is always a good idea to hold the screen away from your eyes, leave the lights on in the room, take a 15-minute break every hour, and stop use if you are very tired.

## Caution About High Volume Usage

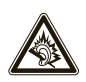

Listening at full volume to music or voice through a headset may damage your hearing.

## Repetitive Motion

When you repetitively perform actions such as pressing keys or entering finger-written characters, you may experience occasional discomfort in your hands, arms, shoulders, neck, or other parts of

### Batteries and Chargers

**Caution: Improper treatment or use of batteries may present a danger of fire, explosion, leakage, or other hazard. For more information, see the "Battery Use & Battery Safety" section in this user's guide.**

## Choking Hazards

Your mobile device or its accessories may include detachable parts, which may present a choking hazard to small children. Keep your mobile device and its accessories away from small children.

## Glass Parts

Some parts of your mobile device may be made of glass. This glass could break if the product is dropped on a hard surface or receives a substantial impact. If glass breaks, do not touch or attempt to remove. Stop using your mobile device until the glass is replaced by a qualified service center.

your body. If you continue to have discomfort during or after such use, stop use and see a physician.

## Industry Canada Notice to Users

Operation is subject to the following two conditions: (1) This device may not cause interference and (2) This device must accept any interference, including interference that may cause undesired operation of the device. See RSS-GEN 7.1.5.

## FCC Notice to Users

#### The following statement applies to all products that have **received FCC approval. Applicable products bear the FCC logo, and/or an FCC ID in the format FCC-ID:xxxxxx on the product label.**

Motorola has not approved any changes or modifications to this device by the user. Any changes or modifications could void the user's authority to operate the equipment. See 47 CFR Sec. 15.21.

This device complies with part 15 of the FCC Rules. Operation is subject to the following two conditions: (1) This device may not cause harmful interference, and (2) this device must accept any interference received, including interference that may cause undesired operation. See 47 CFR Sec. 15.19(3).

This equipment has been tested and found to comply with the limits for a Class B digital device, pursuant to part 15 of the FCC Rules. These limits are designed to provide reasonable protection against harmful interference in a residential installation. This equipment generates, uses and can radiate radio frequency energy and, if not installed and used in accordance with the instructions. may cause harmful interference to radio communications. However, there is no guarantee that interference will not occur in a particular installation. If this equipment does cause harmful interference to radio or television reception, which can be determined by turning the equipment off and on, the user is encouraged to try to correct the interference by one or more of the following measures:

- **•** Reorient or relocate the receiving antenna.
- **•** Increase the separation between the equipment and the receiver.
- **•** Connect the equipment to an outlet on a circuit different from that to which the receiver is connected.
- **•** Consult the dealer or an experienced radio/TV technician for help.

## Motorola Limited Warranty for the United States and Canada

### What Does this Warranty Cover?

Subject to the exclusions contained below, Motorola, Inc. warrants its telephones, pagers, messaging devices, and consumer and professional two-way radios (excluding commercial, government or industrial radios) that operate via Family Radio Service or General Mobile Radio Service, Motorola-branded or certified accessories sold for use with these Products ("Accessories") and Motorola software contained on CD-ROMs or other tangible media and sold for use with these Products ("Software") to be free from defects in materials and workmanship under normal consumer usage for the period(s) outlined below. This limited warranty is a consumer's exclusive remedy, and applies as follows to new Motorola Products, Accessories and Software purchased by

consumers in the United States or Canada, which are accompanied by this written warranty:

### Products and Accessories

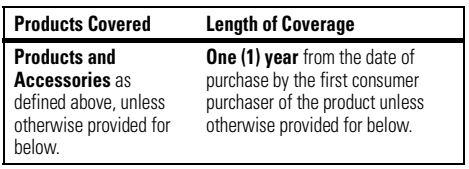

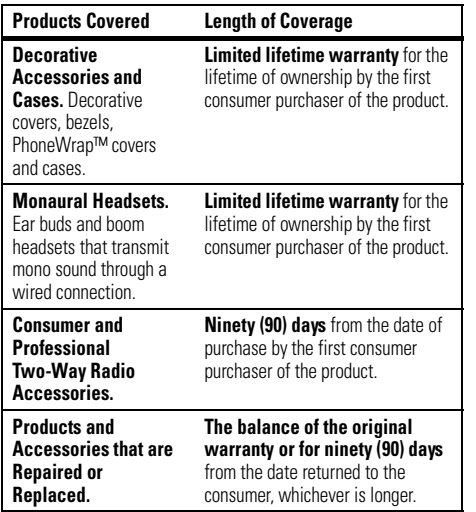

#### Exclusions

**Normal Wear and Tear.** Periodic maintenance, repair and replacement of parts due to normal wear and tear are excluded from coverage.

**Batteries.** Only batteries whose fully charged capacity falls below 80% of their rated capacity and batteries that leak are covered by this limited warranty.

**Abuse & Misuse.** Defects or damage that result from: (a) improper operation, storage, misuse or abuse, accident or neglect, such as physical damage (cracks, scratches, etc.) to the surface of the product resulting from misuse; (b) contact with liquid, water, rain, extreme humidity or heavy perspiration, sand, dirt or the like, extreme heat, or food; (c) use of the Products or Accessories for commercial purposes or subjecting the Product or Accessory to abnormal usage or conditions; or (d) other acts which are not the fault of Motorola, are excluded from coverage.

**Use of Non-Motorola Products and Accessories.** Defects or damage that result from the use of Non-Motorola branded or certified Products, Accessories, Software or other peripheral equipment are excluded from coverage.

**Unauthorized Service or Modification.** Defects or damages resulting from service, testing, adjustment, installation, maintenance, alteration, or modification in any way by someone other than Motorola, or its authorized service centers, are excluded from coverage.

**Altered Products.** Products or Accessories with (a) serial numbers or date tags that have been removed, altered or obliterated; (b) broken seals or that show evidence of tampering; (c) mismatched board serial numbers; or (d) nonconforming or non-Motorola housings, or parts, are excluded from coverage.

**Communication Services.** Defects, damages, or the failure of Products, Accessories or Software due to any communication service or signal you may subscribe to or use with the Products Accessories or Software is excluded from coverage.

### Software

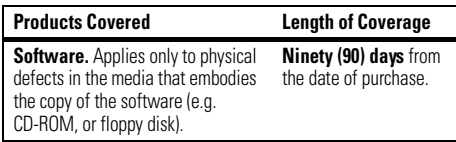

#### Exclusions

**Software Embodied in Physical Media.** No warranty is made that the software will meet your requirements or will work in combination with any hardware or software applications provided by third parties, that the operation of the software products will be uninterrupted or error free, or that all defects in the software products will be corrected.

**Software NOT Embodied in Physical Media.** Software that is not embodied in physical media (e.g. software that is downloaded from the internet), is provided "as is" and without warranty.

### Who Is Covered?

This warranty extends only to the first consumer purchaser, and is not transferable.

## What Will Motorola Do?

Motorola, at its option, will at no charge repair, replace or refund the purchase price of any Products, Accessories or Software that does not conform to this warranty. We may use functionally equivalent reconditioned/refurbished/pre-owned or new Products. Accessories or parts. No data, software or applications added to your Product, Accessory or Software, including but not limited to personal contacts, games and ringer tones, will be reinstalled. To avoid losing such data, software and applications please create a back up prior to requesting service.

### How to Obtain Warranty Service or Other Information

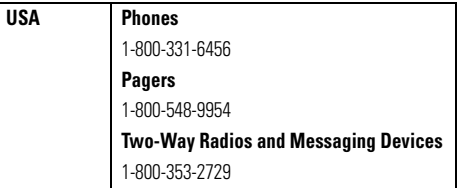

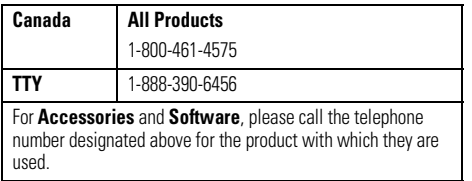

You will receive instructions on how to ship the Products, Accessories or Software, at your expense, to a Motorola Authorized Repair Center. To obtain service, you must include: (a) <sup>a</sup> copy of your receipt, bill of sale or other comparable proof of purchase; (b) a written description of the problem; (c) the name of your service provider, if applicable; (d) the name and location of the installation facility (if applicable) and, most importantly; (e) your address and telephone number.

### What Other Limitations Are There?

ANY IMPLIED WARRANTIES, INCLUDING WITHOUT LIMITATION THE IMPLIED WARRANTIES OF MERCHANTABILITY AND FITNESS FOR A PARTICULAR PURPOSE, SHALL BE LIMITED TO THE DURATION OF THIS LIMITED WARRANTY, OTHERWISE THE REPAIR, REPLACEMENT, OR REFUND AS PROVIDED UNDER THIS EXPRESS LIMITED WARRANTY IS THE EXCLUSIVE REMEDY OF THE CONSUMER, AND IS PROVIDED IN LIEU OF ALL OTHER WARRANTIES, EXPRESS OR IMPLIED. IN NO EVENT SHALL

MOTOROLA BE LIABLE, WHETHER IN CONTRACT OR TORT (INCLUDING NEGLIGENCE) FOR DAMAGES IN EXCESS OF THE PURCHASE PRICE OF THE PRODUCT, ACCESSORY OR SOFTWARE, OR FOR ANY INDIRECT, INCIDENTAL, SPECIAL OR CONSEQUENTIAL DAMAGES OF ANY KIND, OR LOSS OF REVENUE OR PROFITS, LOSS OF BUSINESS, LOSS OF INFORMATION OR DATA, SOFTWARE OR APPLICATIONS OR OTHER FINANCIAL LOSS ARISING OUT OF OR IN CONNECTION WITH THE ABILITY OR INABILITY TO USE THE PRODUCTS. ACCESSORIES OR SOFTWARE TO THE FULL EXTENT THESE DAMAGES MAY BE DISCLAIMED BY LAW.

**Some states and jurisdictions do not allow the limitation or exclusion of incidental or consequential damages, or limitation on the length of an implied warranty, so the above limitations or exclusions may not apply to you. This warranty gives you specific legal rights, and you may also have other rights that vary from state to state or from one jurisdiction to another.**

Laws in the United States and other countries preserve for Motorola certain exclusive rights for copyrighted Motorola software such as the exclusive rights to reproduce and distribute copies of the Motorola software. Motorola software may only be copied into, used in, and redistributed with, the Products associated with such Motorola software. No other use, including without limitation disassembly of such Motorola software or exercise of the exclusive rights reserved for Motorola, is permitted.

## Hearing Aid Compatibility with Mobile Phones

Some Motorola phones are measured for compatibility with hearing aids. If the box for your particular model has "Rated for Hearing Aids" printed on it, the following explanation applies.

When some mobile phones are used near some hearing devices (hearing aids and cochlear implants), users may detect a buzzing, humming, or whining noise. Some hearing devices are more immune than others to this interference noise, and phones also vary in the amount of interference they generate.

The wireless telephone industry has developed ratings for some of their mobile phones, to assist hearing device users in finding phones that may be compatible with their hearing devices. Not all phones have been rated. Phones that are rated have the rating on their box or a label on the box.

The ratings are not guarantees. Results will vary depending on the user's hearing device and hearing loss. If your hearing device happens to be vulnerable to interference, you may not be able to use a rated phone successfully. Trying out the phone with your hearing device is the best way to evaluate it for your personal needs.

**M-Ratings:** Phones rated M3 or M4 meet FCC requirements and are likely to generate less interference to hearing devices than phones that are not labeled. M4 is the better/higher of the two ratings.

**T-Ratings:** Phones rated T3 or T4 meet FCC requirements and are likely to be more usable with a hearing device's telecoil ("T Switch" or "Telephone Switch") than unrated phones. T4 is the better/higher of the two ratings. (Note that not all hearing devices have telecoils in them.)

Hearing devices may also be measured for immunity to this type of interference. Your hearing device manufacturer or hearing health professional may help you find results for your hearing device. The more immune your hearing aid is, the less likely you are to experience interference noise from mobile phones.

## Information from the World Health Organization

Present scientific information does not indicate the need for any special precautions for the use of mobile phones. If you are concerned, you may want to limit your own or your children's RF

exposure by limiting the length of calls or by using handsfree devices to keep mobile phones away from your head and body.

Source: WHO Fact Sheet 193

Further information: **http://www.who.int./peh-emf**

## Product Registration

Online Product Registration:

#### **direct.motorola.com/hellomoto/ Motosupport/source/registration.asp**

Product registration is an important step toward enjoying your new Motorola product. Registering helps us facilitate warranty service, and permits us to contact you should your product require an update or other service. Registration is for U.S. residents only and is not required for warranty coverage.

Please retain your original dated sales receipt for your records. For warranty service of your Motorola Personal Communications Product you will need to provide a copy of your dated sales receipt to confirm warranty status.

Thank you for choosing a Motorola product.

This product is controlled under the export regulations of the United States of America and Canada. The Governments of the United States of America and Canada may restrict the exportation or re-exportation of this product to certain destinations. For further information contact the U.S. Department of Commerce or the Canadian Department of Foreign Affairs and International Trade.

## Caring for the Environment by Recycling

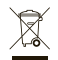

 This symbol on a Motorola product means the product should not be disposed of with household waste.

### Disposal of your Mobile Device and Accessories

Please do not dispose of mobile devices or electrical accessories (such as chargers, headsets, or batteries) with your household waste. These items should be disposed of in accordance with the national collection and recycling schemes operated by your local or regional authority. Alternatively, you may return unwanted mobile devices and electrical accessories to any Motorola Approved Service Center in your region. Details of Motorola approved

national recycling schemes, and further information on Motorola recycling activities can be found at: **www.motorola.com/recycling**

### Disposal of your Mobile Device Packaging and User's Guide

Product packaging and user's guides should only be disposed of in accordance with national collection and recycling requirements. Please contact your regional authorities for more details.

## California Perchlorate Label

Some mobile phones use an internal, permanent backup battery on the printed circuit board that may contain very small amounts of perchlorate. In such cases, California law requires the following label:

"Perchlorate Material – special handling may apply. See **www.dtsc.ca.gov/hazardouswaste/ perchlorate**."

There is no special handling required by consumers.

## Privacy and Data Security

Motorola understands that privacy and data security are important to everyone. Because some features of your mobile device may affect your privacy or data security, please follow these recommendations to enhance protection of your information:

- **• Monitor access**—Keep your mobile device with you and do not leave it where others may have unmonitored access. Lock your device's keypad where this feature is available.
- **• Keep software up to date**—If Motorola or a software/ application vendor releases a patch or software fix for your mobile device which updates the device's security, install it as soon as possible.
- **•Erase before recycling—Delete personal information** or data from your mobile device prior to disposing of it or

turning it in for recycling. For step-by-step instructions on how to delete all personal information from your device, see the section entitled "master clear" or "delete data" in this user's guide.

**Note:** For information on backing up your mobile device data before erasing it, go to **www.motorola.com** and then navigate to the "downloads" section of the consumer Web page for "Motorola Backup" or "Motorola Phone Tools."

**•Understanding AGPS**—In order to comply with emergency caller location requirements of the FCC, certain Motorola mobile devices incorporate *Assisted Global Positioning System* (AGPS) technology. AGPS technology also can be used in non-emergency applications to track and monitor a user's location—for example, to provide

driving directions. Users who prefer not to permit such tracking and monitoring should avoid using such applications.

If you have further questions regarding how use of your mobile device may impact your privacy or data security, please contact Motorola at **privacy@motorola.com**, or contact your service provider.

## Smart Practices While Driving

### **Drive Safe, Call Smart SM**

**Check the laws and regulations on the use of mobile devices and their accessories in the areas where you drive. Always obey them. The use of these devices may be prohibited or restricted in certain areas. Go to www.motorola.com/callsmart for more information.**

Your mobile device lets you communicate by voice and data—almost anywhere, anytime, wherever wireless service is available and safe conditions allow. When driving a car, driving is your first responsibility. If you choose to use your mobile device while driving, remember the following tips:

**• Get to know your Motorola mobile device and its features such as speed dial and redial.** If available, these features help you to place your call without taking your attention off the road.

**• When available, use a handsfree device.** If possible, add an additional layer of convenience to your mobile device with one of the many Motorola Original handsfree accessories available today.

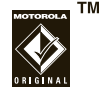

- **• Position your mobile device within easy reach.** Be able to access your mobile device without removing your eyes from the road. If you receive an incoming call at an inconvenient time, if possible, let your voice mail answer it for you.
- **• Let the person you are speaking with know you are driving; if necessary, suspend the call in heavy traffic or hazardous weather conditions.** Rain, sleet, snow, ice, and even heavy traffic can be hazardous.
- **• Do not take notes or look up phone numbers while driving.** Jotting down a "to do" list or going through your address book takes attention away from your primary responsibility—driving safely.
- **• Dial sensibly and assess the traffic; if possible, place calls when your car is not moving or before pulling into traffic.** If you must make a call while moving, dial only a few numbers, check the road and your mirrors, then continue.
- **• Do not engage in stressful or emotional conversations that may be distracting.** Make people you are talking with aware you are driving and suspend conversations that can divert your attention away from the road.
- **•Lise your mobile device to call for help.** Dial 911 or other local emergency number in the case of fire, traffic accident, or medical emergencies.\*
- **• Use your mobile device to help others in emergencies.** If you see an auto accident, crime in progress, or other serious emergency where lives are in danger, call 911 or other local emergency number, as you would want others to do for you.\*
- **• Call roadside assistance or a special non-emergency wireless assistance number when necessary.** If you see a broken-down vehicle posing no serious hazard, a broken traffic signal, a minor traffic accident where no one appears injured, or a vehicle you know to be stolen, call roadside assistance or other special non-emergency wireless number.\*
- \*Wherever wireless phone service is available.

## index

### **A**

accessibility 92 accessories 10connector port 2, 3 alarms 93alertssetting 41, 42 turning off 50 animation 101answering a call 14, 48 attachments 66auto-lock, phone 28 automatic e-mail setup 56

### **B**

background 43 backlight 47 battery 12, 13 conserving 13 extending battery life 47, 79 indicator 26Bluetoothconnection 91, 97 indicator 25, 26 remote 80wireless 78bonding (See Bluetooth wireless) browser 103disconnecting 103 shortcut keys 22

### **C**

calculator 98calendar 96, 97 call timers 95call waiting 55 caller ID 52, 89 callsanswering 14, 48 ending 14 making 14 camera 34, 37 camera key 2, 3 cancel message 62 card, WiFi 87 center key 3 certificate management 99, 100 charging indicator 26 codes 28computer remote 80 conference calls 55conserve battery 13 contacts 53, 89 converter 98copying files 33, 80 currency 98

### **D**

date, setting 47 deleting programs 30 dialed calls 50dialing phone numbers 14 display 24, 47 downloading e-mail messages 68 files 33message objects 67

### **E**

e-mail 56, 64, 65 attachments 66setup 56, 57 signature 65 emergency number 52 end key 2, 3, 14 ending a call 14 entering numbers 18text 17, 18 EVDO 25exchange server 57 export regulations 123

### **F**

file manager 30 filter 51flight mode 29 forwarding calls 67

### **G**

games 103 global access look up 62

### **H**

handsfreespeaker 27 handsfree indicator 25headsetjack 2, 3 headset indicator 26hearing aids 121 home key 24 home screen 24, 43, 45 hyperlink phone number 88

### ı

Incoming Call message 52 indicators, status 25

international access code 53ISP 64

### **L**

language 91 linking (See Bluetooth wireless) locking phone 28 Low Battery message 26

### **M**

making calls 14, 88 master reset 94media player 31, 93, 101 buttons 33controls 33memo pad 99 memory card 16 memory card indicator 26 menu key 2, 3

menusicons 24shortcuts 54 message indicator 25 messages 56, 64, 66, 67 delivery 65 e-mail 56reminders 93text 56text messages 66 Microsoft license agreement 106 miniSD card 16missed call indicator 25missed calls 52Missed Calls message 52 mode flight 29

#### 84

multimedia messages 56, 66, 67 music 101music player 31

### **N**

navigation 24 navigation key 2, 3 netowrking 84 network settings 95 note pad 99 number. See phone number numbers 18

### **O**

object exchange 80

#### index**129**

operator hosted e-mail 56 optional accessories 10

features 10over the air (OTA) 58 owner information 94

### **P**

**130**

pairing (See Bluetooth wireless) pairing indicator 25 pause button 32 PC Remote 80perchlorate label 124 personalizing 91 phone numbers 16 photos 34, 101 picture ID 52, 89 pictures 101 playing music 32 playing video 32 power key 2, 3, 14

index

priority 62 profiles 41, 42

#### **Q**

quick notes 99

### **R**

received calls 50recent calls 50redial 51reminders 93remote control 80removing programs 30 replying 67 returning a call 52 ring styles indicators 26settings 41 ring tones 101 ringer ID 52, 89 ringer volume 92

roam indicator 25

### **S**

safety information 112 safety tips 125 security, locking 28 select key 2 send key 2, 3, 14 sending & receiving messages 59 setting up e-mail 56, 57 shortcuts 23, 54 side scroll keys 3 signal strength indicator 26 signature 65 soft keys 2, 3, 45 sounds 93, 101 speed dial 53 start menucustomizing 46

status indicators 25stereo Bluetooth indicator 26storing your number 16 synchronizing 58 Bluetooth 76cable 84with computer 59

### **T**

task manager 30 telephone number. See phone numbertemperature 98 text 18entry 17 messages 64, 66, 67 messages, delivery 65

text message indicator 25 text messages 17 third party applications 48 three way calling 55 thumb wheel 2 3 time zones 98time, setting 47 timers 51, 95 tips & tricks 23 transfer music from computer 33 TTY calls 88turning on/off 14

### **U**

unlock code 28unlocking phone 28 video 101clip 37 controls 33voice key 2, 3 voicemail 55voicemail message indicator 55 volume 27, 92 volume keys 2, 3

### **W**

**V**

wallpaper 43 warranty 117 Web 103browser 102, 103 browser, disconnecting 103 page 102 phone number 88 shortcut keys 22

weights & measurements 98 WHO information 122WiFi card 14WiFi cards 87

### **Y**

your phone number 16

U.S. patent Re. 34,976

**132**index

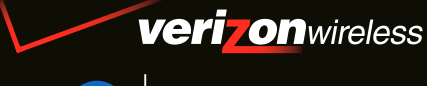

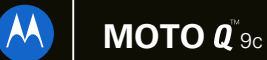

GUÍA DEL USUARIO

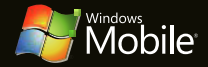

# HELLOMOTO

¡Gracias por comprar el teléfono inalámbrico **MOTO** Q™ 9c! Es un teléfono con un toque distintivo – email, personalización, música y videos – todo en un dispositivo dinámico, inteligente y deseable.

**Trabajar en forma remota** – ¿Cansado de estar conectado al escritorio o la computadora? Con Microsoft® Windows® Mobile, ahora puede mantenerse al tanto del email de trabajo y modificar documentos de Microsoft Office® en cualquier lugar del mundo.

**Libre de los cables** – Su vida está un poco menos atada. Con la tecnología inalámbrica Bluetooth®, la transmisión de video y el sonido estéreo inalámbrico ahora es una realidad.

**Mi teléfono, mi manera** – Personalice la pantalla principal con imágenes personales, cambie la imagen de fondo, use su canción favorita como tono de timbre y agregue sólo los programas adicionales que desea usar. Es su teléfono; déjelo a su manera.

**Entretenimiento a cualquier hora** – ¿No puede vivir sin su película o música favorita? Transfiera archivos de video y música desde la computadora al teléfono e instantáneamente una biblioteca multimedia está disponible en cualquier momento.

**Ayuda y Tour de inicio rápido** – La ayuda en el teléfono está disponible en todo momento. Sólo oprima Iniciar > VAyuda. Para obtener más información, visite **http://www.motorola.com/support/q9c**.

Aquí le brindamos una rápida lección acerca de su anatomía.

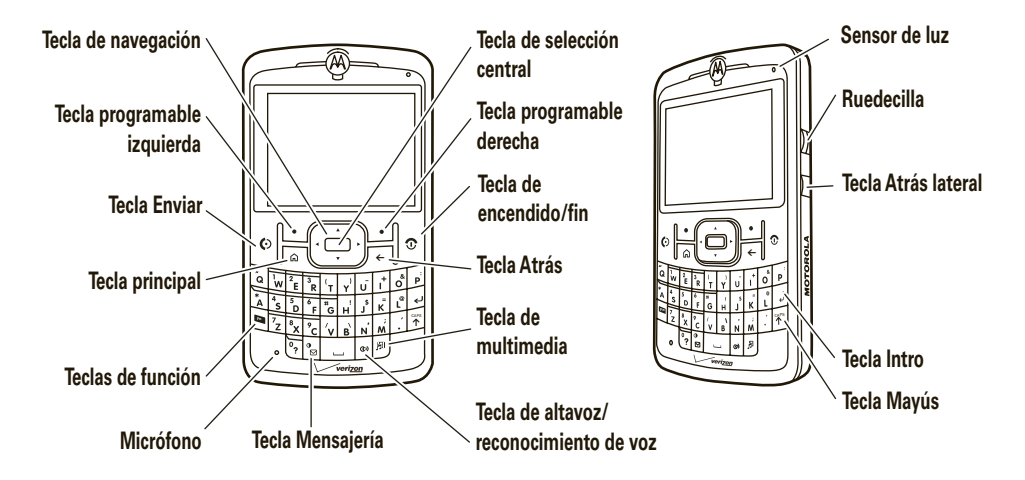

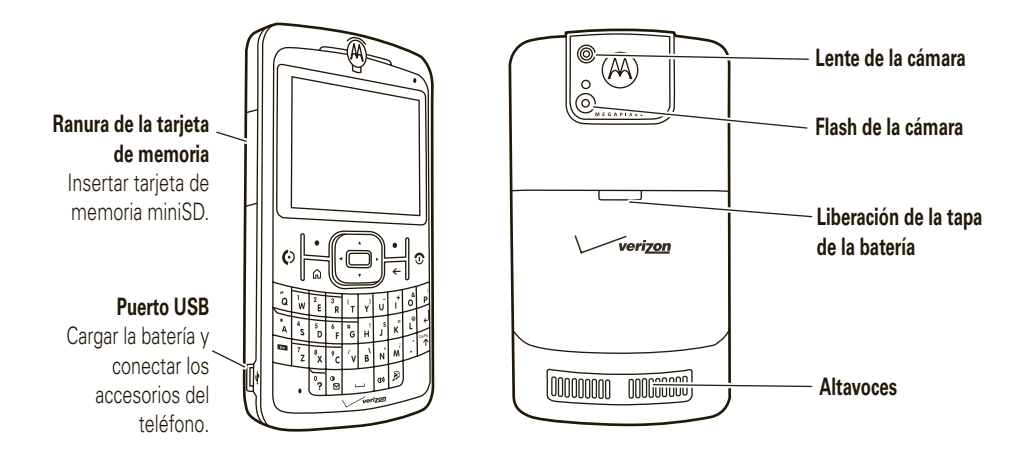

En la pantalla principal, oprima Inicio para abrir el menú principal.

 $\widehat{\mathbb{Z}}$ g g%Ã H <sup>c</sup> /  $\sqrt{2}$ Oprima la tecla de **3Mensajería**g @ x g navegación (•ộ•) 12/31/0712:00 PM**Obtener Sinc** Verizon Wirelesshacia **arriba, abajo,**  Oprima y suelte la **Explorer aplicaciones1**Email (0) SMS (0) MMS (0) VMail (0) No tiene citas próximas. **tecla de Encendido/**Ã z C % **izquierda** o **derecha** Perfil: Normalpara resaltar una **Imágenes Personalizar Bluetooth Calendario** Inicio**Fin** (O) para Contactos**y videosMi Q**función del menú.encender el teléfono.Oprima la **tecla de 4**Oprima la tecla **Inicio selección central2**(tecla programable ( $\leftarrow$ ) para seleccionar izquierda) para abrir el la función resaltada menú principal. del menú.

Para cambiar los atajos de la pantalla principal y la apariencia del menú de inicio, consulte las páginas 47 y 50.

Para obtener ayuda mientras usa el teléfono, oprima **Iniciar > ⑦ Ayuda** para abrir la ayuda que contiene el dispositivo. También consulte el sitio Web de **MOTO** Q 9c Support en **http://www.motorola.com/support/q9c**.

### **Pantalla principal Pantalla del menú**

Motorola, Inc. Consumer Advocacy Office 1307 East Algonquin Road Schaumburg, IL 60196

#### **www.hellomoto.com**

1-800-331-6456 (Estados Unidos)

1-888-390-6456 (TTY/TDD Estados Unidos para personas con problemas de audición)

1-800-461-4575 (Canadá)

Algunas funciones del teléfono móvil dependen de las capacidades y de la programación de la red de su proveedor de servicio. Además, es posible que su proveedor de servicio no active algunas funciones y/o que la programación de la red del proveedor limite la funcionalidad de éstas. Siempre comuníquese con su proveedor de servicio para conocer la funcionalidad y la disponibilidad de las funciones. Todas las funciones, la funcionalidad y otras especificaciones del producto, así como la información incluida en esta guía del usuario, se basan en la información más reciente disponible, la que se considera precisa en el momento de la impresión. Motorola se reserva el derecho de cambiar o modificar cualquier información o especificación sin previo aviso ni obligación.

MOTOROLA y el Logotipo de la M Estilizada están registrados en la Oficina de Patentes y Marcas Registradas de los Estados Unidos. Todos los demás nombres de productos o de servicios pertenecen a sus respectivos propietarios. Las marcas comerciales Bluetooth pertenecen a sus respectivos dueños y son utilizadas por Motorola, Inc. bajo licencia. Microsoft, Windows y Windows Me son marcas comerciales registradas de Microsoft Corporation y Windows XP es una marca comercial de Microsoft Corporation.

© Motorola, Inc. 2007.

**Precaución:** los cambios o las modificaciones realizados en el teléfono radio, no aprobados expresamente por Motorola, invalidarán la autoridad del usuario para operar el equipo.

#### **Aviso de derechos de autor de software**

Los productos Motorola descritos en este manual pueden incluir software protegido por derechos de autor de Motorola y de terceros almacenado en las memorias de los semiconductores o en otros medios. Las leyes de Estados Unidos y de otros países reservan para Motorola y para otros proveedores de software ciertos derechos exclusivos sobre el software protegido por derechos de autor, como los derechos exclusivos para distribuir o reproducir dicho software. En consecuencia, no podrá modificarse, someterse a operaciones de ingeniería inversa, distribuirse ni reproducirse de forma alguna, según lo permitido por la ley, ningún software protegido por derechos de autor contenido en los productos Motorola. Asimismo, no se considerará que la compra de productos Motorola otorgue en forma directa, implícita, por exclusión ni de ningún otro modo una licencia sobre los derechos de autor, patentes o aplicaciones de patentes de Motorola ni de ningún otro proveedor de software, excepto la licencia normal, no exclusiva y sin regalías de uso que surge de las consecuencias legales de la venta de un producto.

Número de manual: 6809517A47-O

## contenido

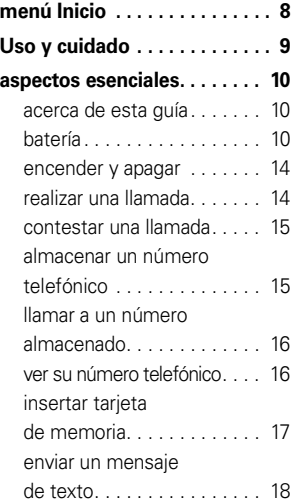

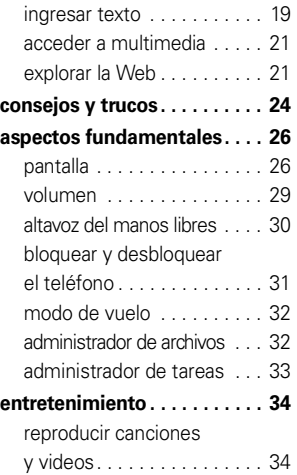

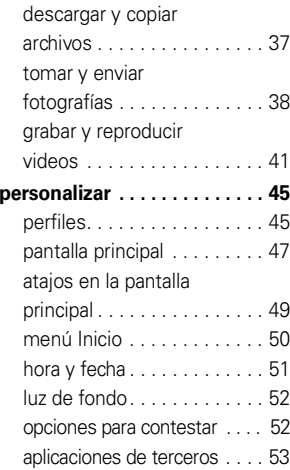

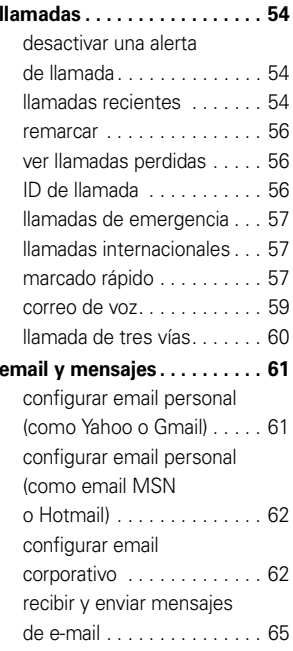

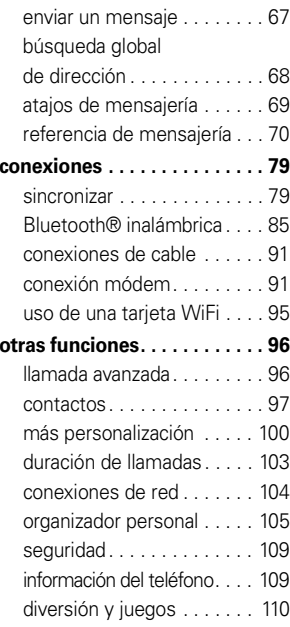

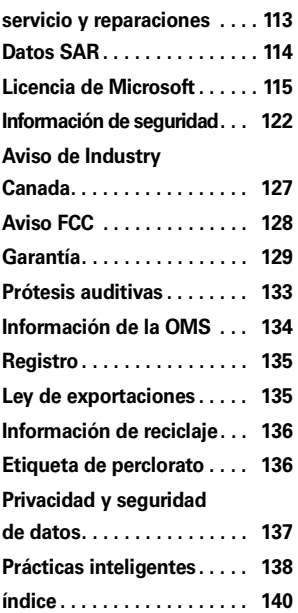

# menú Inicio

Para abrir el menú desde la pantalla principal, oprima Inicio (tecla programable izquierda). Estos elementos del menú pueden aparecer en vista de cuadrícula o circular.

### g **Internet Explorer**

- @ **Obtener aplicaciones**
- i **Sinc. inalámbrica**

#### P **Mensajes**

- Mensajes de texto
- MMS
- Email

#### z **Personalizar Mi Q**

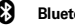

### ] **Bluetooth®**

% **Calendario**

Para cambiar la apariencia de la pantalla principal y del menú principal, consulte la página 47. Para seleccionar elementos del menú, desplácese hasta el icono y oprima la tecla de selección central  $(\cdot \hat{\bullet} \cdot)$ . En la vista circular, seleccione la flecha para ver más funciones.

#### ) **Programación**

- •Teléfono
- Sonidos•
- Perfiles•
- Pantalla principal •
- •Reloj y alarma
- •Conexiones
- •Seguridad
- •Quitar programas
- Administración de energía
- Accesibilidad
- Programación regional
- • Información del propietario • Programación de ingreso de texto
- Acerca de
- Informe de error
- Prog TTY
- •Alerta de mensaje no leído
- Retroalimentación de clientes
- Windows Update
- 9 **Imágenes y videos**
- **C** Windows Media
- 8 **Bloqueo de teclado**
- % **Calendario**
	- > **Documentos para llevar**

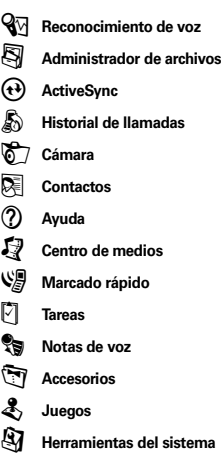
# Uso y cuidado

Para proteger su teléfono Motorola, manténgalo alejado de:

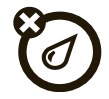

#### **todo tipo de líquidos polvo y suciedad**

No exponga su teléfono al agua, a la lluvia, a la humedad extrema, al sudor ni a otro tipo de humedad. Si el teléfono se moja, no intente acelerar el secado utilizando un horno o secador de pelo, ya que puede dañar el dispositivo.

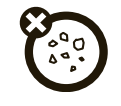

No exponga su teléfono al polvo, a la suciedad, a arena, a alimentos ni a otros materiales no apropiados.

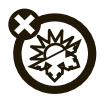

Evite temperaturas inferiores a 0ºC/32ºF o superiores a 45°C/113°F.

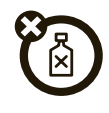

#### **calor o frío extremo soluciones de limpieza**

Para limpiar su teléfono, use sólo un paño suave y seco. No use alcohol ni otras soluciones de limpieza.

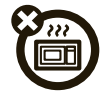

No intente secar su teléfono en un horno microondas.

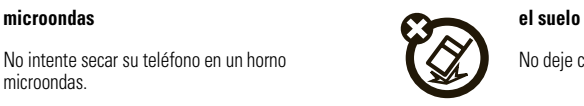

No deje caer su teléfono.

**PRECAUCIÓN:** antes de usar el teléfono por primera vez, lea la *Información legal y de seguridad importante* que se incluye en las páginas de borde gris en la parte posterior de esta guía.

## acerca de esta guía

#### **símbolos**

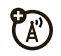

Esto significa que la función depende de la red o de la suscripción, y es posible que no esté disponible en todas las áreas. Para obtener más información, comuníquese con su proveedor de servicio.

#### **símbolos**

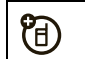

Esto significa que la función requiere un accesorio opcional.

# batería

### uso y seguridad de las baterías

**• Motorola recomienda que siempre utilice baterías y cargadores marca Motorola.**

La garantía no cubre daños provocados por el uso de baterías y/o cargadores que no sean Motorola. **Precaución:** el uso de una batería <sup>o</sup> cargador inadecuados puede dar origen a un incendio, una explosión, una fuga u otra situación de peligro. El uso inadecuado o el

uso de una batería dañada pueden dar origen <sup>a</sup> un incendio, una explosión u otra situación de peligro.

- **•** El uso de baterías por parte de los niños debe ser supervisado.
- **•Importante:** los dispositivos móviles Motorola están diseñados para funcionar mejor con baterías certificadas. Si ve en la pantalla un mensaje tal como Batería inválida o No puede cargar, realice los siguientes pasos:
	- **•** retire la batería y revísela para confirmar si tiene el holograma "Original Equipment" de Motorola;
	- **•** si no tiene el holograma, la batería no es una batería certificada;
	- **•** si tiene el holograma, vuelva a poner la batería y vuelva a intentar cargarla;
- **•** si el mensaje permanece, comuníquese con un Centro de servicio Motorola autorizado.
- **•** Las baterías nuevas o almacenadas durante un período prolongado pueden demorarse más en cargar.
- **• Precauciones al cargar:** cuando cargue la batería, manténgala a temperatura ambiente. Nunca exponga las baterías a temperaturas inferiores a 0ºC (32ºF) ni superiores a 45ºC (113ºF) al cargarlas. Cuando deje su vehículo, siempre lleve el dispositivo móvil consigo.
- **•** Si guarda la batería, manténgala en un lugar frío y seco.
- **•** Es normal que a través del tiempo la vida útil de la batería disminuya y que la batería muestre menor tiempo de funcionamiento entre cargas o que requiera cargas con mayor frecuencia o mayor tiempo de carga.

 **Evite dañar la batería y el dispositivo móvil.**

No desarme, abra, rompa, doble, deforme, perfore, triture ni sumerja la batería ni el dispositivo móvil. Evite dejar caer la batería o el dispositivo móvil, especialmente en una superficie dura. Si su dispositivo móvil o la batería fueron sometidos a dicho daño, llévelos a un Centro de servicio Motorola autorizado antes de usarlos. **No** intente secarlos con un electrodoméstico o una fuente de calor externa como un secador de pelo o un horno microondas.

 **Tenga cuidado al manipular una batería cargada:** en particular cuando la coloque en un bolsillo, bolso u otro lugar que contenga objetos metálicos. El contacto con objetos metálicos (como alhajas, llaves, cadenas de cuentas) puede cerrar un circuito eléctrico (cortocircuito), lo que provocará que la batería alcance una temperatura elevada, lo que puede causar daños o lesiones.

Elimine inmediatamente las baterías usadas de acuerdo a las normas locales. Comuníquese con el centro de reciclaje local para conocer los métodos de desecho correctos de las baterías.

**Advertencia:** jamás arroje las baterías al fuego, ya que pueden explotar.

#### instalación de la batería

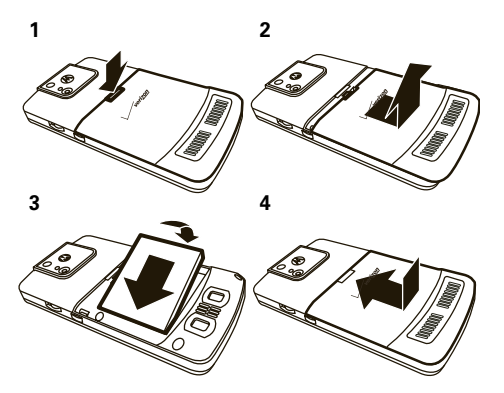

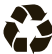

#### carga de la batería

Las baterías nuevas no están totalmente cargadas. Enchufe el cargador de la batería al teléfono y a una toma de corriente. Pueden pasar varios segundos antes de comenzar la carga. Al terminar, el teléfono muestra un icono de batería cargada ଏ⊡⊻

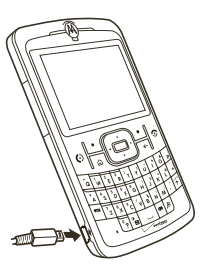

**Consejo:** las baterías Motorola tienen circuitos que las protegen contra daños por sobrecarga.

Si la batería está completamente agotada, no puede usar un **cable USB** conectado a una computadora para cargarla. Debe usar un cargador de pared o de automóvil. Si le queda algo de carga a la batería, puede cargarla con un **cable USB** conectado a una

computadora. Tenga presente que algunos puertos USB cargan más rápido que otros.

#### ahorrar energía de la batería

El uso de ciertas funciones puede consumir rápidamente la carga de la batería. **Entre estas funciones se incluyen descargar música, usar la cámara, reproducir videoclips y usar conexiones inalámbricas Bluetooth®.**

Puede conservar la carga de la batería:

- **•** baje el tiempo de espera de la luz de fondo (consulte la página 52). Cuando la luz de fondo de apaga, la pantalla queda visible, pero atenuada.
- **•** Cierre los programas que están si uso con el administrador de tareas (consulte la página 33).
- **•** Amplíe el intervalo entre el envío y la recepción automática de email (consulte la página 76).
- **•** Si tiene más de una cuenta de email configurada, elija sólo una cuenta para enviar y recibir mensajes en forma automática.
- **•** Desactive la función Bluetooth cuando no la use (consulte la página 85).
- **•** Retire la tarjeta WiFi opcional cuando no la use.

## encender y apagar

#### **Para encender el teléfono**,

oprima y suelte la tecla de encendido/fin  $(\overline{\mathbf{C}})$ 

**Consejo:** si su teléfono todavía no se enciende, saque la batería, vuelva a ponerla e intente nuevamente.

#### **Para apagar el teléfono**,

mantenga oprimida la tecla de encendido/fin ( $\odot$ ) durante tres segundos, luego suéltela.

## realizar una llamada

En la pantalla principal, ingrese un número telefónico y oprima la tecla Enviar ( $\textcircled{c}$ ) para realizar una llamada.

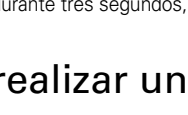

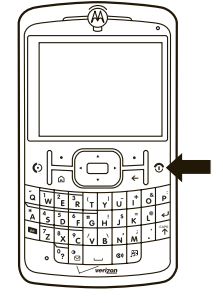

**Nota:** para marcar por voz, **mantenga oprimida** la tecla altavoz ( $\bullet$ ). Cuando se le solicite, diga "Llamar", seguido de un número o el nombre de un contacto. Consulte la página 96.

## contestar una llamada

Cuando el teléfono timbre y/o vibre, oprima la tecla Enviar ( $\odot$ ) para contestar.

Para "colgar", oprima la tecla de encendido/fin  $\circ$ ).

- **•** Si está ocupado cuando entra una llamada, oprima la tecla programable derecha  $(\overline{\cdot \cdot})$ (Ignorar) para enviar la llamada al correo de voz.
- **•** Para poner en espera una llamada, oprima la tecla Enviar ( $\textcircled{\textcircled{\textcirc}}$ ). Para volver a la llamada, oprima la tecla Enviar ( $\odot$ ) nuevamente.
- **•** Si está en una llamada y entra otra llamada, puede ignorar la nueva llamada para que vaya al correo de voz **o** puede contestarla y poner la

llamada actual en espera al oprimir la tecla  $Envier(\overline{O})$ 

## almacenar un número telefónico

Para almacenar un número telefónico en Contactos:

- **1** En la pantalla principal, oprima la tecla programable derecha  $(\overline{\cdot}\cdot)$  (Contactos) para abrir los Contactos.
- **2**Oprima la tecla programable izquierda ( $\lceil \cdot \rceil$ ) (Nuevo).
- **3** Escriba un nombre y otros detalles para el número telefónico y oprima la tecla programable izquierda ( $\lceil \cdot \rceil$ ) (Listo) para almacenar el contacto.

**Consejo:** mientras ingresa el número, puede decirle al teléfono que haga una pausa y luego marque más dígitos (por ejemplo, para una contraseña de correo de

voz o PIN). Oprima la tecla programable derecha ( $\setminus\{ \cdot \}$ ) (Menú) y desplácese a Ingrese Pausa para insertar una pausa de 2 segundos (aparece como una p) o desplácese a **Ingrese Espera** para indicarle al teléfono que le consulte antes de marcar los dígitos restantes (aparece como una <sup>w</sup>).

**Consejo:** si recibe una llamada o mensaje de alguien que no está en los contactos, puede agregarlo a los contactos desde el Historial de llamadas al oprimir la tecla programable ( $\boxed{\cdot\phantom{i}}$ ) (Guardar).

## llamar a un número almacenado

**1** En la pantalla principal, oprima la tecla programable derecha (\omequencontractor) para abrir los Contactos.

- **2**2 Use la tecla de navegación  $\langle \hat{\varphi} \rangle$  para desplazarse al número y oprima la tecla de selección central (•••••••••).
- **3**3 Oprima la tecla Enviar ( $\textcircled{\textcircled{\small{0}}}$ ) para llamar al ingreso.

**Consejo:** si guardó más de un número para un contacto, seleccione el contacto para ver todos los números. Para marcar un número, desplácese hasta él y oprima la tecla Enviar ( $\textcircled{\textrm{}}$ ).

## ver su número telefónico

- **1** Desde la pantalla principal, oprima la tecla programable izquierda ( $\overrightarrow{ }$ ) (Iniciar).
- **2**2 Use la tecla de navegación  $\langle \hat{\varphi} \rangle$  para desplazarse <sup>a</sup>Programación y oprima la tecla de selección central (•••••••••).
- **3**Desplácese a **Teléfono** y oprima la tecla de selección  $central$   $(\cdot \hat{\bullet} \cdot)$ .
- **4**Desplácese a **Opc de llamada** y oprima la tecla de selección central ( $\hat{\bullet}$ ).
- **5** Desplácese a Número telefónico para ver su número telefónico.

## insertar tarjeta de memoria

Puede usar una tarjeta de memoria extraíble miniSD con el teléfono para almacenar contenido, como música, imágenes, videos. aplicaciones y archivos.

**Precaución:** no saque la tarieta de memoria mientras el teléfono la esté usando o esté escribiendo archivos en ella.

#### **Para insertar una tarjeta de memoria miniSD:**

- **1** Abra la cubierta de la ranura de la tarjeta al poner la uña en la arista de la cubierta y levántela con cuidado. (La cubierta permanece sujeta al teléfono).
- **2** Inserte la tarjeta de memoria en la ranura con los contactos metálicos hacia abajo. Presione la tarjeta hasta que se ajuste en su lugar.

沼

**3** Vuelva a poner la cubierta de la ranura de memoria y presiónela para cerrarla. La cubierta se ajusta en su lugar.

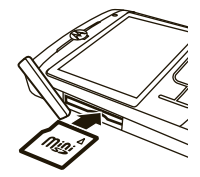

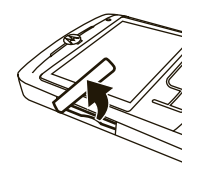

Cuando inserta la tarjeta de memoria correctamente, el icono de la tarjeta de memoria (Ö) aparece en la parte superior de la pantalla del teléfono. (El icono no aparecerá si utiliza un audífono con cable o un audífono Bluetooth, sin embargo puede acceder al contenido de la tarjeta de memoria).

**Precaución:** no doble ni raye la tarieta de memoria. Manténgala alejada de la electricidad estática, el agua y la suciedad.

**Nota:** el teléfono admite tarjetas miniSD de hasta 4 GB (hay disponibles tarjetas de hasta 32 GB). Para ahorrar espacio de memoria en el teléfono, mueva archivos de medios (imágenes, videos, música) a una tarieta de memoria con la mayor frecuencia posible.

## enviar un mensaje de texto

**1** Desde la pantalla principal, use el teclado para ingresar el número telefónico de la persona a la que desea enviarle un mensaje de texto.

**Nota:** puede enviarle un mensaje a un contacto al oprimir la tecla programable derecha ( $\setminus\cdot$ ) (Contactos). Use la tecla de navegación ( $\hat{\varphi}$ ) para desplazarse al contacto y oprima la tecla de selección central ( $\hat{\blacklozenge}$ ). Luego, desplácese a **Enviar mensaje de texto** y oprima la tecla de selección central ( $\hat{\blacklozenge}$ ·).

- **2**2 Oprima la tecla programable derecha  $(\overline{\cdot\cdot})$  (Menú).
- **3**3 Use la tecla de navegación  $(\hat{\varphi})$  para desplazarse <sup>a</sup>Enviar mensaje de texto y oprima la tecla de selección central (•••••••••).
- **4**Use el teclado para escribir el mensaje.
- **5** Cuando termine, oprima la tecla programable izquierda (**+7**) (**Enviar**).

## ingresar texto

Puede ingresar texto y números usando el teclado. Cuando selecciona un campo que requiere texto o números, el teléfono selecciona automáticamente el modo de ingreso apropiado.

Un indicador en el ángulo superior derecho de la pantalla muestra el modo de ingreso actual.

Oprima la tecla de función para

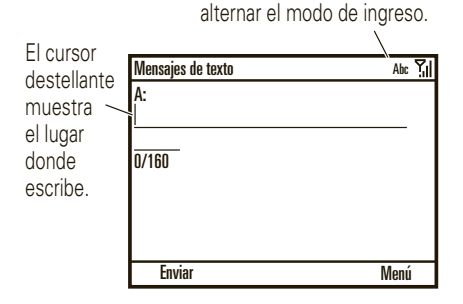

Oprima la tecla de función (**Enda**) en una pantalla de ingreso de texto para seleccionar un modo de ingreso.

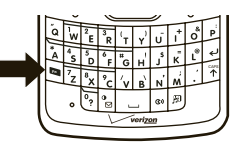

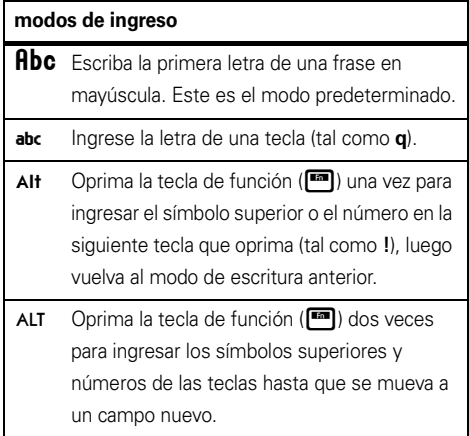

Use estas teclas de ingreso de texto:

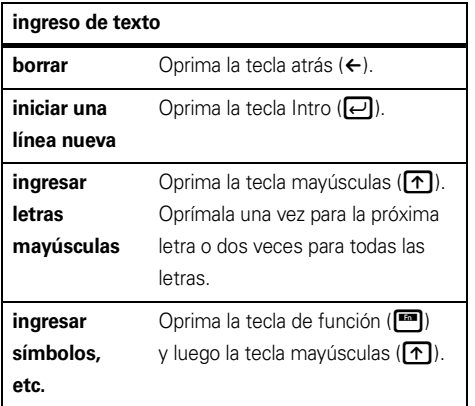

### predicción de texto

A medida que ingresa letras, el teléfono puede intentar **predecir** la palabra. Por ejemplo, cuando escriba "prog" puede predecir "programa".

Para seleccionar una predicción, oprima la tecla de navegación (•ộ•) para resaltar su selección y luego oprima la tecla de selección central (··). Para ingresar un espacio después de los caracteres en lugar de usar el texto predictivo, oprima la barra espacio.

#### **Desactivar la predicción de texto:**

- **1** Desde la pantalla principal, oprima la tecla programable izquierda (• / ) (Iniciar).
- **2** Use la ruedecilla para desplazarse a Programación y oprima la ruedecilla o la tecla de selección central (••••••••) para seleccionarla.
- **3** Desplácese a Programación de ingreso de texto y oprima la tecla de selección central (••).
- **4**Desmarque Sugerir palabras al escribir y oprima la tecla programable izquierda ( $\boxed{\cdot\phantom{i}}$ ) (Listo).

## acceder a multimedia

Oprima la tecla de multimedia (**D**) para acceder al reproductor de medios, a la cámara, a la cámara de video y a imágenes y videos.

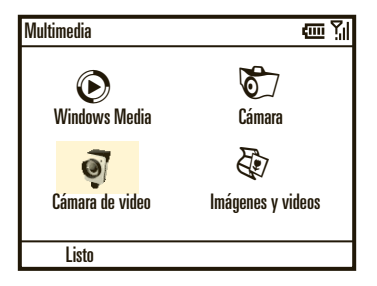

**Nota:** el teléfono tiene un control de volumen del sistema que anula el control de volumen del reproductor de medios. Para obtener más detalles, vea la página 29.

# explorar la Web

Puede explorar la Web con Internet Explorer® Mobile.

**11** Oprima la tecla programable izquierda ( $\boxed{\cdot}$ ) (Iniciar).

Use la ruedecilla para desplazarse a Internet Explorer y oprima la ruedecilla o la tecla de selección central (••••••••) para seleccionarlo.

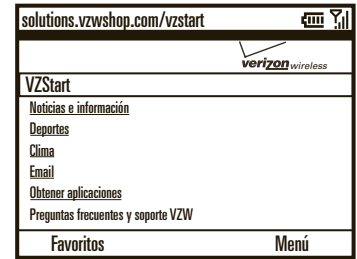

**Nota:** no todos los formatos de archivo Web son compatibles.

### ir a página Web

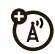

- **1** Con el browser abierto, oprima la tecla programable derecha ( $\setminus\cdot\,$ ) (Menú).
- **2** Use la ruedecilla para desplazarse a Barra de direcciones y oprima la ruedecilla o la tecla de selección central (••) para seleccionarla.
- **3** Borre la dirección URL predeterminada que aparece en la barra de direcciones al mantener oprimida la tecla atrás (←).
- **4** Escriba la dirección Web (URL) y oprima la tecla programable izquierda ( $\boxed{\cdot\phantom{\cdot}}$ ) (**lr**).

### ir a un enlace en una página Web

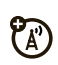

Mientras ve una página Web, resalte el enlace y oprima la tecla de selección central (••).

### cambiar la conexión Web

- **1** Con el browser abierto, oprima la tecla programable derecha ( $\setminus\cdot\,$ ) (Menú).
- **2** Use la ruedecilla para desplazarse a Herramientas y oprima la ruedecilla o la tecla de selección central (••) para seleccionarla.
- **3**Desplácese a **Opciones** y oprima la tecla de selección central (··).
- **4** Desplácese a Conexiones y oprima la tecla de selección central (···).
- **5** Ajuste la programación y oprima la tecla programable izquierda ( $\boxed{\cdot}$ ) (Listo).

### mostrar/ocultar imágenes

**1** Con el browser abierto, oprima la tecla programable derecha ( $\setminus\cdot\,$ ) (Menú).

- **2** Use la ruedecilla para desplazarse a Ver y oprima la ruedecilla o la tecla de selección central ( $\hat{\bullet}$ ) para seleccionarla.
- **3** Desplácese a Mostrar imágenes y oprima la tecla de selección central ( $\hat{\bullet}$ ) para seleccionarla o anular la selección.

 $\mathbb{Z}$ 

### agregar a Favoritos

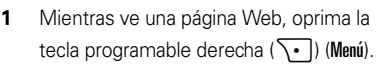

**2** Use la ruedecilla para desplazarse a Agregar a favoritos y oprima la ruedecilla o la tecla de selección central ( $\hat{\bullet}$ ) para seleccionarla.

### atajos del browser

Use las teclas de atajo para explorar la Web:

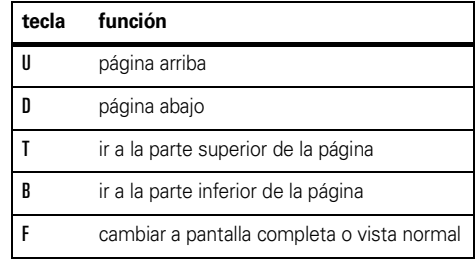

# consejos y trucos

**Desde la pantalla principal** (página 26), puede usar estos atajos. Para obtener consejos acerca del uso de la batería, consulte la página 13.

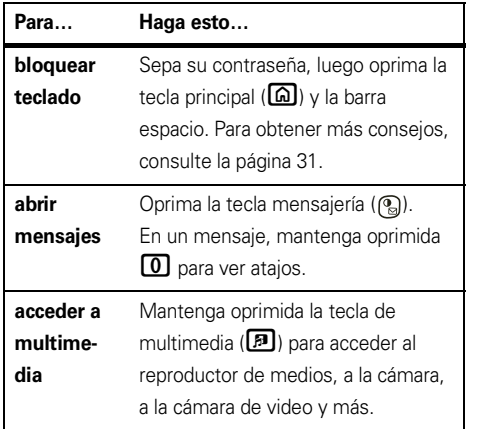

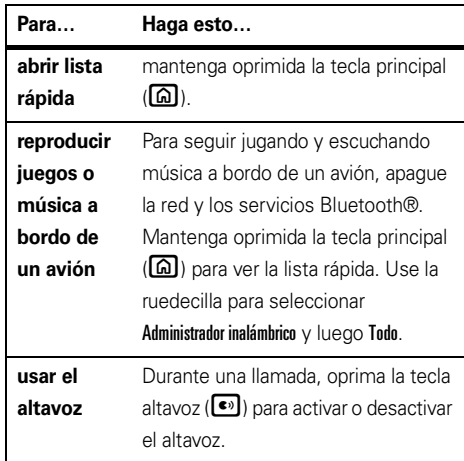

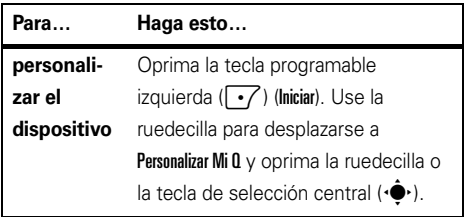

# aspectos fundamentales

Consulte la página 2 donde encontrará un diagrama básico del teléfono.

## pantalla

La pantalla principal aparece cuando enciende el teléfono.

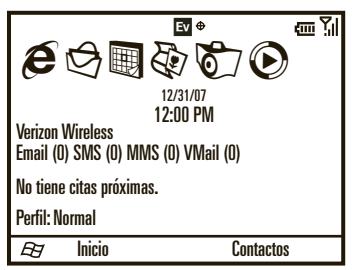

La ruedecilla es la forma más rápida para navegar esta pantalla, pero también puede usar la tecla de navegación (**·Ọ̀·**).

Para seleccionar un icono, use la ruedecilla para resaltarlo y luego oprima la ruedecilla o la tecla de selección central (••) para seleccionarlo.

### navegación

Use la ruedecilla lateral u oprima la tecla de navegación (•**Ọ̀·**) hacia arriba, abajo, izquierda o derecha para desplazarse a los elementos básicos del menú o a un texto en la pantalla principal.

Oprima la tecla principal ( $\square$ ) para volver a la pantalla principal.

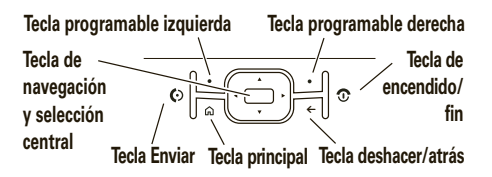

#### indicadores de estado

Los indicadores de estado pueden aparecer en la parte superior de la pantalla principal:

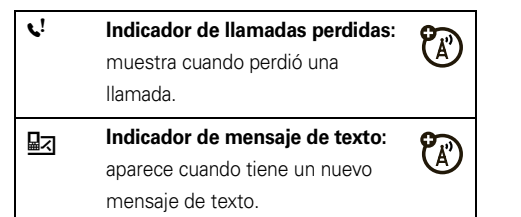

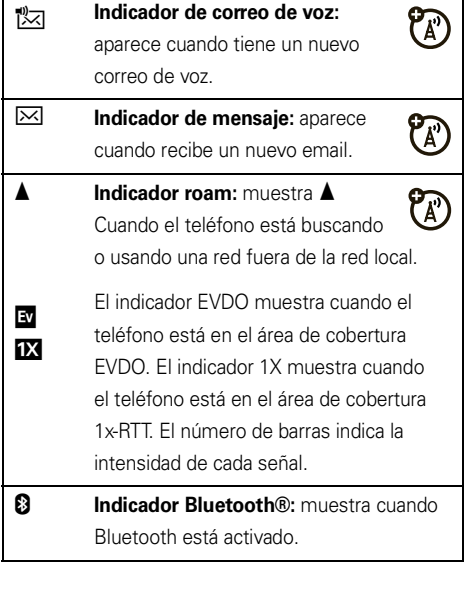

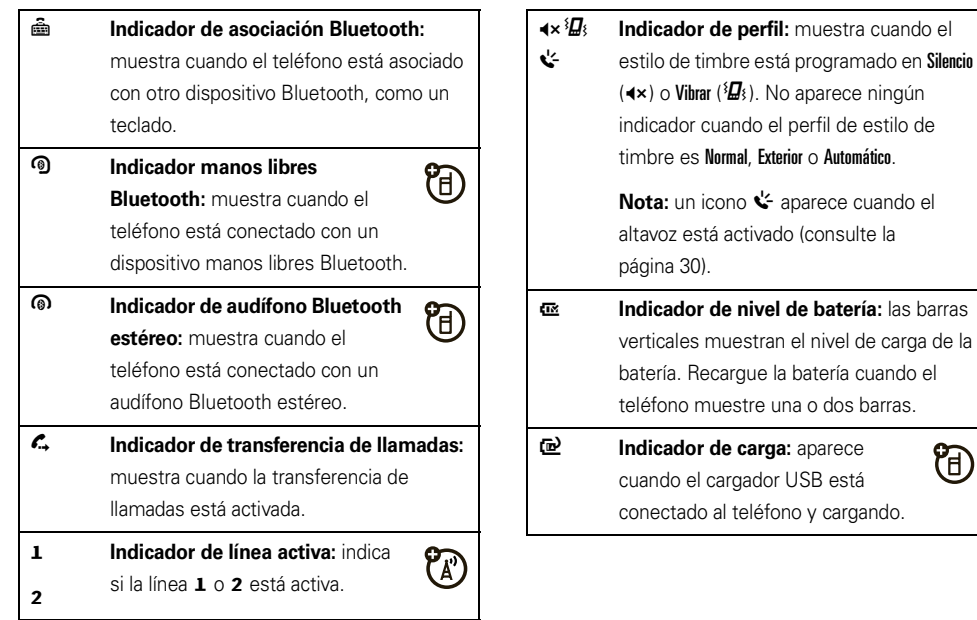

O

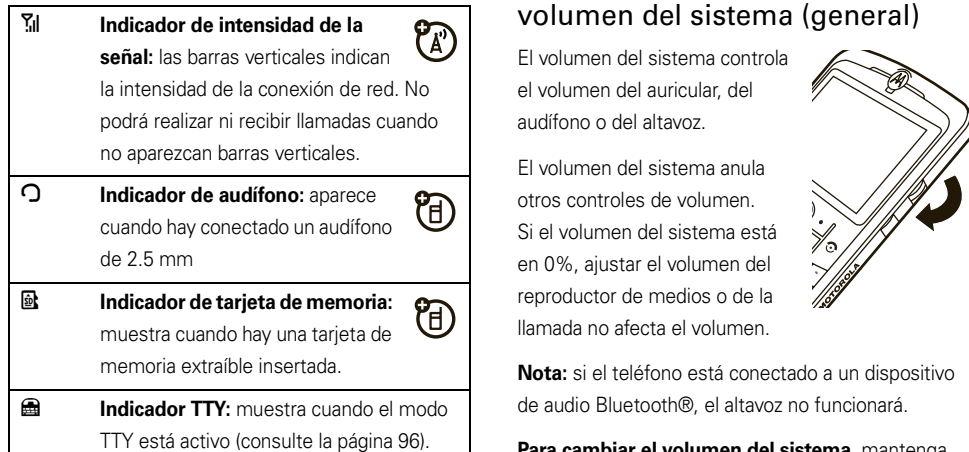

## volumen

El teléfono tiene controles de volumen del sistema, del reproductor de medios y de la llamada.

**Para cambiar el volumen del sistema**, mantenga

oprimida la ruedecilla en la pantalla principal multimedia o en la pantalla principal estándar.

### volumen del reproductor de medios

#### **Para cambiar el volumen del reproductor de**

**medios** para videos y música, use la ruedecilla.

**Consejo:** antes de ajustar el volumen del reproductor de medios, ajuste el volumen del sistema. Si el volumen del sistema está desactivado, no oirá ningún sínodo del reproductor de medios.

### volumen de la llamada

**Para cambiar el volumen de la llamada** durante una llamada, use la ruedecilla. El ajuste del volumen en dicha pantalla sólo cambia el volumen de la llamada (no el volumen del sistema).

**Consejo:** puede bajar por completo el volumen del timbre en forma instantánea cuando entran llamadas; simplemente use la ruedecilla para desactivar el timbre.

## altavoz del manos libres

**Nota:** el uso de teléfonos inalámbricos durante la conducción puede ocasionar distracción. Corte la llamada si no puede concentrarse en la conducción. Además, el uso de dispositivos inalámbricos y sus accesorios puede estar prohibido o restringido en ciertas áreas. Obedezca siempre las leyes y las regulaciones sobre el uso de estos productos.

#### **Para utilizar el altavoz manos libres del teléfono**,

oprima la tecla altavoz ( A). Para conocer la ubicación de las teclas, consulte la página 2.

**Nota:** el altavoz manos libres no funcionará cuando el teléfono esté conectado a un equipo para automóvil o a un audífono. Con un audífono Bluetooth oprima la tecla programable derecha (\vorman), desplácese a Manos libres desactivado. Oprima la tecla programable derecha (͡•]) (Menú) y desplácese a Altavoz activado.

## bloquear y desbloquear el teléfono

Puede bloquear manualmente el teléfono para evitar oprimir accidentalmente una tecla.

**Para bloquear el teléfono**, oprima la tecla principal ( $\Omega$ ) y luego la barra espaciadora. La tecla programable izquierda se vuelve Desbloq.

**Para desbloquear el teléfono**, oprima la tecla programable izquierda ( $\cdot$ /) (Desbloq). Luego, ingrese la contraseña y oprima Desbloq nuevamente. Si no ha definido una contraseña, oprima la tecla programable izquierda ( $\boxed{\cdot}$ ) (Desbloq) y luego  $\boxed{\div}$ .

**Para evitar que otros usen el teléfono**, cambie la contraseña:

**1** Desde la pantalla principal, oprima la tecla programable izquierda ( $\boxed{\cdot\phantom{\cdot}}$ ) (lniciar).

- **2**Use la ruedecilla para desplazarse a **Programación** y oprima la ruedecilla o la tecla de selección central (••) para seleccionarla.
- **3**Desplácese a Seguridad y oprima la tecla de selección central (·••).
- **4**Desplácese a **Bloqueo de dispositivo** y oprima la tecla de selección central (··).
- **5**Seleccione Preguntar si el dispositivo está inactivo por v seleccione la cantidad de tiempo que el teléfono estará inactivo antes de que se bloquee automáticamente.
- **6** Elija una contraseña simple (4 dígitos) o complicada (una mezcla de a lo menos 7 letras en mayúsculas y minúsculas, números y puntuación).
- **7**Ingrese y confirme su contraseña.
- **88** Oprima la tecla programable izquierda  $(\cdot)$  (Listo).

**Precaución: ¡Use como contraseña algo que recuerde!** Sin la contraseña, puede reiniciar el

teléfono, pero perderá la programación personalizada y todo el contenido almacenado en la memoria del teléfono. Para efectuar un reinicio obligatorio, mantenga oprimida la tecla de selección central  $(\hat{\blacklozenge})$ durante cinco segundos mientras enciende el teléfono. Use la ruedecilla para desplazarse a Continuar reinicio y oprima la tecla de selección central  $\langle\hat{\bf \blacklozenge}\rangle$ ).

**Nota:** puede realizar llamadas de emergencia con el teléfono bloqueado (consulte la página 57). Un teléfono bloqueado aún tendrá activado el timbre o la vibración para llamadas o mensajes entrantes, **y no será necesario desbloquearlo para contestar**.

## modo de vuelo

#### En el modo de vuelo, **desactiva la red del teléfono y los servicios Bluetooth y WiFi (si corresponde)**,

para acceder con seguridad a la libreta de direcciones, a juegos, a la cámara y a música en áreas en las que se prohíbe el acceso a redes celulares (como en

vuelos de aerolíneas, cuando se permita, y en hospitales).

- **1**1 Mantenga oprimida la tecla principal ( $\textcircled{a}$ ) hasta que aparezca la Lista rápida.
- **2** Use la ruedecilla para desplazarse a Administrador inalámbrico y oprima la ruedecilla o la tecla de selección central (••••••••) para seleccionarla.
- **3**Desplácese a **Todo** y oprima la tecla de selección central (•••••••••).
- **4**4 Oprima la tecla programable izquierda  $(\cdot)$  (Listo).

Siga los mismos pasos para activar Bluetooth y el modo teléfono. Luego de una pausa, Bluetooth cambia a Encendido y luego el Teléfono cambia a Encendido.

## administrador de archivos

Puede usar el Administrador de archivos para ordenar, ver, copiar y mover archivos, tales como archivos de texto, imágenes, música y video, en el teléfono o la tarieta de memoria.

#### **Para buscar el Administrador de archivos:**

- **1** Desde la pantalla principal, oprima la tecla programable izquierda ( $\boxed{\cdot\phantom{\cdot}}$ ) (lniciar).
- **2** Use la ruedecilla para desplazarse a Administrador de archivos y oprima la ruedecilla o la tecla de selección central (••) para seleccionarlo.

## administrador de tareas

Las aplicaciones se ejecutan en el teléfono hasta que use el Administrador de tareas para eliminarlas.

#### **Para buscar el Administrador de tareas:**

- **1** Desde la pantalla principal, oprima la tecla programable izquierda ( $\boxed{\cdot}$ ) (lniciar).
- **2** Use la ruedecilla para desplazarse a Herramientas del sistema y oprima la ruedecilla o la tecla de selección central (••) para seleccionarlo.
- **3**Desplácese a Administrador de tareas y oprima la tecla de selección central (··).

**Consejo:** *i* Necesita eliminar un programa en ejecución? En el Administrador de tareas, seleccione el programa y oprima la tecla programable derecha  $(\sqrt{\cdot})$  (Menú), desplácese a Eliminar y oprima la tecla de selección central (·••).

**Nota:** para eliminar por completo un programa del teléfono, en la pantalla principal, oprima la tecla programable izquierda ( $\boxed{\cdot\phantom{i}}$ ) (lniciar), luego desplácese y seleccione Programación y luego desplácese a Quitar programas. Seleccione el programa y oprima la tecla programable derecha ( $\setminus \cdot$ ) (Menú) y luego seleccione **Quitar** y oprima la tecla de selección central ( $\hat{\blacklozenge}$ ).

¡Disfrute el teléfono!

**Nota:** el teléfono tiene un control de volumen del sistema que anula el control de volumen del reproductor de medios. Asegúrese de encender el volumen del sistema; de lo contrario, no oirá ningún sonido. Para obtener más detalles, vea la página 29.

## reproducir canciones y videos

El teléfono tiene Microsoft® Windows® Media Player Mobile, el cual puede archivos Windows Media Audio (WMA), Windows Media Video (WMV), MP3, AAC y WAV.

**1** Para iniciar el reproductor de medios, oprima la tecla de multimedia ( $\textcolor{blue}{\textcircled{\textit{F}}}$ ), use la ruedecilla para desplazarse a Windows Media y oprima la ruedecilla o la tecla de selección central ( $\hat{\blacklozenge}$ ·).

**Consejo:** también puede activar el reproductor de medios oprimiendo la tecla programable izquierda ( $\overline{\cdot}$ ) (Iniciar). Desplácese a Windows Media y oprima la tecla de selección central ( $\hat{\blacklozenge}$ ·).

**2** Para reproducir los archivos almacenados en la tarjeta de memoria, oprima la tecla programable derecha ( $\left\langle \cdot \right\rangle$ ) (Menú), desplácese y seleccione Biblioteca y luego desplácese y seleccione Tarieta de almacenamiento.

Para reproducir los archivos almacenados en el teléfono, oprima la tecla programable derecha  $(\nabla \cdot)$  (Menú), desplácese v seleccione Biblioteca v luego desplácese y seleccione Mi dispositivo.

- **3** Actualice la biblioteca para asegurarse de que toda la música esté en la biblioteca al oprimir la tecla programable derecha  $(\overline{\mathcal{F}})$  (Menú), al desplazarse a Actualizar librería y oprimir la ruedecilla o la tecla de selección central ( $\hat{\bullet}$ ) para seleccionarla.
- **4** Después de que la actualización finalice, oprima la tecla programable derecha  $(\overline{\cdot}\cdot)$  (Listo).
- **5** Desplácese a Todos los medios y oprima la tecla de selección central ( $\hat{\bullet}$ ).
- **6** Desplácese hasta el archivo y oprima la tecla de selección central (··) para reproducirlo.

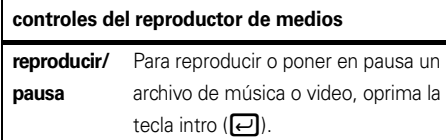

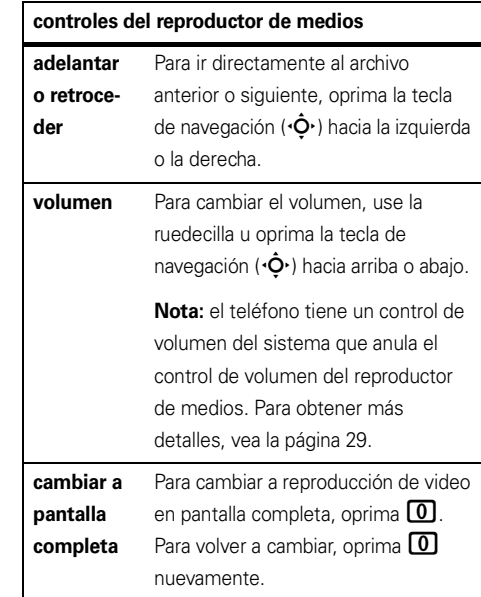

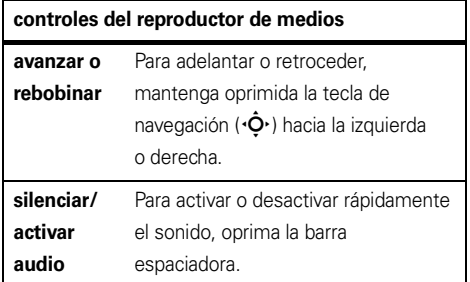

**Consejo:** ¿Desea reproducir una canción o video en Internet o en la red? Use el comando Abrir URL Desde la vista **Biblioteca**, oprima la tecla programable derecha ( $\sqrt{\cdot}$ ) (Menú) y desplácese a Abrir URL. Para obtener más información acerca de la descarga o la copia de archivos de video, consulte la página 37.

#### programar controles de video

Puede personalizar teclas en el teléfono para controlar el reproductor Windows Media Player.

**36**entretenimiento

- **1** En el reproductor de medios, oprima la tecla programable derecha  $(\overline{\mathbf{S} \cdot \mathbf{R}})$  (Menú).
- **2** Use la ruedecilla para desplazarse a Opciones y oprima la ruedecilla o la tecla de selección central ( $\hat{\bullet}$ ) para seleccionarla.
- **3** Desplácese a Botones y oprima la tecla de selección central  $(\cdot \hat{\bullet} \cdot)$ .
- **4** Desplácese hasta la acción del reproductor de medios que desea asignar a un botón o pulsación de tecla.
- **5**Oprima la tecla programable derecha  $(\overline{\mathbf{S}} \cdot)$  (Menú), desplácese a Asignar, Reiniciar o Ninguno y oprima la tecla de selección central  $(\hat{\bullet})$ .
- **6** Cuando finalice, oprima la tecla programable izquierda ( $\binom{-}{\cdot}$ ) (OK) y la tecla programable izquierda ( $\overline{\cdot}$ ) (Listo) para finalizar la configuración.

## descargar y copiar archivos

Puede copiar o descargar archivos multimedia de la computadora o de Internet al teléfono.

### transferir archivos de la computadora

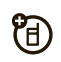

Puede transferir archivos desde una computadora al teléfono mediante la conexión de cable USB. Puede importar canciones desde su colección de CD.

**Nota:** para transferir música, necesita Windows Media Player versión 10 o posterior en la computadora. Puede usar Windows Media Player 11 para transferir **archivos de música, imagen y video**. Puede usar Windows Media Player 10 para transferir archivos de música, pero necesitará Microsoft® ActiveSync o Windows® Mobile Device Center para transferir archivos de video e imagen. Consulte la

página "sincronizar música y videos" en la página 83 para ver los pasos a seguir.

#### requisitos de sistema para computadoras

Para transferir archivos desde una computadora al teléfono, necesita el sistema operativo Windows® XP, Windows Media Player y una conexión activa a Internet.

Si tiene el sistema operativo Windows XP y una conexión a Internet, puede descargar Windows Media Player. En el explorador Web de la computadora, vaya <sup>a</sup>**http://www.microsoft.com**.

#### importar canciones desde un CD de audio

- **1 En la computadora**, inicie Windows Media Player.
- **2** Inserte un CD de audio en la unidad de CD ROM de la computadora.
- **3** Haga clic en la ficha "Copiar" en la ventana de Windows Media Player.

**4** Resalte las canciones que desea importar y haga clic en el icono "Copiar música".

Las canciones se importan a la biblioteca de Windows Media Player.

#### transferir archivos al teléfono

Para sincronizar la computadora y el teléfono con Windows Media Player y un cable USB, consulte "sincronizar" en la página 79.

## tomar y enviar fotografías

**1** Para iniciar la cámara, oprima la tecla de multimedia ( $\boxed{3}$ ), use la ruedecilla para desplazarse a Cámara y oprima la ruedecilla o la tecla de selección central  $(\cdot \hat{\bullet} \cdot)$ .

**Consejo:** también puede activar la cámara oprimiendo la tecla programable izquierda ( $\sim$ 7 (Iniciar). Desplácese a Cámara y oprima la tecla de selección central ( $\hat{\bullet}$ .).

Después de una pausa, la cámara se abre en pantalla completa. Oprima la tecla programable izquierda  $\overline{\cdot}$ ) para ver el visor normal:

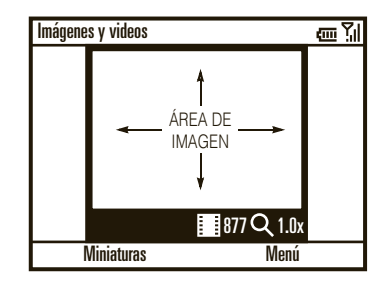

**Consejo:** en la vista de pantalla completa o normal, oprima la tecla programable derecha  $(\nabla \cdot)$  (Menú) para ajustar la programación de imagen, como Modo, Brillo, Resolución, Zoom, Balance blanco y Flash, o cambiar a la cámara de video.

- **2** Dirija la lente de la cámara hacia el objetivo fotográfico.
- **3** Para tomar una fotografía, oprima la tecla de selección central (···). El teléfono guarda la imagen y la muestra en el visor.

También puede ver las imágenes guardadas en la pantalla Imágenes y videos al oprimir la tecla programable izquierda  $(\overline{\cdot})$  (Iniciar) y al seleccionar Imágenes y videos.

#### opciones de imagen

Al ver miniaturas de imágenes o vistas previas de video en la galería de Imágenes y videos, para ver las opciones de imagen, oprima la tecla programable derecha  $(\overline{\mathcal{N}} \cdot \overline{\mathcal{N}})$  (Menú):

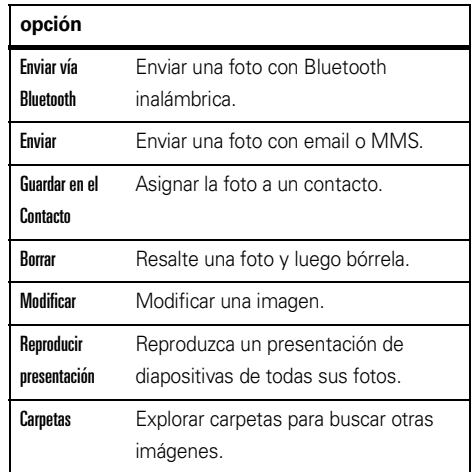

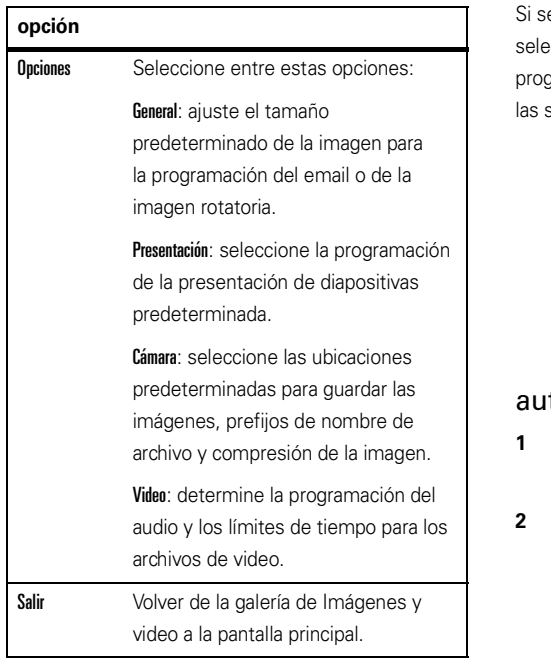

elecciona una fotografía al oprimir la tecla de selección central  $\ddot{\blacklozenge}$ ), cuando oprime la tecla pramable derecha ( $\overline{\S_{\bullet}}$ ) (Menú), puede elegir entra las siguientes opciones adicionales:

- **•** Para usar la fotografía como pantalla principal, seleccione Usar como pantalla principal.
- **•** Para ver las propiedades de imagen, como el nombre de archivo, seleccione **Propiedades**.
- **•** Para ver más de cerca los detalles de la foto, seleccione Zoom.

### torretrato

- Con la cámara activa, oprima la tecla programable derecha  $(\overline{\mathcal{N}})$  (Menú).
- Use la ruedecilla para desplazarse a Modo y oprima la ruedecilla o la tecla de selección central  $\langle \hat{\bullet} \rangle$ para seleccionarla.
- **3** Desplácese a Cronómetro y oprima la tecla de selección central ( $\hat{\bullet}$ .).
- **4**Oprima la tecla de selección central ( $\hat{\bullet}$ ) para iniciar el retraso de 5 segundos.
- **5** Apunte el lente de la cámara (se encuentra en la parte posterior del teléfono) hacia usted.
- **6** Cuando escucha el sonido de obturador de la cámara, el teléfono toma la fotografía y la muestra en el visor.

## grabar y reproducir videos

**1** Para iniciar la cámara de video, oprima la tecla de multimedia ( $\boxed{3}$ ), use la ruedecilla para

desplazarse a Cámara de video y oprima la ruedecilla o la tecla de selección central  $(\cdot \hat{\bullet} \cdot)$ .

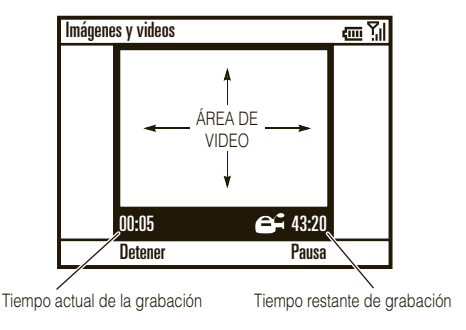

**Consejo:** en el visor de video, oprima la tecla programable derecha  $(\overline{\ } \cdot \overline{\ } )$  (Menú) para ajustar las programaciones de video, como Fija, Brillo, Calidad y Balance blanco, o cambie al modo Pantalla completa.

**2**Dirija la lente de la cámara hacia el objetivo.

- **3**Oprima la tecla de selección central ( $\hat{\bullet}$ ) para comenzar a grabar un video. El visor muestra lo que está grabando.
- **4**Oprima la tecla programable izquierda  $(\cdot)$  (Alto) para finalizar la grabación de video u oprima la tecla programable derecha  $(\overline{\cdot} \cdot)$  (Pause) para poner en pausa la grabación, y la tecla programable derecha  $(\overline{\cdot})$  (Reanudar) para continuar la grabación.

**Nota:** los videos se almacenan automáticamente en el teléfono. Para verlos, oprima la tecla programable izquierda ( $\overline{\cdot}$ ) (Iniciar) y seleccione Imágenes y videos. Seleccione el video que desee ver y oprima Reprod o la tecla de selección central  $\cdot \bullet$ .

También puede ver los videos guardados en la pantalla Imágenes y videos al oprimir la tecla programable izquierda ( $\sqrt{2}$ ) (Iniciar) y al seleccionar Imágenes y videos.

### opciones de video

En el visor de video, oprima la tecla programable derecha  $(\overline{\cdot}$ ) (Menú) y desplácese a Opciones para abrir el menú de opciones de video:

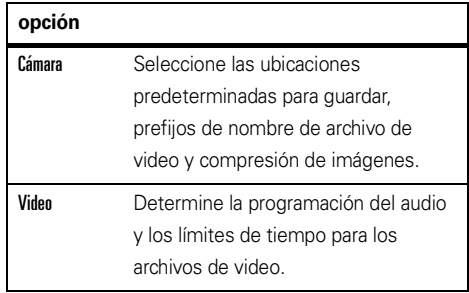

**Nota:** aún cuando las opciones General y Presentación también están disponibles en este menú; sin embargo, esta programación es específica sólo del modo imágenes.

### reproducir un videoclip

- **11** Oprima la tecla programable izquierda ( $\cdot$ /) (Iniciar).
- **2** Use la ruedecilla para desplazarse a Imágenes y videos y oprima la ruedecilla o la tecla de selección central (••) para seleccionarlo.
- **3** Seleccione el videoclip y oprima la tecla de selección central (· $\hat{\blacklozenge}$ ·).

**Nota:** para conocer más funciones de reproducción de video y WindowsMedia Player consulte la página 44.

El videoclip se reproduce en Windows Media Player.

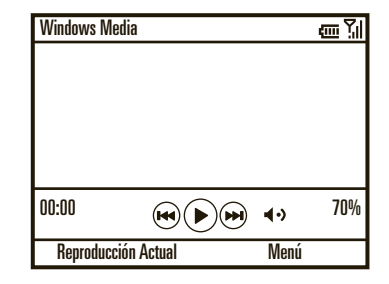

**Consejo:** para reproducir video en modo pantalla completa, mientras el video está en reproducción, oprima la tecla programable derecha ( $\overline{\setminus\cdot}$ ) (Menú) y seleccione **Pantalla completa**. Los videos grabados con baja resolución tal vez no se reproduzcan en el modo pantalla completa.

Si entra una llamada mientras mira un video, el video queda en pausa y aparece una alerta de llamada. Puede elegir entre contestar la llamada o ignorarla.

Para continuar viendo la película, oprima la tecla programable izquierda ( $\overline{(\cdot)}$ ) (Reprod).

### opciones de reproducción de videos

En la ventana de reproducción de video oprima la tecla programable derecha ( $\overline{\S_{\bullet}}$ ) (Menú) y desplácese a Opciones para elegir entre las siguientes opciones:

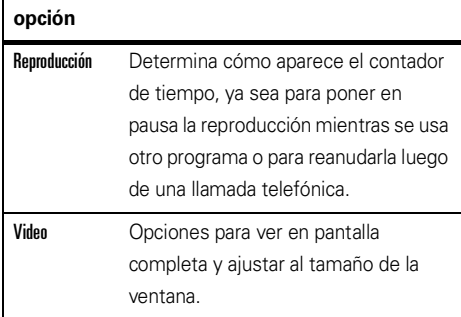

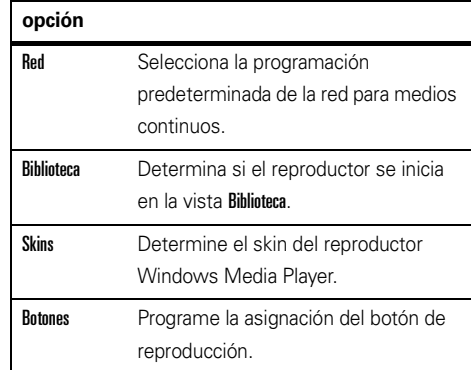
# personalizar

¡Es su teléfono; déjelo a su manera!

**Consejo:** para obtener la forma más rápida de personalizar su teléfono, abra el menú de inicio al oprimir la tecla programable izquierda ( $\boxed{\cdot\phantom{i}}$ ) (lniciar). Luego, use la ruedecilla para desplazarse a **Personalizar Mi Q** y oprima la ruedecilla o la tecla de selección central (••) para ver más opciones de personalización.

# perfiles

Cada perfil utiliza un conjunto diferente de sonidos, estilos de timbre, programación de volumen de auricular o vibraciones para llamadas entrantes y otros eventos. Por ejemplo, el volumen del perfil Exterior es mucho más fuerte que el del perfil Normal.

Puede elegir entre estos perfiles:

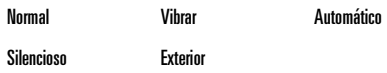

#### **Para elegir un perfil:**

- **1** Desde la pantalla principal, mantenga oprimida la tecla principal ( $\textcircled{a}$ ) para abrir la Lista rápida.
- **2** Use la ruedecilla para desplazarse a un perfil y oprima la ruedecilla o la tecla de selección central (••) para seleccionarla.

Los indicadores pueden aparecer en la parte superior de la pantalla principal para los perfiles Silencioso  $(\rightarrow x)$  y **Vibrar** ( ${}^{\{t\}}\mathbf{L}$ s). El indicador  $\mathbf{L}$ significa que el altavoz está activado (consulte la página 30).

**Nota:** el perfil Automático es el mismo que Normal, excepto que automáticamente cambia a Vibrar durante cualquier evento almacenado en el Calendario.

#### cambiar tonos de timbre en perfil

Puede cambiar los tonos de timbre para llamadas entrantes y otros eventos. Sus cambios se guardan en el perfil de estilo de timbre actual.

**Nota:** los cambios hechos a la programación de alertas no tienen efecto cuando usa el perfil Silencioso.

- **1** Desde la pantalla principal, oprima la tecla programable izquierda  $(\overrightarrow{\cdot\cdot})$  (Iniciar).
- **2** Use la ruedecilla para desplazarse a Programación y oprima la ruedecilla o la tecla de selección central ( $\hat{\bullet}$ ) para seleccionarla.
- **3** Desplácese a Sonidos y oprima la tecla de selección central ( $\hat{\bullet}$ ).

**4**Desplácese hasta el sonido que desea cambiar luego, oprima la tecla de navegación  $(\hat{\mathbf{o}})$  hacia la izquierda o derecha para cambiarlo y luego oprima la tecla programable izquierda  $(\cdot)$  (Listo).

**Nota:** descargar un archivo de sonido para un tono de timbre no lo guarda automáticamente en la ubicación Sonidos.

#### **Para mover el archivo de sonido:**

- **1** Desde la pantalla principal, oprima la tecla programable izquierda  $(\overrightarrow{\cdot}\)$  (Iniciar).
- **2** Use la ruedecilla para desplazarse a Administrador de archivos y oprima la ruedecilla o la tecla de selección central ( $\hat{\bullet}$ ) para seleccionarlo.
- **3** Desplácese a Mis documentos y oprima la tecla de selección central ( $\hat{\bullet}$ ).

Si el archivo de sonido no está ubicado en la carpeta Mis documentos, vaya a la carpeta donde está almacenado el archivo de sonido y cópielo a la carpeta Sonidos.

- **4** Resalte el archivo de sonido que desea copiar a la ubicación Sonido, oprima la tecla programable derecha (**├•** (Menú).
- **5**Desplácese a **Archivo** y oprima la tecla de selección central (· $\hat{\blacklozenge}$ ·).
- **6**Desplácese a Copiar a y oprima la tecla de selección central (· $\hat{\blacklozenge}$ ·).
- **7** Desplácese a Datos de aplicación y oprima la tecla de selección central (·••).
- **8** Seleccione Sonidos y oprima la tecla programable izquierda (**[·/**) (Listo).

**Consejo:** también puede acceder a la pantalla de Programación de sonidos al oprimir la tecla programable izquierda ( $\overline{\cdot\cdot}$ ) (lniciar), seleccione Personalizar Mi Q y seleccione Prog sonido.

# pantalla principal

Puede personalizar la pantalla principal estándar al programar una fotografía, imagen o animación como imagen de fondo de pantalla (fondo) o cambiar la disposición y esquema de color.

- **1** Desde la pantalla principal, oprima la tecla programable izquierda ( $\boxed{\cdot\phantom{\cdot}}$ ) (lniciar).
- **2** Use la ruedecilla para desplazarse a Personalizar Mi Q y oprima la ruedecilla o la tecla de selección central (•••••) para seleccionarla.
- **3**Desplácese a **Programación pantalla principal** y oprima la tecla de selección central (••).

Puede cambiar la siguiente programación:

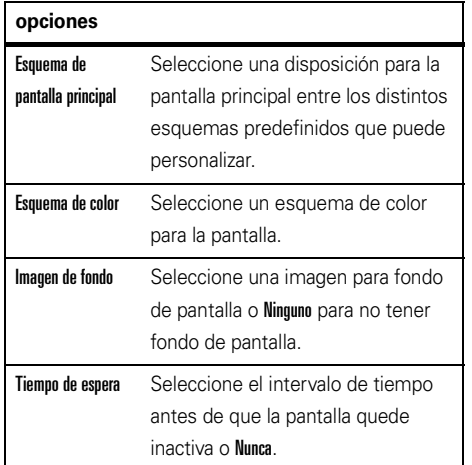

**4** Cuando finalice, oprima la tecla programable izquierda (**[·/**) (Listo).

### cambiar imagen de fondo

¿Desea copiar una imagen de la computadora en el teléfono para usarla como imagen de fondo?

**Nota:** el formato del archivo de imagen debe ser GIF, JPG o BMP.

- **1** Copiar el archivo de imagen que desea desde la computadora al teléfono:
	- **•** Para usar Bluetooth®, consulte la página 79.
	- **•** Para usar Microsoft ActiveSync® o Windows® Mobile Device Center, consulte la página 79.
- **2** En el teléfono, oprima la tecla programable izquierda (**+/**) (**Iniciar**).
- **3** Use la ruedecilla para desplazarse a Imágenes y videos y oprima la ruedecilla o la tecla de selección central (••) para seleccionarlo.
- **4** Resalte la imagen que desea y oprima la tecla de selección central ( $\hat{\bullet}$ .).
- **5** Con la imagen abierta, oprima la tecla programable derecha  $(\overline{\cdot} \cdot)$  (Menú), desplácese a Usar como pantalla **principal** y oprima la tecla de selección central  $(\cdot \hat{\bullet})$ .

Para algunas imágenes puede recortar el área y ajustar la transparencia.

**6**Oprima la tecla programable derecha  $(\overline{\mathbf{S}}\cdot\mathbf{l})$ (Terminar) para programar la imagen como imagen de fondo de la pantalla principal.

# atajos en la pantalla principal

Puede usar los **iconos de atajo que aparecen en la parte superior de la pantalla principal** o, dependiendo del diseño, personalizarlos:

- **1** Desde la pantalla principal, oprima la tecla programable izquierda  $(\overline{\cdot})$  (Iniciar).
- **2** Use la ruedecilla para desplazarse a Personalizar Mi Q y oprima la ruedecilla o la tecla de selección central (···) para seleccionarla.
- **3** Desplácese a Atajos de la pantalla principal y oprima la tecla de selección central  $(\hat{\bullet})$ .
- **4**Desplácese a Mostrar atajos definidos por el usuario y oprima la tecla de selección central  $(\cdot \hat{\bullet} \cdot)$  para seleccionarlo si todavía no está seleccionado.
- **5**Desplácese a **Definir atajos** y oprima la tecla de selección central  $(\cdot \hat{\bullet} \cdot)$ .
- **6**Use la tecla de navegación ( $\langle \hat{O} \rangle$ ) para seleccionar atajos y luego oprima la tecla programable izquierda  $(\overline{\cdot\cdot})$  (Listo).

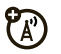

**Para personalizar la tecla programable derecha como un atajo a su función favorita** (para ver la ubicación de la tecla programable, consulte la página 2):

- **1** Desde la pantalla principal, oprima la tecla programable izquierda ( $\boxed{\cdot\phantom{\cdot}}$ ) (lniciar).
- **2** Use la ruedecilla para desplazarse a Personalizar Mi Q y oprima la ruedecilla o la tecla de selección central (••) para seleccionarla.
- **3** Desplácese a Tecla programable derecha de la pantalla principal y oprima la tecla de selección central (••).
- **44** Oprima la tecla programable derecha  $(\overline{\cdot})$  (Menú) para seleccionar una función e ingrese una etiqueta para la nueva función de la tecla programable derecha y luego oprima la tecla programable izquierda ( $\boxed{\cdot\phantom{i}}$ ) (Listo).

**Nota:** esta opción puede estar restringida o no estar disponible si la pantalla principal muestra titulares en desplazamiento de su proveedor de servicio.

### menú inicio

Puede personalizar el menú de inicio.

- **1** Desde la pantalla principal, oprima la tecla programable izquierda ( $\overline{\cdot\cdot}$ ) (Iniciar).
- **2** Use la ruedecilla para desplazarse a Personalizar Mi Q y oprima la ruedecilla o la tecla de selección central (••) para seleccionarla.

**3** Desplácese a Vista del menú inicio y oprima la tecla de selección central ( $\hat{\bullet}$ ) para elegir entre estas opciones:

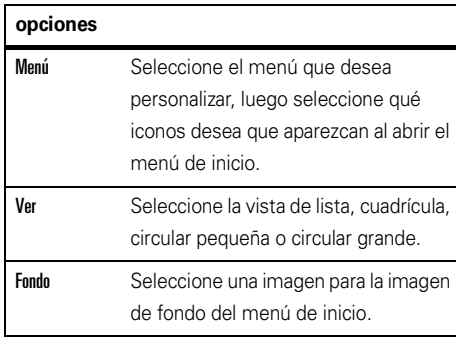

**4** Cuando finalice, oprima la tecla programable izquierda  $(\overline{\cdot\cdot\cdot})$  (Listo).

# hora y fecha

El proveedor de servicio generalmente programa la hora y la fecha en el teléfono. Sin embargo, si cambia la zona horaria mientras el teléfono está en roaming, tal vez deba cambiar manualmente el reloj. Para cambiarla manualmente:

- **1** Desde la pantalla principal, oprima la tecla programable izquierda  $(\overline{\cdot\cdot\cdot})$  (Iniciar).
- **2** Use la ruedecilla para desplazarse a Programación y oprima la ruedecilla o la tecla de selección central  $(\cdot \hat{\bullet} \cdot)$  para seleccionarla.
- **3**Desplácese a Reloj y alarma y oprima la tecla de selección central  $(\cdot \hat{\bullet} \cdot)$ .
- **4** Seleccione Fecha y hora y oprima la tecla de selección central (···).
- **5**Use la tecla de navegación (·· > para desplazarse <sup>a</sup>Zona horaria, Fecha y Hora para modificarlas.

**Consejo:** actualice la zona horaria cuando viaje para asegurarse que los eventos del calendario del teléfono aparezcan a la hora correcta.

**6**Oprima la tecla programable izquierda ( $\lceil \cdot \rangle$ ) (Listo) para guardar la programación de fecha y hora.

Puede especificar el estilo de fecha y hora al cambiar la programación regional. Para buscar la Programación regional, seleccione Programación regional en la pantalla Programación.

# luz de fondo

Para conservar la vida útil de la batería, la **luz de fondo** se apaga cuando no se usa el teléfono. La luz de fondo se vuelve a encender cuando se oprime una tecla.

**Para programar el tiempo que el teléfono espera antes de apagar la luz de fondo:**

- **1** Desde la pantalla principal, oprima la tecla programable izquierda  $(\overline{\cdot\cdot\cdot})$  (Iniciar).
- **2** Use la ruedecilla para desplazarse a Programación y oprima la ruedecilla o la tecla de selección central ( $\hat{\bullet}$ ) para seleccionarla.
- **3** Desplácese a Administración de energía y oprima la tecla  $de selection central (\cdot \hat{\bullet} \cdot).$
- **4** Modifique los campos de programación de la luz de fondo y oprima la tecla programable izquierda  $(\lceil \cdot \rceil)$  (Listo) para guardar la programación.

### opciones para contestar

Puede elegir usar **cualquier tecla** para contestar una llamada.

**1** Desde la pantalla principal, oprima la tecla programable izquierda  $(|\cdot|)$  (Iniciar).

- **2** Use la ruedecilla para desplazarse a Programación y oprima la ruedecilla o la tecla de selección central ( $\hat{\bullet}$ ) para seleccionarla.
- **3** Seleccione Teléfono y oprima la tecla de selección central ( $\hat{\bullet}$ ).
- **4**Desplácese a **Opc de llamada** y oprima la tecla de selección central ( $\hat{\bullet}$ ).
- **5**Marque Contest cualquier tecla y oprima la tecla programable izquierda  $(\overrightarrow{\cdot\cdot})$  (Listo).

### aplicaciones de terceros

Las aplicaciones de terceros o programas de complemento, pueden incluir email, seguridad, oficina móvil y software de productividad. Por lo general, estos productos pueden descargarse e instalarse de inmediato. En Internet hay disponibles aplicaciones comerciales y gratuitas compatibles.

Para obtener más información, consulte el catálogo de descargas en el sitio Web de Motorola Support en: **www.motorola.com/consumer/support** o consulte el sitio Web del proveedor de servicio.

**Nota:** las aplicaciones escritas para dispositivos lanzados anteriormente o versiones más antiguas de Windows Mobile® puede que no funcionen con confiabilidad en este teléfono. Comuníquese con el proveedor de la aplicación para verificar la compatibilidad antes de instalar la aplicación en este teléfono.

# llamadas

Para realizar y contestar llamadas, consulte la página 14.

**Nota:** el teléfono tiene un control de volumen del sistema que anula el volumen de la llamada. Asegúrese de encender el volumen del sistema; de lo contrario, no oirá ningún sonido en las llamadas. Para obtener más detalles, vea la página 29.

# desactivar una alerta de llamada

Para desactivar el timbre, la ruedecilla se desplaza hacia abajo.

### llamadas recientes

Su teléfono mantiene una lista de las llamadas entrantes y salientes, incluso si éstas no se conectaron. Las llamadas más recientes se muestran primero. Las llamadas más antiguas se borran a medida que se agregan otras nuevas.

#### **Para ver las llamadas recientes:**

- **1** Desde la pantalla principal, oprima la tecla programable izquierda ( $\overline{\cdot\cdot}$ ) (Iniciar).
- **2** Use la ruedecilla para desplazarse a Historial de llamadas y oprima la ruedecilla o la tecla de selección central (••) para seleccionarla.

Puede seleccionar una llamada y luego:

- **•** Para llamar al número, oprima la tecla Enviar ( $\mathbf{\textcircled{\textcirc}}$ ).
- **•** Para ver los detalles de las llamadas (como hora y fecha), oprima la tecla de selección central (··).
- **•** Para ver la opciones, oprima la tecla programable derecha ( $\setminus\cdot\,$ ) (Menú):

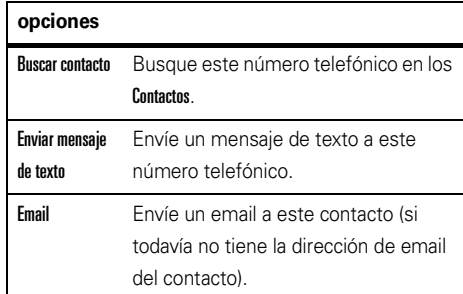

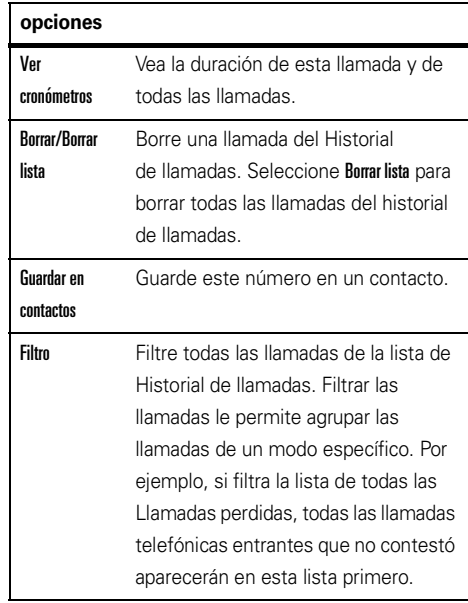

### remarcar

- **11** Oprima la tecla Enviar ( $\textcircled{\textcircled{\textcirc}}$ ) en la pantalla principal para ver la lista de las llamadas hechas.
- **2** Use la ruedecilla para desplazarse hasta el ingreso que desea llamar, luego oprima la tecla Enviar  $\overline{(\mathbf{O})}$ .

Si escucha una **señal de ocupado** y ve No "A" pudo llamar, Número ocupado, oprima la tecla Enviar  $(\overline{\odot})$  o la tecla programable izquierda ( $\overline{\cdot}$ ) -) (Reinten) para remarcar el número.

Cuando la llamada se procesa, su teléfono timbra o vibra una vez, muestra Remarcado exitoso y conecta la llamada.

# ver llamadas perdidas

El teléfono mantiene un registro de las llamadas sin contestar.

#### **Para ver sus llamadas perdidas:**

- **1** Desde la pantalla principal, oprima la tecla programable izquierda ( $\overline{\cdot\cdot}$ ) (Iniciar).
- **2** Use la ruedecilla para desplazarse a Historial de llamadas y oprima la ruedecilla o la tecla de selección central (••) para seleccionarla.
- **33** Oprima la tecla programable derecha ( $\overline{\cdot}$ ) (Menú).
- **4**Desplácese a **Filtro** y oprima la tecla de selección central (· $\hat{\blacklozenge}$ ·).
- **5** Desplácese a Llams perdidas y oprima la tecla de selección central (··).

# ID de llamada

*Identificación de la línea que llama* (ID de llamada) muestra el número telefónico de una llamada entrante en la pantalla principal.

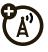

El teléfono muestra el nombre de la persona que llama y su imagen si almacenó una imagen en los contactos o Llam entrante cuando la información de ID de llamada no está disponible.

**Consejo:** puede programar el teléfono para que reproduzca un ID de llamada distintiva para ingresos específicos de los contactos (consulte la página 97).

# llamadas de emergencia

Su proveedor de servicios programa uno o más números telefónicos de emergencia, como 911, a los que usted puede llamar en cualquier situación, incluso cuando su teléfono o teclado está bloqueado.

**Nota:** los números de emergencia varían según el país. Es posible que los números de emergencia programados en su teléfono no funcionen en todas las ubicaciones y, en ocasiones, una llamada de emergencia puede no cursarse debido a problemas con la red, ambientales o de interferencia.

- **1** Oprima las teclas correspondientes para marcar el número de emergencia.
- **22** Oprima la tecla Enviar ( $\textcircled{\textcircled{\textcirc}}$ ) para llamar al número de emergencia.

# llamadas internacionales

Si su servicio telefónico incluye marcado (A) internacional, mantenga oprimida  $\textcircled{\textbf{1}}$  para ingresar el código de acceso internacional local (que se indica con +). Luego, oprima las teclas correspondientes del teclado para marcar el código del país y el número telefónico.

# marcado rápido

Puede utilizar el marcado rápido de dos formas: acceso rápido para hasta 98 números de teléfono y accesos directos a funciones en el menú Inicio, incluidas email, calendario y Administrador Bluetooth.

Para acceder a un ingreso de marcado rápido, mantenga oprimido el número de marcado rápido de un solo dígito durante un segundo. Si el marcado rápido tiene dos dígitos, oprima el primer dígito y mantenga oprimido el segundo dígito. El teléfono marca o abre la aplicación asignada.

### marcado rápido de números telefónicos

Puede programar el marcado rápido para llamar a los ingresos de la lista de contactos del teléfono.

- **1** Desde la pantalla principal, oprima la tecla programable derecha ( \· ) (Contactos).
- **2** Use la ruedecilla para desplazarse al contacto que desea y oprima la ruedecilla o la tecla de selección central (••) para seleccionarlo.
- **3** Seleccione el número telefónico o la dirección de email que desea agregar al marcado rápido.
- **44** Oprima la tecla programable derecha  $(\overline{\cdot}\cdot)$  (Menú).
- **5**Desplácese a Agregar a marc rápida y oprima la tecla de selección central (··).
- **6** En la Asignación del teclado, seleccione el número de marcado rápido que desea utilizar y oprima la tecla programable izquierda ( $\boxed{\cdot}$ ) (Listo).

**Nota:** el número de marcado rápido 1 está reservado para el correo de voz.

Para **borrar** un ingreso de marcado rápido, oprima la tecla programable izquierda ( $\lceil \cdot \rceil$ ) (Iniciar) y seleccione Marcado rápido. Desplácese al ingreso, oprima la tecla programable derecha ( $\widehat{\phantom{a}}$ ) (Menú) y seleccione Borrar.

### atajos de la función marcado rápido

Cuando el menú de Inicio está en formato de cuadrícula o de lista, puede programar un atajo de marcado rápido para abrir una aplicación en el teléfono.

**Nota:** no puede programar atajos si cambia a la vista circular, pero puede utilizar los atajos si ya los programó.

- **11** Oprima la tecla programable izquierda ( $\boxed{\cdot}$ ) (Iniciar).
- **2** Use la ruedecilla para desplazarse hasta el icono de la aplicación para la cual desea crear un atajo y oprima la tecla programable derecha ( $\widehat{\phantom{a}}$ ) (Menú).
- **3** Desplácese a Agregar a marc rápida y oprima la tecla de selección central (·••).

**4** En la Asignación del teclado, seleccione el número de marcado rápido que desea utilizar y oprima la tecla programable izquierda (• / ) (Listo).

**Nota:** el número de marcado rápido 1 está reservado para el correo de voz.

Para borrar un atajo, oprima la tecla programable izquierda ( $\boxed{\cdot}$ ) (Iniciar) y seleccione Marcado rápido. Desplácese al ingreso, oprima la tecla programable derecha ( $\setminus \cdot$ ) (Menú) y seleccione Borrar. El proveedor de servicio puede haber agregado un atajo para el Correo de voz que no puede borrar.

### correo de voz

**Nota:** su proveedor de servicio puede incluir información adicional acerca del uso de esta función.

La red almacena los mensajes del correo de voz que usted recibe.

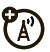

Cuando **recibe** un mensaje de correo de voz, el teléfono muestra el indicador de mensaje de correo de  $\sqrt{2}$   $\sqrt{2}$   $\sqrt{2}$  Correo de voz nuevo.

#### **Para revisar los mensajes del coreo de voz**,

mantenga oprimida  $\Box$ .

# llamada de tres vías

Mientras está conectado a una llamada:

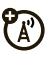

- **1** Ponga en espera la llamada actual al oprimir la tecla Enviar  $(\overline{\mathbb{O}})$ .
- **2** Marque el número de la persona que desea conectar a la llamada de tres vías y oprima la tecla Enviar  $\overline{(\mathbf{Q})}$ ).
- **3** Cuando se conecte con la otra llamada, oprima la tecla Enviar ( $\textcircled{1}$ ) para combinar las llamadas.

# email y mensajes

**Si tiene problemas al configurar el email o al sincronizar**, visite **www.motorola.com/support/q9c** o llame al Centro de atención a clientes de Motorola al 1-800-331-6456 (Estados Unidos) o al 1-888-390-6456 (TTY/TDD de Estados Unidos para personas con problemas de audición) o 1-800-461-4575 (Canadá).

**Nota:** debe definir Proxy antes de configurar el email. Si tiene la información para configurarlo, busque la pantalla de conexiones al oprimir la tecla programable izquierda ( $\binom{1}{\cdot}$ ) (Iniciar). Seleccione Programación, luego Conexiones. En caso contrario, comuníquese con el proveedor de servicio.

### configurar email personal (como Yahoo <sup>o</sup> Gmail)

**Nota:** estos pasos varían dependiendo del proveedor de email. Por ejemplo, para Gmail, debe habilitar POP por medio de los ajustes de la cuenta Gmail en línea. Si el proveedor de email no proporciona acceso IMAP o POP, todavía puede usar el explorador Web para acceder al email.

Después de que sepa su dirección de email:

**11** Oprima la tecla programable izquierda ( $\cdot$ / $\cdot$ ) (Iniciar).

- **2** Use la ruedecilla para desplazarse a Mensajr y oprima la ruedecilla o la tecla de selección central ( $\hat{\bullet}$ ) para seleccionarla.
- **3** Desplácese a Nueva cuenta de email y oprima la tecla de selección central ( $\hat{\bullet}$ ).
- **4** Ingrese la dirección de email, seleccione Intentar obtener programación del servidor de email de Internet  $\vee$  oprima la tecla programable derecha  $(\overline{\cdot}\cdot)$  (Próximo).
- **5** Ingrese el nombre de usuario y la contraseña de email.

**Nota:** si el teléfono encuentra la programación de la cuenta, la completa automáticamente en las siguientes pantallas. Ingrese su nombre y contraseña y oprima la tecla programable derecha (+) (Próximo) para cada pantalla. Si el teléfono no puede encontrar la programación, solicítesela al proveedor de email.

**6**Oprima la tecla programable derecha  $(\overline{\cdot}\cdot)$ (Finalizar) para descargar ahora el email.

# configurar email personal (como email MSN o Hotmail)

Utilice el explorador Web para acceder al email MSN o Hotmail. Para obtener detalles acerca de la exploración Web, consulte la página 21.

# configurar email corporativo

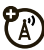

**Nota:** si no tiene la información que se solicita en estas etapas, comuníquese con el administrador del sistema de su compañía.

**1**Oprima la tecla programable izquierda ( $\lceil \cdot \rceil$ ) (Iniciar).

- **2** Use la ruedecilla para desplazarse a ActiveSync y oprima la ruedecilla o la tecla de selección central ( $\hat{\bullet}$ ) para seleccionarla.
- **3**Oprima la tecla programable derecha  $(\overline{\cdot\cdot})$  (Menú), seleccione **Agregar origen de servidor** y oprima la tecla de selección central ( $\hat{\bullet}$ ).
- **4** En Dirección de servidor, escriba la dirección del servidor exchange y oprima la tecla programable derecha  $(\overline{\mathbf{S}} \cdot \mathbf{I})$  (**Próximo**).

**Nota:** es posible que se requiera activar Este servidor requiere una conexión encriptada (SSL).

- **5** En Nombre de usuario, escriba su nombre de usuario para la cuenta de email.
- **6**En Contraseña, escriba la contraseña de la cuenta.
- **7** En Dominio, escriba el nombre de dominio del servidor (si es necesario).

**Consejo:** si no desea ingresar la contraseña cada vez que sincronice, marque Guardar contraseña.

- **8**Oprima la tecla programable derecha  $(\overline{\mathbf{S} \cdot \mathbf{R}})$ (Próximo).
- **9** Elija los datos que desea sincronizar, como Contactos, Calendario, Email  $\vee$  Tareas.
- **10**Oprima la tecla programable izquierda ( $\overline{\cdot}$ (Finalizar).
- **11**Oprima la tecla programable izquierda ( $\sim$ ) (Sinc) para sincronizar el teléfono con el servidor Exchange y luego vaya a los pasos descritos en "sincronizar en el aire" en la página 64.

Después de configurar la programación de sincronización, puede modificar la programación, sincronización, programa y conexiones. Para buscar la programación, oprima la tecla programable izquierda ( $\overline{\cdot}$ ) (Iniciar), seleccione **ActiveSync** y luego oprima la tecla programable derecha  $(\overline{\cdot}\cdot)$  (Menú).

### sincronización del teléfono

Sincronice el teléfono para asegurarse de tener todos los mensajes recientes. Puede sincronizar por el aire (OTA, over the air) o por medio de un cable y la computadora.

#### sincronizar en el aire

Para sincronizar el teléfono por el aire (OTA), debe sincronizarlo directamente con los servidores de e-mail de su compañía (como Microsoft® Information Server o Microsoft® Exchange Server). Para ver detalles, consulte la información de soporte en la página 113 **www.motorola.com/support/q9c**.

También puede comunicarse con su administrador de sistema para programar esta sincronización.

**Nota:** si está fuera de la cobertura de red y el teléfono intenta sincronizar 3 veces sin encontrar una red, la programación de sincronización regresa automáticamente a la sincronización manual.

Para ajustar la programación de sincronización de regreso a la frecuencia deseada, debe reiniciar la opción Programar en la configuración de ActiveSync en el teléfono. Para buscar esta programación, oprima la tecla programable izquierda (**·/**) (Iniciar), seleccione **ActiveSync** y luego oprima la tecla programable derecha (\otal) (Menú). Luego seleccione Programar.

#### sincronizar con una computadora

**Nota:** para obtener información acerca de las conexiones (Bluetooth inalámbrica y el explorador Web), consulte la página 79.

Puede usar Microsoft® **ActiveSync**<sup>o</sup> Windows® **Mobile Device Center** para sincronizar información entre el teléfono y la computadora, consulte la página 79.

### recibir y enviar mensajes de e-mail

Cuando recibe un mensaje, el teléfono reproduce una alerta y muestra Mensaje nuevo junto con un indicador de mensaje, tal como ⊠.

- **11** Oprima la tecla programable izquierda  $\left(\frac{\cdot}{\cdot}\right)$ (Iniciar).
- **2** Use la ruedecilla para desplazarse a Mensajr y oprima la ruedecilla o la tecla de selección central (••••••••) para seleccionarla.
- **3** Desplácese al nombre de la cuenta de email y oprima la tecla de selección central (••).

**Si no ve una lista de mensajes**, oprima la tecla programable derecha ( $\widehat{\phantom{\cdot}}\!\!\!\!\!\!\bullet$ ) (Menú), <code>desplácese</code> a Carpetas <code>y</code> seleccione **Buzón**. Para volver a la lista de carpetas, oprima la tecla programable derecha ( $\setminus\cdot$ ) (Menú) y seleccione **Carpetas**.

**Para leer un mensaje**, oprima la tecla de navegación (• $\boldsymbol{\dot{\Theta}}$ •) para desplazarse al mensaje y oprima la tecla de selección ·◆ para abrirlo.

Cuando tiene un mensaje abierto, puede oprimir la tecla de navegación (•ộ•) hacia la derecha para abrir el próximo mensaje o hacia la izquierda para abrir el mensaje anterior.

**Consejo:** ¿Desea cambiar los buzones de las cuentas de email rápidamente? Oprima la tecla de navegación ( S) hacia la izquierda o la derecha para pasar de un buzón a otro. (El teléfono admite hasta seis cuentas de email distintas además de la mensajería de texto y multimedia).

#### anexos del mensaje.

Puede enviar, leer y recibir archivos PDF, ZIP, Microsoft® Word, Excel y PowerPoint anexos a los email. Puede modificar todos los archivos Microsoft

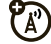

en el teléfono, pero sólo puede abrir (y no modificar) otros archivos tales como PDF y ZIP.

**Para ver el contenido del archivo ZIP**, seleccione el archivo.

**Nota:** puede ver archivos sólo si están en un formato que admita el teléfono.

### **Para acceder a la aplicación de modificación del**

**documento y para modificar documentos en el**  teléfono, oprima la tecla programable izquierda ( $\boxed{\cdot}$ ) (Iniciar), use la ruedecilla para desplazarse a Documentos para llevar y oprima la ruedecilla o la tecla de selección central (••••••••) para seleccionarlo.

#### **Para transferir archivos adjuntos a la computadora para modificarlos**, use Microsoft® ActiveSync o

Windows® Mobile Device Center.

### opciones de mensaje

Siga estos pasos desde el buzón con un mensaje seleccionado o al ver un mensaje:

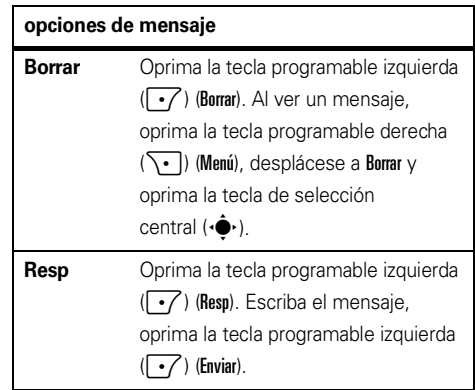

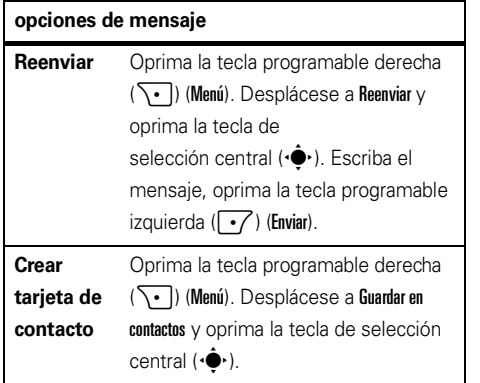

### enviar un mensaje

Puede enviar SMS (mensajes de texto), MMS (mensajes multimedia) o email.

**Consejo:** para ver una forma más rápida de enviar un mensaje de texto, consulte "enviar un mensaje de texto" en la página 18.

#### **Para abrir la mensajería:**

- **11** Oprima la tecla programable izquierda ( $\cdot$ / $\cdot$ ) (Iniciar).
- **2** Use la ruedecilla para desplazarse a Mensajr y oprima la ruedecilla o la tecla de selección central (••) para seleccionarla.
- **3** Desplácese a Mensajes de texto, MMS o *(cuenta de email)* y oprima la tecla de selección central (· $\hat{\bullet}$ ·).

#### **Para enviar un mensaje:**

- **1** Abra la mensajería de texto, MMS o la cuenta de email y oprima la tecla programable derecha  $\overline{\setminus \bullet}$ ) (Menú).
- **2** Use la ruedecilla para desplazarse a Nuevo y oprima la ruedecilla o la tecla de selección central  $\langle \hat{\bullet} \rangle$ para seleccionarla.
- **3**Para email, en  $A$ ,  $Cc$   $y$ / $\circ$   $Cco$ , ingrese direcciones de email. Para mensajes de texto, ingrese el número

telefónico o dirección de email del contacto. Inserte un punto y coma (;) entre los diferentes números o direcciones.

**Consejo:** puede ingresar rápidamente números telefónicos o direcciones de email desde los contactos. En A, oprima la tecla de selección central ( $\hat{\blacklozenge}$ ) para ver la lista de contactos.

- **4**Use el teclado para redactar un mensaje.
- **55** Oprima la tecla programable izquierda ( $\cdot$ / $\cdot$ ) (Enviar).

**Consejo:** puede ingresar una imagen, nota de voz o archivo en un email o mensaje MMS. Cuando esté en un mensaje, oprima la tecla programable derecha (**\·**) (Menú), desplácese a Ingresar, seleccione Imagen, Nota de voz o Archivo.

**Para programar la prioridad** de un email, oprima la tecla programable derecha (\omequendition) y desplácese a Opciones de msj. Use la tecla de navegación (•Ộ•) para programar la prioridad y luego oprima la tecla programable izquierda ( $\boxed{\cdot}$ ) (Listo).

**Para cancelar un mensaje**, oprima la tecla programable derecha ( $\setminus \cdot$ ) (Menú) y desplácese a Cancelar mensaje.

# búsqueda global de dirección

Desde el teléfono, puede buscar la lista global de direcciones (GAL) almacenada en el servidor Exchange de la compañía. Esto significa que puede encontrar el número telefónico o email de un contacto sin tener que guardar la información directamente en su teléfono.

**Nota:** la información GAL sólo se puede ver durante una sesión de transferencia de datos, el GAL completo no se puede almacenar para verlo sin conexión.

#### **Para buscar un contacto:**

- **1**Oprima la tecla programable derecha  $(\overline{\cdot \cdot})$ (Contactos).
- **2**Oprima la tecla programable derecha  $(\overline{\mathcal{F}})$  (Menú).
- **3** Use la ruedecilla para desplazarse a Directorio de la compañía y oprima la ruedecilla o la tecla de selección central ( $\hat{\bullet}$ ) para seleccionarla.
- **4**Ingrese un nombre y oprima Buscar.
- **5** Desplácese a través de la lista de ingresos que aparece. Cuando encuentre el contacto, oprima la tecla Enviar ( $\odot$ ) para realizar una llamada.

**Nota:** a pesar de que no se puede almacenar el GAL completo en el teléfono, después de

encontrar el contacto, puede agregar ese contacto a su lista de contactos.

**Consejo:** para enviar un mensaje, un SMS o un email al contacto que encontró al utilizar GAL, abra el directorio de la compañía, desplácese al nombre del  $\cot$ acto y oprima la tecla de selección central  $\langle \cdot \hat{\bullet} \cdot \rangle$ . La información de email se completa automáticamente en el campo Para:.

# atajos de mensajería

Puede usar estos atajos cuando hay un buzón o mensaje abierto:

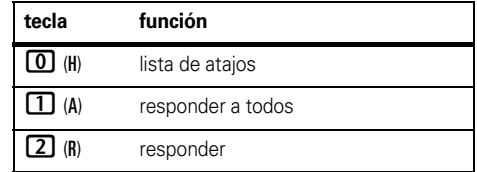

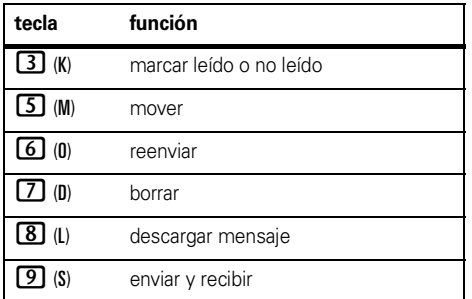

# referencia de mensajería

**Nota:** puede que algunas funciones no funcionen si configura la cuenta de email manualmente (sin el asistente de configuración). Además, puede que algunos elementos del menú no estén disponibles dependiendo de la configuración del email y del servidor de email.

#### enviar un mensaje de texto

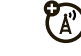

- **1** Oprima la tecla programable izquierda  $(\lceil \cdot \rceil)$  (Iniciar).
- **2** Use la ruedecilla para desplazarse a Mensajr y oprima la ruedecilla o la tecla de selección central (••••••••) para seleccionarla.
- **3**Desplácese a Mensajes de texto y oprima la tecla de selección central (··).
- **44** Oprima la tecla programable derecha  $(\overline{\cdot})$  (Menú), desplácese a Nuevo y oprima la tecla de selección central (· $\hat{\blacklozenge}$ ·).
- **5**Ingrese un destinatario y escriba el mensaje.
- **6** Cuando finalice, oprima la tecla programable izquierda (**+7**) (Enviar).

### obtenga el informe de envío del mensaje de texto

Al crear un mensaje de texto:

- **1**1 Oprima la tecla programable derecha ( \. (Menú).
- **2** Use la ruedecilla para desplazarse a Opciones de msj y oprima la ruedecilla o la tecla de selección central (••••••••) para seleccionarla.
- **3** Marque Solicitar notificación de entrega del mensaje y oprima la tecla programable izquierda ( $\boxed{\cdot}$ ) (Listo).

#### crear y enviar email

- **11** Oprima la tecla programable izquierda  $(\cdot)$ (Iniciar).
- **2** Use la ruedecilla para desplazarse a Mensajr y oprima la ruedecilla o la tecla de selección central (••) para seleccionarla.
- **3** Desplácese a la cuenta de email que tiene y oprima la tecla de selección central (••).

**44** Oprima la tecla programable derecha  $(\overline{\cdot})$  (Menú), desplácese a Nuevo y oprima la tecla de selección central (··).

**Nota:** para programar la cuenta de email, consulte la página 61.

Para agregar una imagen, una nota de voz o un archivo a un email, abra el área del mensaje y oprima la tecla programable derecha ( $\widehat{\phantom{a}}$ ) (Menú), desplácese a Ingresar y luego seleccione Imagen, Nota de voz <sup>o</sup> Archivo para elegir un archivo.

**Consejo:** puede guardar el borrador de un mensaje que está escribiendo para terminarlo y enviarlo después. Oprima la tecla programable derecha ( $\setminus\{ \cdot \}$ ) (Menú) y seleccione Guardar en borrador. El borrador del mensaje se almacena en la carpeta Borradores de la cuenta donde se encuentra usted.

### crear y agregar una firma de email

- **11** Oprima la tecla programable izquierda  $(\cdot)$ (Iniciar).
- **2** Use la ruedecilla para desplazarse a Mensajr y oprima la ruedecilla o la tecla de selección central (••••) para seleccionarla.
- **3** Desplácese a la cuenta de email que tiene y oprima la tecla de selección central (··).
- **44** Oprima la tecla programable derecha ( $\begin{bmatrix} \cdot \end{bmatrix}$ ) (Menú), desplácese a Herramientas y oprima la tecla de selección central (· $\hat{\bullet}$ ·).
- **5**Desplácese a **Opciones** y oprima la tecla de selección central (··).
- **6** Desplácese a Firmas y oprima la tecla de selección central (··).
- **7** Desplácese a la cuenta para la cual está creando la firma y marque Usar firma con esta cuenta.

**8**Desplácese a la casilla **Firma**, ingrese su firma y oprima la tecla programable izquierda ( $\overline{\cdot}$ ) (Listo).

**Consejo:** para insertar una firma en cada mensaje que envíe, seleccione Incluir al responder y reenviar. De lo contrario, se insertará una firma sólo en los mensajes nuevos.

#### leer mensajes nuevos

Para ver rápidamente los mensajes nuevos, desplácese al área de notificación de mensaje en la pantalla principal y oprima la tecla de selección central (·••).

#### ver anexo

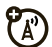

Mientras ve un mensaje, use la tecla de selección central (••) para seleccionar el anexo.

**Nota:** puede ver los anexos sólo de los archivos que admite el teléfono.

### leer mensajes antiguos

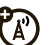

- **1** Oprima la tecla programable izquierda ) (Iniciar).
- **2** Use la ruedecilla para desplazarse a Mensajr y oprima la ruedecilla o la tecla de selección central (••••••••) para seleccionarla.
- **3** Desplácese a la cuenta de email que tiene y oprima la tecla de selección central (••).

Los iconos que están junto a cada mensaje indican si es leído, no leído, urgente o tiene un anexo (leído o no leído).

**4** Desplácese a un mensaje y oprima la tecla de selección central (•••) para abrirlo.

### responder, responder a todos o reenviar mensajes

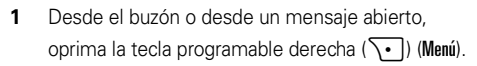

- **2**Use la ruedecilla para desplazarse a Resp y oprima la ruedecilla o la tecla de selección central  $\langle \hat{\bullet} \rangle$ para seleccionarla.
- **3**Seleccione Resp, Responder a todos o Reenviar y oprima la tecla de selección central (••).
- **4** Escriba el mensaje y la tecla programable izquierda  $(\overline{\cdot\cdot\cdot})$  (Enviar).

**Consejo:** si está respondiendo a un email, enviará menos datos si no modifica el mensaje original. Esto puede reducir los costos de transferencia de datos, según su plan de tarifas.

### descarga de objetos del mensaje

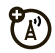

Si un email incluye un anexo, el nombre del anexo aparece resaltado cuando abre el mensaje. Para descargar el anexo, oprima la tecla de selección central ( $\langle \hat{\bullet} \rangle$ ) para seleccionar el nombre del anexo resaltado. El teléfono intenta conectarse y descargar inmediatamente el anexo. Si el teléfono no se puede conectar ni descargar el archivo adjunto, vuelve a intentarlo la próxima vez que sincronice o se conecte al servidor de email.

**Nota:** si hay varios anexos en el mensaje, se descargan todos los anexos.

### insertar un objeto multimedia en un email

Para agregar una imagen, nota de voz o archivo en un email:

- **1** En el área de composición del mensaje, oprima la tecla programable derecha ( $\setminus\cdot$ ) (Menú).
- **2** Use la ruedecilla para desplazarse a Ingresar y oprima la ruedecilla o la tecla de selección central (••) para seleccionarla.
- **3**Desplácese a Imagen, Nota de voz o Archivo y oprima la tecla de selección central (••).

**4**Desplácese a Imageno Archivo y oprima la tecla de selección central (· $\hat{\blacklozenge}$ ·) o siga las indicaciones que aparecen en pantalla para grabar una nota de voz.

### descargar mensajes de email completos

- **11** Oprima la tecla programable izquierda  $\left(\frac{\cdot}{\cdot}\right)$ (Iniciar).
- **2** Use la ruedecilla para desplazarse a Mensajr y oprima la ruedecilla o la tecla de selección central (••) para seleccionarla.
- **3** Desplácese a la cuenta de email que tiene y oprima la tecla de selección central (··).
- **4** Desplácese al mensaje y oprima la tecla programable derecha ( $\setminus\cdot\,$ ) (Menú).
- **5** Desplácese a Descargar mensaje y oprima la tecla de selección central (· $\hat{\blacklozenge}$ ·).

El teléfono intenta conectarse y descargar inmediatamente el mensaje. Si no se puede conectar ni descargar el mensaje, recupera el mensaje completo la próxima vez que sincronice o se conecte al servidor de email.

#### marcar una carpeta para sincronización

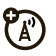

Cuando sincroniza una cuenta de email con la computadora, en el teléfono se crean las mismas carpetas de buzón que están en Outlook en la computadora.

- **11** Oprima la tecla programable izquierda  $(\cdot)$ (Iniciar).
- **2** Use la ruedecilla para desplazarse a Mensajr y oprima la ruedecilla o la tecla de selección central (••) para seleccionarla.
- **3** Desplácese a la cuenta de email que tiene y oprima la tecla de selección central (••).
- **44** Oprima la tecla programable derecha  $(\overline{\cdot})$  (Menú), desplácese a Carpetas y oprima la tecla de selección central (··).
- **55** Oprima la tecla programable derecha ( $\begin{bmatrix} \cdot \end{bmatrix}$ ) (Menú), desplácese a Administrar carpetas y oprima la tecla de selección central (·••).
- **6** Resalte cada carpeta que desee sincronizar y oprima la tecla programable derecha ( $\widehat{\ }$ ) (Sinc).

**Nota:** asegúrese de marcar su carpeta de email enviado para sincronización, o no podrá ver el estado de los mensajes enviados.

### ver el estado del email enviado

- **11** Oprima la tecla programable izquierda ( $\cdot$ / $\cdot$ ) (Iniciar).
- **2** Use la ruedecilla para desplazarse a Mensajr y oprima la ruedecilla o la tecla de selección central (•••••) para seleccionarla.
- **3** Desplácese a la cuenta de email que tiene y oprima la tecla de selección central ( $\hat{\bullet}$ ).
- **4**Oprima la tecla programable derecha  $(\overline{\cdot\cdot})$  (Menú), desplácese a **Carnetas** y oprima la tecla de selección central ( $\hat{\bullet}$ .).
- **5** Desplácese a Buzón de salida y oprima la tecla de selección central ( $\hat{\bullet}$ ).

Los mensajes que hay en el buzón de salida no se han enviado. Para enviar un mensaje, desplácese hasta él y oprima la tecla programable derecha  $(\overline{\cdot\cdot})$  (Menú) y seleccione **Enviar/Recibir**.

### recibir un email

Si el teléfono está configurado para revisar automáticamente si hay nuevos mensajes, el teléfono mostrará  $\trianglelefteq$  cuando lleque un mensaje nuevo.

(A)

Desplácese al mensaje y oprima la tecla de selección central (··) para leerlo.

### borrar un email

Desde el buzón de entrada, oprima la tecla programable izquierda  $(\overrightarrow{\cdot\,})$  (Borrar).

Desde un mensaje abierto, oprima la tecla programable derecha (\, \, \) (Menú), desplácese a Borrar y oprima la tecla de selección central  $\langle \hat{\bullet} \rangle$ .

### ampliar el intervalo para el envío y la recepción automática de email

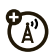

- **1**Oprima la tecla programable izquierda  $(\cdot)$ (Iniciar).
- **2** Use la ruedecilla para desplazarse a Mensajr y oprima la ruedecilla o la tecla de selección central ( $\hat{\bullet}$ ) para seleccionarla.
- **3** Desplácese a la cuenta de email para resaltarla, oprima la tecla programable derecha  $(\overline{\setminus \cdot})$  (Menú),

desplácese a Programación y oprima la tecla de selección central (· $\hat{\blacklozenge}$ ·).

- **44** Oprima la tecla programable derecha  $(\overline{\cdot})$ (Próximo) hasta que vea la opción para Enviar/Recibir automático.
- **5** Desplácese hasta la programación bajo Enviar/Recibir automático y oprima la tecla de navegación (•Ô•) a la derecha para seleccionar un intervalo mayor.
- **6**6 Oprima la tecla programable derecha  $(\overline{\cdot})$ (Próximo) y luego oprima la tecla programable derecha ( $\setminus\cdot$ ) (Finalizar) para guardar los cambios.

### enviar y recibir email manualmente

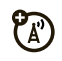

- **11** Oprima la tecla programable izquierda  $(\cdot)$ (Iniciar).
- **2** Use la ruedecilla para desplazarse a Mensajr y oprima la ruedecilla o la tecla de selección central (••••••••) para seleccionarla.
- **3** Desplácese a la cuenta de email que tiene y oprima la tecla de selección central (••).
- **44** Oprima la tecla programable derecha ( $\begin{bmatrix} \cdot \end{bmatrix}$ ) (Menú), desplácese a Enviar/recibir y oprima la tecla de selección central (·••).

### llamar a un número telefónico de un email

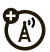

Resalte un número telefónico en un mensaje y oprima la tecla Enviar ( $\textcircled{\textbf{0}}$ ).

### mover un email a una carpeta personal

- **1** Después de leer el mensaje, oprima la tecla programable derecha ( $\setminus\cdot\,$ ) (Menú).
- **2** Use la ruedecilla para desplazarse a Mover y oprima la ruedecilla o la tecla de selección central  $\langle \hat{\bullet} \rangle$ para seleccionarlo.

**3** Desplácese a la carpeta a la que desea mover el mensaje y oprima la tecla de selección central  $(\cdot \hat{\bullet} \cdot)$ .

#### borrar una cuenta de e-mail

- **1**Oprima la tecla programable izquierda  $(\overline{\cdot})$ (Iniciar).
- **2** Use la ruedecilla para desplazarse a Mensajr y oprima la ruedecilla o la tecla de selección central ( $\hat{\bullet}$ ) para seleccionarla.
- **3** Desplácese al tipo de cuenta de email que tiene y oprima la tecla programable derecha  $(\overline{\ } \cdot \overline{\ } )$  (Menú).
- **4** Desplácese a Borrar y oprima la tecla de selección central ( $\hat{\bullet}$ ).

#### vaciar la carpeta de elementos borrados

- **1**Oprima la tecla programable izquierda  $(\overline{\cdot\cdot})$  (Iniciar).
- **2** Use la ruedecilla para desplazarse a Mensajr y oprima la ruedecilla o la tecla de selección central ( $\hat{\bullet}$ ) para seleccionarla.
- **3** Desplácese a la cuenta de email que tiene y oprima la tecla de selección central  $(\hat{\bullet})$ .
- **4**Oprima la tecla programable derecha  $(\overline{\ } \cdot \ )$  (Menú), desplácese a Carpetas y oprima la tecla de selección central  $(\cdot \hat{\bullet} \cdot)$ .
- **5** Desplácese a Elementos borrados y oprima la tecla de selección central ( $\hat{\bullet}$ ).
- **6**Oprima la tecla programable derecha  $(\overline{\cdot\cdot})$  (Menú), desplácese a Herramientas y oprima la tecla de selección central (··).
- **7** Desplácese a Vaciar elementos borrados y oprima la tecla de selección central  $(\cdot \bullet)$ .

# conexiones

### sincronizar

Para sincronizar archivos entre el teléfono y una computadora, puede usar Microsoft® Windows Mobile Device Center o Microsoft ActiveSync®.

### configurar Mobile® Device Center en Windows Vista™

Microsoft Windows Mobile Device Center es el reemplazo de Microsoft ActiveSync en Windows Vista.

**Nota:** algunas versiones de Windows Vista ya vienen con Windows Mobile Device Center instalado. Si Windows Mobile Device Center no está disponible en su Windows Vista, puede instalarlo desde el Disco de inicio que viene con el teléfono.

#### **Para configurar la sincronización en Windows Mobile Device Center:**

- **1** Conectar el teléfono a la computadora. Windows Mobile Device Center se configura solo y luego se abre.
- **2** En la pantalla de acuerdo de licencia, haga clic en "Acepto".
- **3** En la pantalla principal de Windows Mobile Device Center, haga clic en "Configurar el dispositivo".

**Nota:** seleccione "Conectar sin configurar el dispositivo" si sólo desea transferir archivos de medios, buscar actualizaciones y explorar el teléfono pero no desea sincronizar la información de Outlook.

- **4** Seleccione los elementos que desea sincronizar y luego haga clic en "Próximo".
- **5** Ingrese un nombre de dispositivo para el teléfono y haga clic en "Configurar".

Cuando finaliza el asistente, Windows Mobile Device Center sincroniza en forma automática el teléfono. Los email de Outlook y otras informaciones aparecen en el teléfono después de la sincronización.

### configurar ActiveSync® en Windows XP

El Disco de inicio que viene con el teléfono contiene Microsoft ActiveSync 4.5 o posterior.

**Nota:** también puede descargar ActiveSync 4.5 o posterior de la Web: **http://www.microsoft.com/ windowsmobile/activesync/activesync45.mspx**. Este sitio Web también Web indica los requisitos de sistema.

#### **Para instalar ActiveSync:**

- **1** Inserte el Disco de inicio en la unidad de disco de la computadora.
- **2**Haga clic en "Configuración e instalación".
- **3**Seleccione ActiveSync y haga clic en "Instalar."
- **4** Lea las condiciones de la licencia y haga clic en "Aceptar".
- **5**Cuando la instalación finalice, haga clic en "Listo".
- **6** En Inicio con la pantalla de Windows Mobile, haga clic en "Cerrar".

#### **Para configurar la sincronización en ActiveSync:**

**1** Conectar el teléfono a la computadora. El Asistente de configuración de sincronización se inicia automáticamente y lo guía para crear una relación de sincronización. Haga clic en "Próximo" para proceder.
- **2** Para sincronizar el teléfono con una computadora, desmarque la casilla de verificación **Sincronizar directamente con un servidor que ejecute Microsoft Exchange Server** luego haga clic en "Próximo".
- **3** Seleccione los elementos que desea sincronizar y luego haga clic en "Próximo".
- **4** Seleccione o borre la casilla de verificación **Permitir conexiones de datos inalámbricas**, de acuerdo a su preferencia.
- **5**Haga clic en "Finalizar".

Cuando finaliza el asistente, ActiveSync sincroniza en forma automática el teléfono. Tenga presente que los email de Outlook y otras informaciones aparecen en el teléfono después de la sincronización.

#### cambiar los archivos que desea sincronizar

Puede cambiar qué archivos o tipos de información desea sincronizar.

- **1** Antes de cambiar la programación de sincronización en el teléfono, desconecte el teléfono de la computadora.
- **2** En el teléfono, oprima la tecla programable izquierda ( $\lceil \cdot \rceil$ ) (Iniciar), use la ruedecilla para desplazarse a ActiveSync y oprima la ruedecilla o la tecla de selección central (···) para seleccionarla.
- **3**Oprima la tecla programable derecha  $(\overline{\ } \cdot \ )$  (Menú), desplácese a **Opcnes** y oprima la tecla de selección central ( $\hat{\bullet}$ ).
- **4** Seleccione o borre los elementos que desea sincronizar o que no desea sincronizar. Si no selecciona una casilla de verificación, tal vez deba

borrar la casilla de verificación para el mismo tipo de información en otra parte de la lista.

**Nota:** una computadora puede tener asociaciones con muchos dispositivos distintos, pero un dispositivo puede tener a los más asociaciones con dos computadoras. Para asegurarse de que el teléfono se sincroniza adecuadamente, configure la segunda computadora con las mismas configuraciones de sincronización que la primera computadora.

#### solucionar problemas de conexión de sincronización

Algunas veces cuando una computadora está conectada a Internet o a la red local, la computadora puede desconectar la conexión ActiveSync con el teléfono para beneficio de la conexión a Internet o de la red.

**1** En el teléfono, oprima la tecla programable izquierda ( $\binom{?}{\cdot\cdot\cdot}$ ) (Iniciar), use la ruedecilla para desplazarse a Programación y oprima la ruedecilla o la tecla de selección central (··) para seleccionarla.

- **2** Desplácese a Conexiones y oprima la tecla de selección central (·••).
- **3** Desplácese a USB a PC y oprima la tecla de selección central (··).
- **4**Borre la casilla de verificación Activar funcionalidad de red avanzada (para forzar a ActiveSync para que use una conexión USB en serie con el teléfono).

#### sincronizar mediante Bluetooth

Después de instalar Microsoft ActiveSync o Windows Mobile Device Center en la computadora, puede conectarla al teléfono y sincronizar con una conexión Bluetooth.

**Nota:** para usar esta función, la computadora debe tener Bluetooth inalámbrico o un accesorio adaptador de Bluetooth para PC.

- **1** Siga las instrucciones de Ayuda de ActiveSync para configurar conexiones Bluetooth en la computadora para que admita ActiveSync.
- **2** Encienda el teléfono y verifique que Bluetooth inalámbrica esté activada (consulte la página 85).
- **3**Oprima la tecla programable izquierda  $(\lceil \cdot \rceil)$ (Iniciar), use la ruedecilla para desplazarse a ActiveSync y oprima la ruedecilla o la tecla de selección central ( $\hat{\bullet}$ ) para seleccionarla.
- **4**Seleccione la tecla programable derecha  $(\overline{\cdot \cdot})$ (Menú), desplácese a Conectar vía Bluetooth y oprima la tecla de selección central  $(\cdot \hat{\bullet} \cdot)$ .

Asegúrese de que el teléfono y la computadora estén cerca. Si ésta es la primera vez que conecta esta computadora mediante Bluetooth inalámbrica, debe completar el asistente Bluetooth en el teléfono y configurar una asociación Bluetooth con la computadora antes de realizar la sincronización.

- **5**Seleccione la tecla programable izquierda ( $\sim$ ) (Sinc).
- **6** Cuando finalice, seleccione la tecla programable derecha ( $\overline{\cdot}$ ) (Menú), desplácese a Desconectar Bluetooth y oprima la tecla de selección central  $(\cdot \bullet)$ .

**Nota:** para conservar la energía de la batería del teléfono, apague Bluetooth (consulte la página 85).

#### sincronizar música y videos

Si desea llevar su música u otro medio digital con usted cuando viaje, configure Microsoft Windows Media Player en la computadora para sincronizar música y video con el teléfono.

Seleccione el tipo de Información de medios en ActiveSync para sincronizar. Defina todas las programaciones de sincronización en Windows Media Player.

Antes de poder sincronizar los medios, debe:

- **•** Instale Windows Media Player 11 en la computadora. (Windows Media Player 11 funciona sólo en Windows XP o en versiones posteriores).
- **•** Conecte el teléfono a la computadora con un cable USB.
- **•** Configure una asociación de sincronización entre el teléfono y Windows Media Player de la computadora.
- **1 En la computadora**, inicie Windows Media Player.
- **2 En la computadora**, arrastre los archivos que desea desde la Biblioteca a la lista de sincronización en la ventana de Windows Media Player.
- **3** Conecte el cable USB al teléfono y a un puerto USB disponible en la computadora.

#### Si es la primera vez que conecta el teléfono a una computadora con un cable USB, puede que se soliciten e instalen controladores de software adicionales. (Para obtener más detalles acerca del uso de la conexión con cable USB, consulte la página 92.)

- **4** Volver a sincronizar el teléfono y la computadora (consulte la página 79).
- **5** Desconecte el cable del teléfono y de la computadora.

**Nota:** use Windows Media Player 11 para transferir adecuadamente archivos de música protegidos digitalmente desde la computadora al teléfono. Si no usa Windows Media Player 11 para sincronizar los archivos, no podrá reproducirlos en el teléfono.

### Bluetooth® inalámbrica

Su teléfono admite la *asociación* inalámbrica Bluetooth (también denominada *enlace* o *vinculación*). Puede asociar el teléfono a un audífono Bluetooth o a un equipo para automóvil, o asociarlo a una computadora para intercambiar y sincronizar archivos.

**Nota: en Francia, no está permitido el uso al aire libre de las funciones Bluetooth ni los niveles de potencia de Bluetooth Clase 1 de su teléfono. Para evitar interferencia ilegal con las señales de radio, no use las funciones Bluetooth en Francia, a menos que se encuentre bajo techo.**

#### activar o desactivar Bluetooth

Si Bluetooth está activado, su teléfono puede conectarse automáticamente con el dispositivo manos libres que ha usado antes. Encienda el dispositivo o acérquelo al teléfono.

#### **Para activar Bluetooth:**

- **11** Oprima la tecla programable izquierda ( $\cdot$ / $\cdot$ ) (Iniciar).
- **2** Use la ruedecilla para desplazarse a Bluetooth y oprima la ruedecilla o la tecla de selección central (••••) para seleccionarlo.
- **3** Desplácese a Administrador Bluetooth y oprima la tecla de selección central (••).
- **4** Desplácese a Programación y oprima la tecla de selección central (·••).
- **5** Alterne el Estado a Bluetooth ACT y oprima la tecla programable izquierda ( $\boxed{\cdot}$ ) (Listo).

El indicador Bluetooth  $\bullet$  aparece en la pantalla principal.

**Nota:** para prolongar la vida útil de la batería, configure la alimentación de **Bluetooth** a **APAGADO** cuando no esté en uso. El teléfono no se asociará a dispositivos hasta que la opción de alimentación de **Bluetooth** nuevamente

esté en ENCENDIDO y vuelva a asociar el teléfono al dispositivo.

#### asociar con un audífono o con un dispositivo manos libres

#### **Antes de intentar asociar el teléfono con un**

**dispositivo**, asegúrese de que la conexión Bluetooth del teléfono esté **activada** y que el dispositivo esté **encendido** y **listo** en modo de *asociación*<sup>o</sup> *vinculación* (consulte la guía del usuario del dispositivo). Puede asociar el teléfono con varios dispositivos, pero úselo sólo con un dispositivo de audífonos a la vez.

El teléfono muestra los dispositivos que encuentra dentro del alcance.

**1**Oprima la tecla programable izquierda  $(\overrightarrow{\cdot})$ (Iniciar).

- **2** Use la ruedecilla para desplazarse a Bluetooth y oprima la ruedecilla o la tecla de selección central ( $\hat{\bullet}$ ) para seleccionarlo.
- **3** Desplácese a Administrador Bluetooth y oprima la tecla  $de selection central (\cdot \hat{\bullet} \cdot).$
- **4** Seleccione el tipo de dispositivo (audífono del manos libres, audífono estéreo, teclado, etc.) y oprima la tecla de selección central  $\langle \hat{\bullet} \rangle$ .
- **5**Coloque el dispositivo en modo de asociación.
- **6**Oprima la tecla programable izquierda  $(\overrightarrow{\cdot})$ (Agregar). El teléfono solicita que verifique que el dispositivo está listo.
- **7**Oprima la tecla programable izquierda  $(\cdot)$ (Buscar).
- **8**Seleccione el dispositivo desde la lista.
- **9** Si se le solicita, ingrese la contraseña del dispositivo (por ejemplo, 0000) y oprima la tecla programable izquierda  $(\overrightarrow{\cdot\cdot})$  (Aceptar).

Cuando los dispositivos se asocian, aparece un icono en la pantalla principal.

**Consejo:** para obtener información específica acerca del dispositivo Bluetooth que utiliza con el teléfono, consulte las instrucciones que vienen con él.

#### enviar objetos a otro dispositivo

Puede usar la asociación Bluetooth para enviar ® emails, contactos, tareas, elementos de calendario, audio, tonos de timbre, imágenes, video y notas de voz desde el teléfono a una computadora o a otro dispositivo.

- **11** Oprima la tecla programable izquierda ( $\cdot$ /) (Iniciar).
- **2**Use la ruedecilla para desplazarse a Bluetooth v oprima la ruedecilla o la tecla de selección central (••) para seleccionarlo.
- **3**Desplácese a **Enviar objetos BT** y oprima la tecla de selección central (· $\hat{\blacklozenge}$ ·).
- **4**4 Oprima la tecla de navegación (·Ộ·) a la izquierda o a la derecha para seleccionar el tipo de objeto y luego desplácese hacia abajo para seleccionar el objeto que desea enviar.
- **5** Para seleccionar un elemento, oprima la tecla de selección central (·••).
- **6**6 Oprima la tecla programable izquierda ( $\boxed{\cdot}$ ) (Enviar).
- **7** Seleccione el nombre del dispositivo al cual desea enviar el archivo y oprima la tecla de selección central (··).

**Consejo:** para cancelar el envío de un elemento, oprima la tecla programable derecha ( $\overline{\setminus\cdot}$ ) (Menú) y desplácese a Cancelar.

### usar el teléfono como una computadora remota

Puede usar Bluetooth inalámbrica y el teléfono como control remoto para la computadora.

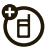

Por ejemplo, ¿desearía ver un video en su computadora y usar el teléfono como control remoto? Use la **PC remota** para controlar la reproducción detención o pausas del video.

- **1 En la computadora** active Bluetooth.
- **2 En el teléfono**, oprima la tecla programable izquierda (**+/**) (Iniciar).
- **3** Use la ruedecilla para desplazarse a Bluetooth y oprima la ruedecilla o la tecla de selección central (••••) para seleccionarlo.
- **4** Desplácese a PC remota BT y oprima la tecla de selección central (••). Si es necesario, oprima **Sí** para activar Bluetooth.
- **55** Oprima la tecla programable izquierda  $(\cdot)$ (Agregar).
- **6 En la computadora**, haga clic con el botón derecho en el indicador Bluetooth  $\bm{\mathfrak{B}}$  en la bandeja de sistema en la esquina inferior derecha

de la pantalla y seleccione **Asistente de configuración Bluetooth**.

**Nota:** su computadora puede ser distinta.

- **7** En el asistente, indique que conoce el servicio que desea usar y que desea buscar un dispositivo Bluetooth que proporcione el servicio. Haga clic en "Próximo".
- **8** En la próxima ventana, seleccione Dispositivo de interfaz humana y haga clic en "Próximo".
- **9** En la próxima ventana, asegúrese de que está seleccionado "Mostrar todos disp". La computadora debería encontrar el "SmartPhone". Seleccione el teléfono y haga clic en "Próximo".
- **10** Si se le solicita, ingrese la contraseña del dispositivo (por ejemplo, 0000) y haga clic en "Aceptar".

Cuando PC remota está conectada, la pantalla del teléfono muestra un mapa de teclas que le dicen qué controlan las teclas en la computadora. Para determinar el programa de la computadora que desea controlar, en el teléfono oprima la tecla programable derecha ( $\left\langle \cdot\right\rangle$ ) (Menú) y seleccione un programa.

#### funciones Bluetooth avanzadas

#### teléfono visible para otros dispositivos

Permita que un dispositivo Bluetooth detecte su teléfono:

- **11** Oprima la tecla programable izquierda ( $\cdot$ /) (Iniciar).
- **2** Use la ruedecilla para desplazarse a Bluetooth y oprima la ruedecilla o la tecla de selección central (••••••••) para seleccionarlo.
- **3** Desplácese a Administrador Bluetooth y oprima la tecla de selección central (•••).
- **4**Seleccione **Programación** y oprima la tecla de selección central (··).
- **5**Marque Permitir que otros disp Bluetooth vean este teléfono  $\vee$ oprima la tecla programable izquierda ( $\boxed{\cdot\phantom{\cdot}}$ ) (Listo).

#### conectarse a un dispositivo reconocido

ά.

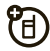

- **11** Oprima la tecla programable izquierda ( $\boxed{\cdot}$ ) (Iniciar).
- **2** Use la ruedecilla para desplazarse a Bluetooth y oprima la ruedecilla o la tecla de selección central (••••) para seleccionarlo.
- **3** Desplácese a Administrador Bluetooth y oprima la tecla de selección central (•••).
- **4** Seleccione el tipo de dispositivo (audífono del manos libres, audífono estéreo, teclado, etc.) y oprima la tecla de selección central (••).
- **5**Coloque el dispositivo en modo de asociación.

**6** Seleccione el nombre del dispositivo y oprima la tecla de selección central  $(\hat{\bullet})$ .

#### terminar la asociación a un dispositivo

- **1**Oprima la tecla programable izquierda  $(\overline{\cdot})$ (Iniciar).
- **2** Use la ruedecilla para desplazarse a Bluetooth y oprima la ruedecilla o la tecla de selección central ( $\hat{\bullet}$ ) para seleccionarlo.
- **3** Desplácese a Administrador Bluetooth y oprima la tecla de selección central  $(\cdot \hat{\bullet} \cdot)$ .
- **4** Seleccione el tipo de dispositivo (audífono del manos libres, audífono estéreo, teclado, etc.) y oprima la tecla de selección central  $(\hat{\bullet})$ .
- **5** Seleccione el nombre del dispositivo y oprima la tecla programable izquierda  $\left(\overline{\cdot}\right)$  (Desconectar).

modificar propiedades del dispositivo y cambiar el nombre del dispositivo

Modifique las propiedades de un dispositivo reconocido:

- **1**Oprima la tecla programable izquierda  $(\cdot)$ (Iniciar).
- **2** Use la ruedecilla para desplazarse a Bluetooth y oprima la ruedecilla o la tecla de selección central ( $\hat{\bullet}$ ) para seleccionarlo.
- **3** Desplácese a Administrador Bluetooth y oprima la tecla  $de selection central (< \cdot \hat{\bullet}$ .
- **4** Seleccione el tipo de dispositivo (audífono del manos libres, audífono estéreo, teclado, etc.) y oprima la tecla de selección central  $(\hat{\bullet})$ .
- **5** Seleccione el nombre del dispositivo y oprima la tecla programable derecha  $(\overline{\cdot}\cdot)$  (Menú).
- **6** Desplácese a Propiedades y oprima la tecla de selección central ( $\ddot{\bullet}$ ).

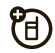

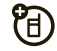

**7**Desplácese a Anodo y oprima la tecla de selección central ( $\hat{\bullet}$ .).

**Consejo:** para cambiar el nombre Bluetooth del teléfono, en la pantalla del Administrador Bluetooth, desplácese y seleccione Programación, escriba el nombre en Mi nombre Bluetooth y oprima la tecla programable derecha  $(\overline{\ } \cdot \overline{\ } )$  (Listo).

### conexiones de cable

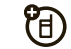

Si no puede sincronizar el teléfono por el aire, puede usar una conexión por cable USB. Primero, instale Microsoft ActiveSync o Windows Mobile Device Center en la computadora.

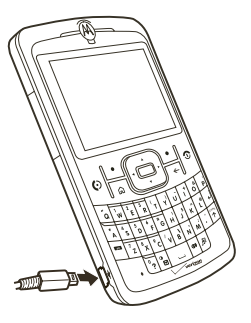

Conecte el teléfono a la computadora con un cable USB.

**Nota:** para obtener información más detallada, consulte "Conectar un dispositivo móvil a una PC" en Ayuda de ActiveSync en la computadora o en el sitio Web de Microsoft para ActiveSync, o el sitio Web de soporte **MOTO** Q 9c en **www.motorola.com/support/q9c**.

### conexión módem

Con Conexión de acceso a banda ancha, puede usar el teléfono como módem para la computadora cuando se conecta con un cable USB. Visite**http://b2b.vzw.com/productsservices/wirelessinternet/ broadbandaccessconnect.html** para obtener más detalles.

Puede usar su teléfono como módem para conectarse a una red. Puede hacerlo usando Bluetooth o un cable USB. Cuando el teléfono actúa como módem, los servicios de e-mail, exploración, ActiveSync y

mensajería de texto quedarán suspendidos hasta que desactive la conexión de módem. Cualquier llamada de datos interrumpe la conexión de módem.

**Nota:** el teléfono tiene el software Identificador de acceso a redes múltiples (Multiple Network Access Identifier, MNAI). El servicio MNAI debe estar activado en la cuenta para que la funcionalidad acceso telefónico a redes funcione en el teléfono. Comuníquese con el proveedor de servicio del teléfono para obtener más información sobre los servicios de cuentas.

#### uso de Bluetooth

Para usar Bluetooth para una conexión a una red:

**Nota:** debe tener una computadora compatible con Bluetooth para una conexión módem.

**1** En el teléfono, asegúrese de que Bluetooth esté activado.

**2** En la computadora, inicie la applet de los dispositivos Bluetooth desde la barra de tareas.

**Nota:** no todas las computadoras tienen el mismo procedimiento para ubicar la ventana Bluetooth y para configurar el acceso telefónico a redes.

- **3** En la computadora, en la barra de menú de la ventana Bluetooth, seleccione el menú "Conexiones", "Acceso telefónico a redes" y luego "Buscar dispositivos".
- **4** La computadora busca su teléfono y muestra la ventana de acceso telefónico a redes.

#### uso de un cable

Para usar un cable USB con el teléfono para conectarse como módem a una red, primero instale los controladores de la red en la computadora:

**1** Coloque el CD complementario que se proporciona en la unidad de CD de la

computadora. La ventana del asistente de instalación del CD complementario aparece automáticamente.

- **2** En la computadora, haga clic en "Aplicaciones" y luego en "Software de acceso telefónico a redes".
- **3** Siga las indicaciones de las instrucciones para instalar los controladores en la computadora.

A continuación, active la conexión módem en el teléfono e instale los controladores del teléfono:

- **1** En el teléfono, oprima la tecla programable izquierda (**+/**) (**Iniciar**).
- **2** Use la ruedecilla para desplazarse a Accesorios y oprima la ruedecilla o la tecla de selección central (••) para seleccionarla.
- **3**Desplácese a Conexión módem y oprima la tecla de selección central (· $\hat{\blacklozenge}$ ·).
- **44** Oprima la tecla programable derecha  $(\overline{\cdot})$ (Activar).
- **5** Conecte su teléfono a la computadora con el cable de datos USB.
- **6** Cuando aparezca una ventana solicitando el controlador del dispositivo, seleccione "Instalar software automáticamente" y oprima "Siguiente".

El controlador se instala en la computadora y está preparada para la configuración de una nueva conexión de red.

**Nota:** si no tiene el CD complementario o si desea la última versión de los controladores del dispositivo y de la computadora, visite **http://www.motorola.com/ support/Q9c** y la sección de Soporte al usuario en acceso telefónico a redes.

Para establecer una nueva conexión de red en la computadora:

**Nota:** no todas las computadoras tienen el mismo procedimiento para configurar el acceso telefónico a redes. Consulte la ayuda del sistema operativo de su computadora para obtener más información.

- **1** Haga clic en "Inicio" y luego en "Panel de control".
- **2** Haga doble clic en "Conexiones de red" y luego en "Asistente para nueva conexión de red".
- **3** Siga las indicaciones para conectarse a Internet mediante un módem:
	- **•** Tipo de conexión de red: Conectarse a Internet
	- **•**Preparándose: Configurar mi conexión
	- **•** Conexión a Internet: Conectarse manualmente mediante un módem de acceso telefónico
- **•** Seleccionar un dispositivo: Smartphone wireless USB Modom
- **•** Nombre de la conexión: escriba un nombre para la conexión.
- **•**Número para marcar: #777
- **•**Disponibilidad de conexión: cualquiera que lo use
- **•** Nombre de usuario: *el número telefónico de su celular*@vzw3g.com (por ejemplo: 1235551212@vzw3g.com)
- **•**Contraseña: vzw

**Nota:** considere lo siguiente:

**Nota:** si no va a usar el teléfono como la conexión a Internet predeterminada, **no** marque Establecer como conexión predeterminada.

**Nota:** si el firewall de Microsoft Windows no está activado, **no** marque Activar firewall para conexión de Internet en esta conexión.

**Nota:** puede usar el acceso telefónico a redes con Windows 2000, pero debe tener un administrador de acceso VZ, que puede descargar de **http://www.vzam.net/**.

### uso de una tarjeta WiFi

**Nota: en Francia, no se permite el uso al aire libre de las funciones WiFi. Para evitar interferencia ilegal con las señales de radio, no use las funciones WiFi en Francia, a menos que se encuentre bajo techo.**

El teléfono admite el uso de una tarjeta WiFi card, que **se vende por separado**.

Para usar una tarjeta WiFi, consulte la documentación que viene con la tarieta.

# otras funciones

### llamada avanzada

#### marcado por voz

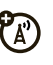

- **1** Para marcar por voz, **mantenga oprimida** la tecla altavoz ( $\textcolor{blue}{\bullet}$ ).
- **2** Cuando se le solicite, diga "Llamar", seguido de un número o el nombre de un contacto.

### llamadas TTY

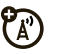

Configure el teléfono para utilizarlo con un dispositivo TTY opcional:

**11** Oprima la tecla programable izquierda ( $\cdot$ / $\cdot$ ) (Iniciar).

- **2** Use la ruedecilla para desplazarse a Programación y oprima la ruedecilla o la tecla de selección central (••) para seleccionarla.
- **3** Desplácese a Más y oprima la tecla de selección central (••) dos veces hasta que vea Programación TTY.
- **4**Desplácese a **Programación TTY** y oprima la tecla de selección central (··).
- **5**5 Oprima la tecla de navegación (·Ộ·) hacia la izquierda o derecha para cambiar la programación y luego oprima la tecla programable izquierda  $(l$  isto).

#### llamar a un número telefónico de un mensaje

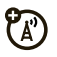

Los email o mensajes de texto pueden contener números telefónicos que están subrayados, como el hiperenlace a un sitio Web. Para marcar uno de estos números, resáltelo y oprima la tecla Enviar ( $\textcircled{\textrm{}}$ ).

### contactos

Para almacenar y llamar a contactos, consulte la página 15.

#### buscar un contacto

En la pantalla principal, ingrese las primeras letras del nombre o apellido del contacto. El teléfono buscará en la lista de contactos y mostrará el nombre.

#### modificar contacto

**11** Oprima la tecla programable derecha  $(\sqrt{\cdot})$ (Contactos).

- **2** Use la ruedecilla para desplazarse a un contacto y oprima la tecla programable derecha ( $\widehat{\phantom{a}}$ ) (Menú).
- **3**Desplácese a Modif y oprima la tecla de selección central (·••).
- **4** Modifique la información del contacto y luego oprima la tecla programable izquierda ( $\boxed{\cdot}$ ) (Listo).

#### programar una ID de timbre para un contacto

Para identificar con facilidad quién está llamando según el tono de timbre, puede asignar un tono de timbre personalizado a cada contacto.

- **11** Oprima la tecla programable derecha  $(\sqrt{\cdot})$ (Contactos).
- **2** Use la ruedecilla para desplazarse a un contacto y oprima la tecla programable derecha ( $\setminus\cdot$ ) (Menú).
- **3** Desplácese a Modif y oprima la tecla de selección central (•••••••••).

**4** Desplácese a Personalizar timbre, oprima la tecla de navegación hacia la izquierda o derecha ( $\hat{\mathbf{O}}$ ) y luego oprima la tecla programable izquierda  $(\overline{\cdot\cdot})$ (Listo).

#### programar una ID de imagen para un contacto

Asigne una imagen o fotografía para que aparezca cuando reciba una llamada de un ingreso:

- **1**Oprima la tecla programable derecha  $(\overline{\cdot \cdot})$ (Contactos).
- **2** Use la ruedecilla para desplazarse a un contacto y oprima la tecla programable derecha  $(\overline{\cdot\cdot})$  (Menú).
- **3**Desplácese a Modif y oprima la tecla de selección central  $(\cdot \hat{\bullet} \cdot)$ .
- **4** Desplácese hasta Imagen y oprima la tecla de selección central (···).

**5** Seleccione una imagen o seleccione la tecla programable izquierda ( $\sim$ ) (Cámara) para tomar una nueva fotografía del contacto y luego oprima la tecla programable izquierda  $(\overline{\cdot\cdot})$  (Listo).

**Consejo:** ¿Desea quitar una ID de imagen? Oprima la tecla programable derecha  $(\overline{\ } \cdot \overline{\ } )$  (Contactos) y desplácese a un contacto. Oprima la tecla programable derecha (\omegiana) (Menú) y desplácese a Modif. Desplácese a Imagen, oprima la tecla programable derecha  $(\overline{\cdot} \cdot)$  (Menú) y seleccione Eliminar imagen.

#### programar una categoría para un contacto

- **1**Oprima la tecla programable derecha  $(\overline{\cdot \cdot})$ (Contactos).
- **2** Use la ruedecilla para desplazarse a un contacto y oprima la tecla programable derecha  $(\overline{\ } \cdot \overline{\ } )$  (Menú).
- **3** Desplácese a Modif y oprima la tecla de selección central ( $\hat{\bullet}$ ).
- **4**Desplácese a Categorías y oprima la tecla de selección central ( $\hat{\bullet}$ ).
- **5**Oprima la tecla de navegación ( $\hat{\mathbf{O}}$ ) hacia la izquierda o derecha para seleccionar una categoría y luego oprima la tecla programable izquierda  $(\overline{\cdot\cdot\cdot})$  (Listo).

#### programar una vista de categoría

- **1**Oprima la tecla programable derecha  $(\overline{\cdot \cdot})$ (Contactos).
- **2** Use la ruedecilla para desplazarse a un contacto y oprima la tecla programable derecha  $(\overline{\cdot \cdot})$  (Menú).
- **3**Desplácese a **Filtro** y oprima la tecla de selección central ( $\hat{\bullet}$ ).
- **4**Desplácese a Todos contactos, Reciente o Sin categorías y oprima la tecla de selección central  $\langle \hat{\bullet} \rangle$ .

#### enviar un contacto a otro dispositivo

Para usar una conexión Bluetooth para enviar un contacto a otro teléfono, computadora o dispositivo:

- **1**Oprima la tecla programable derecha  $(\overline{\ } \cdot \overline{\ } )$  (Contactos).
- **2** Use la ruedecilla para desplazarse a un contacto y oprima la tecla programable derecha  $(\overline{\cdot \cdot})$  (Menú).
- **3** Seleccione Enviar vía Bluetooth al oprimir la tecla de selección central ( $\hat{\bullet}$ ).

Si es necesario, el teléfono le solicita que active Bluetooth. El teléfono busca dispositivos Bluetooth.

**4** Seleccione el dispositivo que desea y oprima la tecla de selección central (···). El teléfono le avisa cuando la transferencia finalice.

Para obtener más información acerca de las conexiones Bluetooth, consulte la página 85.

# más personalización

### idioma

Para programar el idioma para los menús:

- **11** Oprima la tecla programable izquierda  $(\overrightarrow{\cdot})$ (Iniciar).
- **2** Use la ruedecilla para desplazarse a Programación y oprima la ruedecilla o la tecla de selección central (••••) para seleccionarla.
- **3**Desplácese a **Programación regional** y oprima la tecla de selección central (··).
- **4** Desplácese a Idioma y oprima la tecla de selección central (··).
- **5**5 Oprima la tecla de navegación (·Ộ·) hacia la izquierda o derecha para seleccionar un idioma y luego oprima la tecla programable izquierda  $(\overrightarrow{\cdot\cdot})$  (Listo).

**Nota:** debe apagar y volver a encender el teléfono para que se apliquen los cambios.

#### accesibilidad

Para programar el tamaño de letra del sistema, el tiempo de espera para múltiples pulsaciones, el tiempo de espera de confirmación y las alertas de llamadas entrantes:

- **11** Oprima la tecla programable izquierda ( $\boxed{\cdot}$ ) (Iniciar).
- **2** Use la ruedecilla para desplazarse a Programación y oprima la ruedecilla o la tecla de selección central (••••••••) para seleccionarla.
- **3** Desplácese a Accesibilidad y oprima la tecla de selección central (· $\hat{\blacklozenge}$ ·).
- **4**4 Use la tecla de navegación ( $\hat{\varphi}$ ) para modificar la programación y luego oprima la tecla programable izquierda (**[·/**) (Listo).

#### volumen de timbre

- **11** Oprima la tecla programable izquierda ( $\cdot$ /) (Iniciar).
- **2** Use la ruedecilla para desplazarse a Programación y oprima la ruedecilla o la tecla de selección central (••••••••) para seleccionarla.
- **3** Desplácese a Perfiles y oprima la tecla de selección central (· $\hat{\blacklozenge}$ ·).
- **4** Resalte el perfil que desea, luego oprima la tecla programable derecha ( $\setminus\cdot\,$ ) (Menú).
- **5** Seleccione Modif al oprimir la tecla de selección central (· $\hat{\blacklozenge}$ ·).
- **6**6 En Vol de timbre, oprima la tecla de navegación  $(\cdot \hat{Q}^{\cdot})$ hacia la izquierda o derecha para ajustar el volumen de ese perfil y oprima la tecla programable izquierda ( $\boxed{\cdot\phantom{i}}$ ) (Listo).

**Consejo:** puede bajar por completo el volumen del timbre en forma instantánea cuando entran llamadas; simplemente use la ruedecilla para desactivar el timbre.

**Nota:** el volumen del sistema (al mantener oprimida la ruedecilla) anula los controles de volumen del reproductor de medios y de llamadas.

#### sonidos

Para cambiar los sonidos predeterminados para el tono de timbre, mensajes nuevos, despertador o controles del teclado:

- **11** Oprima la tecla programable izquierda ( $\cdot$ / $\cdot$ ) (Iniciar).
- **2** Use la ruedecilla para desplazarse a Programación y oprima la ruedecilla o la tecla de selección central ( $\cdot \hat{\blacklozenge}$  $\cdot$ ) para seleccionarla.
- **3**Desplácese a Sonidos y oprima la tecla de selección central (··).

#### otras funciones—más personalización **101**

**4**Use la tecla de navegación  $\langle \cdot \hat{\mathbf{O}} \cdot \rangle$  para modificar la programación de sonido y luego oprima la tecla programable izquierda  $(\overline{\cdot\cdot})$  (Listo).

#### alarma

- **1**Oprima la tecla programable izquierda  $(\overline{\cdot})$ (Iniciar).
- **2** Use la ruedecilla para desplazarse a Programación y oprima la ruedecilla o la tecla de selección central ( $\hat{\bullet}$ ) para seleccionarla.
- **3**Desplácese a Reloi y alarma y oprima la tecla de selección central (···).
- **4** Desplácese a Alarma y oprima la tecla de selección  $central$   $(\cdot \bullet)$ .
- **5** Oprima las teclas de número para ajustar la hora. Use cualquier tecla numérica para cambiar de am a pm.

**6** Cuando finalice, oprima la tecla programable izquierda  $(\rightarrow)$  (Listo).

**Consejo:** ¿Necesita cambiar o programar el estilo de alerta de alarma? Oprima la tecla programable izquierda ( $\lceil \cdot \rangle$ ) (Iniciar), desplácese a Programación, desplácese a Sonidos y desplácese a Despertador. Use la tecla de navegación ( $\cdot \hat{\mathbf{O}}$  $\cdot$ ) para modificar el sonido de alarma y luego oprima la tecla programable izquierda  $\lceil \cdot \rceil$  (Listo).

#### información del propietario

Se recomienda ingresar y verificar su información de propietario. Les permite a otros devolver el teléfono si lo pierde.

- **1**Oprima la tecla programable izquierda  $(\cdot)$ (Iniciar).
- **2** Use la ruedecilla para desplazarse a Programación y oprima la ruedecilla o la tecla de selección central ( $\ddot{\bullet}$ ) para seleccionarla.
- **3**Desplácese a **Información del propietario** y oprima la tecla de selección central ( $\hat{\bullet}$ ).
- **4** Modifique la información del propietario y luego oprima la tecla programable izquierda  $(\overline{\cdot})$  (Listo).

#### reinicio general

Para volver el teléfono a la programación original:

- **1**Oprima la tecla programable izquierda ( $\lceil \cdot \rangle$ ) (Iniciar).
- **2** Use la ruedecilla para desplazarse a Herramientas del sistema y oprima la ruedecilla o la tecla de selección central ( $\hat{\bullet}$ ) para seleccionarlo.
- **3**Desplácese a Reinicio General y oprima la tecla de selección central  $(\hat{\bullet})$ .

**Nota:** el código de reinicio general predeterminado es 000000 (6 ceros). El reinicio general no reinicia el código de desbloqueo, código de seguridad ni el cronómetro de duración.

### duración de llamadas

**Tiempo de conexión de red** es el tiempo transcurrido desde el momento en que se conecta a la red de su proveedor de servicio hasta el momento en que termina la llamada al oprimir la tecla de encendido/ fin  $\left(\overline{\mathcal{O}}\right)$ . Este tiempo incluve las señales de ocupado. y de timbre.

**Es posible que el tiempo de conexión de red que registra en su cronómetro reiniciable no sea igual al tiempo que le factura su proveedor de servicio. Para obtener información de facturación, comuníquese con su proveedor de servicio.**

#### ver cronómetros de llamadas

- **1**Oprima la tecla programable izquierda  $(\overline{\cdot})$ (Iniciar).
- **2** Use la ruedecilla para desplazarse a Historial de llamadas y oprima la ruedecilla o la tecla de selección central ( $\hat{\bullet}$ ) para seleccionarla.

#### otras funciones—duración de llamadas**103**

**3**Oprima la tecla programable derecha  $(\overline{\mathcal{F}}\cdot\mathcal{F})$  (Menú), desplácese a Ver cronómetros y oprima la tecla de selección central ( $\hat{\bullet}$ ).

#### reiniciar los cronómetros de llamadas

Para reiniciar todos los cronómetros de llamadas a cero (0), salvo el cronómetro de Duración de llams:

- **1**Oprima la tecla programable izquierda  $(\overline{\cdot})$ (Iniciar).
- **2** Use la ruedecilla para desplazarse a Historial de llamadas y oprima la ruedecilla o la tecla de selección central ( $\hat{\bullet}$ ) para seleccionarla.
- **3**Oprima la tecla programable derecha  $(\overline{\ } \cdot \overline{\ } )$  (Menú), desplácese a Ver cronómetros y oprima la tecla de selección central (···).
- **4**Oprima la tecla programable derecha  $(\overline{\ } \cdot \overline{\ } )$  (Menú), desplácese a Reiniciar cronómetros y oprima la tecla de selección central (···).

#### crear una red proxy o red de marcado

conexiones de red

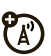

- **1**Oprima la tecla programable izquierda  $(\cdot)$ (Iniciar).
- **2** Use la ruedecilla para desplazarse a Programación y oprima la ruedecilla o la tecla de selección central ( $\hat{\bullet}$ ) para seleccionarla.
- **3**Desplácese a Conexiones y oprima la tecla de selección central ( $\hat{\bullet}$ .).
- **4** Seleccione un tipo de conexión y oprima la tecla de selección central  $(\cdot \hat{\bullet} \cdot)$ .
- **5** Seleccione una política para abrir una conexión o ingrese una nueva definición de política y oprima la tecla programable izquierda  $(\overrightarrow{\cdot\cdot})$  (Listo).

**Nota:** para cerrar la conexión segura, oprima la tecla programable izquierda  $(\overrightarrow{\cdot})$  (Desconectar).

**104**otras funciones—conexiones de red

# organizador personal

#### agregar un nuevo evento en el calendario

- **11** Oprima la tecla programable izquierda  $\left(\frac{\cdot}{\cdot}\right)$ (Iniciar).
- **2** Use la ruedecilla para desplazarse a Calendario y oprima la ruedecilla o la tecla de selección central (•••••••) para seleccionarlo.
- **3**3 Oprima la tecla programable derecha  $(\overline{\ } \cdot \ \overline{\ } )$  (Menú), desplácese a Nueva cita y oprima la tecla de selección central (· $\hat{\blacklozenge}$ ·).
- **4** Ingrese la información de la cita y luego oprima la tecla programable izquierda (• / iListo).

**Nota:** para programar un evento de todo el día, seleccione la casilla de verificación Evento de todo el día en Hora de término. Los eventos de todo el día no ocupan bloques de tiempo en el calendario, en su lugar,

aparecen en titulares en la parte superior del calendario.

#### ver un evento del calendario

- **11** Oprima la tecla programable izquierda ( $\cdot$ / $\cdot$ ) (Iniciar).
- **2** Use la ruedecilla para desplazarse a Calendario y oprima la ruedecilla o la tecla de selección central (••••) para seleccionarlo.
	- **•** Para ver los días anteriores o posteriores a hoy, oprima la tecla de navegación (•Ộ•) hacia la izquierda o la derecha.
	- **•** Para ver rápidamente una fecha específica, oprima la tecla programable derecha ( $\setminus\cdot$ ) (Menú) y desplácese a Ir <sup>a</sup> fecha.
	- **•** Para ver los eventos de toda la semana, oprima la tecla programable derecha ( $\setminus\cdot$ ) (Semana).

**Atajo:** los eventos de hoy aparecen en la pantalla principal. Para ver los detalles del evento, desplácese hasta él y oprima la tecla de selección  $(\hat{\bullet})$ .

#### recordatorio de evento del calendario

El tiempo de recordatorio predeterminado para tareas y elementos del calendario es de 15 minutos.

#### **Para cambiar el valor predeterminado:**

- **1**Oprima la tecla programable izquierda  $(\overrightarrow{\cdot})$ (Iniciar).
- **2**Use la ruedecilla para desplazarse a Calendario v oprima la ruedecilla o la tecla de selección central ( $\hat{\bullet}$ ) para seleccionarlo.
- **3**Oprima la tecla programable derecha  $(\overline{\ } \cdot \overline{\ } )$  (Menú), desplácese a Herramientas y oprima la tecla de selección central (···).
- **4**Desplácese a **Opciones** y oprima la tecla de selección central ( $\hat{\bullet}$ ).
- **5** Desplácese a Programar recordatorios y oprima la tecla programable izquierda  $(\overrightarrow{\cdot})$  (Listo).

#### enviar elementos del calendario a otro dispositivo

Para usar una conexión Bluetooth para enviar un evento del calendario a otro teléfono, computadora o dispositivo:

- **1** Desde el elemento del calendario, oprima la tecla programable derecha  $(\overline{\cdot}\cdot)$  (Menú).
- **2** Use la ruedecilla para desplazarse a Enviar vía Bluetooth y oprima la ruedecilla o la tecla de selección central ( $\hat{\bullet}$ ) para seleccionarla.

**Nota:** si Bluetooth no está activado, el teléfono le indicará que lo active.

**3** Seleccione el dispositivo al que desea enviar el elemento y oprima la tecla programable izquierda  $(\overrightarrow{\cdot\cdot})$  (Fnviar).

Para obtener más información acerca de las conexiones Bluetooth, consulte la página 85.

#### responder a una solicitud de reunión

Puede recibir y responder a solicitudes de reunión de Outlook en el teléfono de manera similar a la que lo hace con Outlook en la computadora.

- **1**Oprima la tecla programable izquierda ( $\lceil \cdot \rceil$ ) (Iniciar).
- **2** Use la ruedecilla para desplazarse a Mensajr y oprima la ruedecilla o la tecla de selección central ( $\hat{\bullet}$ ) para seleccionarla.
- **3** Desplácese a la cuenta de email que tiene y oprima la tecla de selección central  $(\cdot \bullet)$ .
- **4** Desplácese a la solicitud de reunión y oprima la tecla de selección central  $(\hat{\bullet})$ .
- **5**Oprima la tecla programable izquierda  $\binom{-7}{-1}$ (Aceptar) u oprima la tecla programable derecha  $(\sqrt{\cdot})$  (Menú), desplácese a Decline o Provisional v oprima la tecla de selección central  $\langle \hat{\bullet} \rangle$ .

#### calculadora

- **1**Oprima la tecla programable izquierda ( $\lceil \cdot \rceil$ ) (Iniciar).
- **2** Use la ruedecilla para desplazarse a Accesorios y oprima la ruedecilla o la tecla de selección central ( $\hat{\bullet}$ ) para seleccionarla.
- **3** Desplácese a Calculadora y oprima la tecla de selección central  $(\cdot \hat{\bullet} \cdot)$ .

Use el teclado para ingresar números y use la tecla de navegación  $\langle \hat{\mathbf{O}} \cdot \rangle$  para funciones matemáticas. Para ver más operadores, oprima la tecla programable derecha  $(\overline{\cdot}\cdot)$  (Menú).

Para ingresar un decimal, oprima  $\boxplus$ . Para cambiar a positivo o negativo, oprima  $\left[\begin{matrix}\begin{matrix}\p\p\p\p\end{matrix}\right]$ 

#### convertidor

Para convertir rápidamente monedas, tiempo u otras medidas:

- **11** Oprima la tecla programable izquierda  $(\overrightarrow{\cdot})$ (Iniciar).
- **2** Use la ruedecilla para desplazarse a Accesorios y oprima la ruedecilla o la tecla de selección central (••••) para seleccionarla.
- **3** Desplácese a Convertidor y oprima la tecla de selección central (··).
- **4** Seleccione una unidad de medida que desee convertir y oprima la tecla de selección central (··).
- **5** Escriba los números que desea convertir y oprima la tecla programable izquierda ( $\boxed{\cdot}$ ) (Listo).

#### bloc de notas

Para escribir notas rápidas para usted mismo:

- **11** Oprima la tecla programable izquierda ( $\boxed{\cdot}$ ) (Iniciar).
- **2** Use la ruedecilla para desplazarse a Accesorios y oprima la ruedecilla o la tecla de selección central (••••••••) para seleccionarla.
- **3** Desplácese a Bloc de notas y oprima la tecla de selección central (· $\hat{\blacklozenge}$ ·).
- **4** Para crear una nota, oprima la tecla programable izquierda ( $\boxed{\cdot}$ ) (Nuevo), escriba la nota y oprima la tecla programable izquierda ( $\boxed{\cdot\cdot}$ ) (Listo).

**Nota:** el bloc de notas presenta una lista de notas con la nota más reciente en la parte superior de la página. Para ordenar las notas alfabéticamente, oprima la tecla programable derecha ( $\setminus\cdot$ ) (Menú), desplácese a Ordenar y seleccione Nombre.

### seguridad

#### administrar certificados

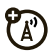

Para activar o desactivar certificados de acceso a Internet almacenados en el teléfono:

- **11** Oprima la tecla programable izquierda ( $\boxed{\cdot}$ ) (Iniciar).
- **2** Use la ruedecilla para desplazarse a Programación y oprima la ruedecilla o la tecla de selección central (••••••••) para seleccionarla.
- **3**Desplácese a Seguridad y oprima la tecla de selección central (·••).
- **4** Desplácese a Certificados y oprima la tecla de selección central (· $\hat{\blacklozenge}$ ·).
- **5** Seleccione el tipo de certificado y oprima la tecla de selección central (•••).

**6** Desplácese a un certificado, véalo o bórrelo y oprima la tecla programable izquierda ( $\boxed{\cdot}$ ) (Listo).

Los certificados se usan para verificar la identidad y la seguridad de los sitios Web cuando usted descarga archivos o comparte información.

# información del teléfono

### versión de software

Para ver la versión de software de su teléfono:

- **11** Oprima la tecla programable izquierda ( $\cdot$ / $\cdot$ ) (Iniciar).
- **2** Use la ruedecilla para desplazarse a Programación y oprima la ruedecilla o la tecla de selección central (••) para seleccionarla.
- **3**Desplácese a **Programación del teléfono** y oprima la tecla de selección central ( $\hat{\bullet}$ ).
- **4**Desplácese a Información del teléfono y oprima la tecla de selección central ( $\hat{\bullet}$ ).
- **5** Vea la información del teléfono y luego oprima la tecla programable izquierda  $(\overrightarrow{\cdot\cdot})$  (Listo).

#### memoria y almacenamiento

Para ver la memoria total, usada y disponible en el teléfono y en la tarjeta de memoria:

- **1**Oprima la tecla programable izquierda  $(\overrightarrow{\cdot})$ (Iniciar).
- **2** Use la ruedecilla para desplazarse a Herramientas del sistema y oprima la ruedecilla o la tecla de selección central ( $\hat{\bullet}$ ) para seleccionarlo.
- **3** Seleccione Administrador de memoria al oprimir la tecla de selección central  $(\cdot \bullet)$ .

**4** Vea información de la memoria y luego oprima la tecla programable derecha  $(\overline{\mathbf{S}} \cdot \mathbf{I})$  (Salir).

# diversión y juegos

#### administrar imágenes y videos

- **1**Oprima la tecla programable izquierda  $(\overline{\cdot})$ (Iniciar).
- **2** Use la ruedecilla para desplazarse a Imágenes y videos y oprima la ruedecilla o la tecla de selección central (·· ) para seleccionarlo.
- **3** Resalte una imagen o video y oprima la tecla programable derecha  $(\overline{\cdot})$  (Menú) para administrar imágenes y videos, como modificarlos o enviarlos a otros dispositivos.

Para conocer más detalles, consulte "opciones de imagen" en la página 39 o "opciones de video" en la página 42.

#### grabar un sonido o nota de voz

- **11** Oprima la tecla programable izquierda ( $\cdot$ /) (Iniciar).
- **2** Use la ruedecilla para desplazarse a Notas de voz y oprima la ruedecilla o la tecla de selección central (••••••••) para seleccionarla.
- **33** Oprima la tecla programable izquierda ( $\cdot$ / $\cdot$ ) (Grabar) para comenzar a grabar.
- **4** Para detener la grabación, oprima la tecla programable izquierda (• / ) (Alto).

Puede cambiarle el nombre a la grabación de sonido al oprimir la tecla programable derecha  $(\overline{\searrow\bullet})$  (Menú) y desplazarse a Cambiar nombre.

#### administrar sonidos

Para administrar los tonos de timbre y música que ha compuesto o descargado:

- **11** Oprima la tecla programable izquierda ( $\boxed{\cdot}$ ) (Iniciar).
- **2** Use la ruedecilla para desplazarse a Windows Media y oprima la ruedecilla o la tecla de selección central (••••••••) para seleccionarlo.

En la vista Biblioteca, puede crear una lista de reproducción de su música o escuchar música por artista, álbum o género.

**Nota:** si no ve los archivos de sonido o música en la Biblioteca, oprima la tecla programable derecha ( $\setminus\{ \cdot \}$ ) (Menú) y desplácese a Actualizar biblioteca.

Para obtener más información acerca de Windows Media Player, consulte la página 34.

### iniciar el browser Web

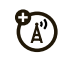

- **11** Oprima la tecla programable izquierda  $\cdot$ ) (Iniciar).
- **2** Use la ruedecilla para desplazarse a Internet Explorer y oprima la ruedecilla o la tecla de selección central (••••) para seleccionarlo.

Para obtener más información acerca de Internet Explorer Mobile, consulte la página 21.

### descargar objetos de página Web

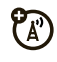

- **1** En una página Web, resalte el archivo que desea descargar y oprima la tecla programable izquierda  $(\lceil \cdot \rceil)$  (Selecr).
- **2** Use la ruedecilla para desplazarse a Selecr y oprima la ruedecilla o la tecla de selección central  $\langle \hat{\bullet} \rangle$ para seleccionarla.

Para descargar una imagen u otro objeto desde una página Web, resalte el elemento, oprima la tecla

programable derecha ( $\overline{\setminus \cdot}$ ) (Menú) y elija una opción, tal como Guardar imagen.

### jugar en el teléfono

- **11** Oprima la tecla programable izquierda ( $\cdot$ / $\cdot$ ) (Iniciar).
- **2** Use la ruedecilla para desplazarse a Juegos y oprima la ruedecilla o la tecla de selección central  $\langle \hat{\bullet} \rangle$ para seleccionarlo.

Advertencia: descargar e instalar muchas aplicaciones de terceros puede afectar negativamente el uso de la memoria y el rendimiento del teléfono. Proceda con moderación.

**Nota:** el teléfono no admite aplicaciones ni juegos Java.

# servicio y reparaciones

Si tiene dudas o necesita asesoría, con gusto le ayudaremos.

Visite el sitio **www.motorola.com/consumer/support**, donde podrá seleccionar diferentes opciones de atención al cliente. También puede comunicarse con el Centro de atención a clientes de Motorola, llamando al 1-800-331-6456 (Estados Unidos), al 1-888-390-6456 (TTY/TDD en Estados Unidos, para personas con problemas de audición) o al 1-800-461-4575 (Canadá).

# Datos de índice de absorción específico para Estados Unidos

#### El modelo de teléfono celular cumple con las exigencias del gobierno para la exposición a ondas de radio.

Su teléfono celular es un transmisor y receptor de radio. Se ha diseñado y fabricado para no exceder los límites para la exposición a la energía de radiofrecuencia (RF) establecidos por la Federal Communications Commission (FCC) el Gobierno de Estados Unidos y por los organismos reguladores de Canadá. Estos límites forman parte de directrices globales y establecen los niveles permitidos de energía RF para la población general. Las directrices se basan en estándares preparados por organizaciones científicas independientes mediante la evaluación periódica y exhaustiva de estudios científicos. Los estándares incluyen un margen de seguridad considerable destinado a garantizar la protección de todas las personas, independientemente de su edad o salud.

El estándar de exposición para teléfonos celulares móviles emplea una unidad de medición conocida como Índice de absorción específico o SAR. El límite SAR establecido por la FCC y por los organismos reguladores de Canadá es de 1,6 W/kg.1 Las pruebas de SAR se realizan utilizando posiciones de operación estándar

aceptadas por la FCC y por Industry Canada en que el teléfono transmite con su nivel de potencia certificado más alto en todas las bandas de frecuencia probadas. Aunque el índice SAR se determina al nivel de potencia certificado más alto, el nivel real de SAR del teléfono durante el funcionamiento puede encontrarse muy por debajo del valor máximo. Esto se debe a que el teléfono está diseñado para funcionar en niveles de potencia múltiples, de modo que sólo usa la potencia necesaria para conectarse con la red. En general, mientras más cerca se encuentre de una estación base celular, menor será la potencia de salida.

Antes de que un modelo de teléfono esté disponible para la venta al público de Estados Unidos y Canadá, debe ser probado y certificado ante la FCC e Industry Canada para verificar que no exceda el límite establecido por cada gobierno para la exposición segura. Las pruebas se realizan en las posiciones y lugares (por ejemplo, en la oreja y en el cuerpo) informados a la FCC y disponibles para la revisión por Industry Canada. El valor de índice SAR más alto para este modelo de teléfono en las pruebas para uso en la oreja es de 1,30 W/kg y cuando se usa en el cuerpo, como se describe en esta guía del usuario, es de 1,30 W/kg. El valor SAR para este producto en el modo de transmisión de datos (uso cerca del cuerpo) es 0.51 W/kg (Las mediciones del teléfono usado en el cuerpo difieren según el modelo de teléfono, dependiendo de los accesorios disponibles y de las exigencias de regulación).<sup>2</sup>

Aunque puede haber diferencias entre los niveles de índice SAR de los diferentes teléfonos y las distintas posiciones, todas cumplen con las exigencias gubernamentales para exposición segura.Tenga en cuenta que las mejoras a este modelo podrían ocasionar diferencias en el índice SAR para los productos más nuevos, de todas maneras, los productos se diseñan para que cumplan con las directrices.

Se puede encontrar información adicional sobre Índices de absorción específicos (SAR) en el sitio Web de Cellular Telecommunications & Internet Association (CTIA):

#### **http://www.phonefacts.net**

o en el sitio Web de Canadian Wireless Telecommunications Association (CWTA):

#### **http://www.cwta.ca**

- 1. En Estados Unidos y Canadá, el límite de SAR para teléfonos celulares usados por el público es de 1,6 watts/kg (W/kg) promediados sobre un gramo de tejido. El estándar incorpora un margen de seguridad significativo que proporciona protección adicional al público y que considera cualquier variación en las mediciones.
- 2. La información sobre SAR incluye el protocolo de prueba, el procedimiento de evaluación y la escala de incertidumbre de medición de Motorola para este producto.

### Acuerdo de licencia de usuario final de Microsoft

Usted ha adquirido un dispositivo ("DISPOSITIVO") que incluye software con licencia de Motorola, Inc. ("Motorola") de uno o más otorgantes de licencia ("Otorgantes"), para su utilización con servicios de red inalámbrica proporcionados bajo acuerdo individual entre usted y un proveedor de telecomunicaciones inalámbricas ("Operador de telefonía móvil"). Los productos de software instalados proporcionados por el Otorgante, así como los medios asociados, el material impreso y la documentación "en

línea" o electrónica ("SOFTWARE") están protegidos por leyes y tratados de propiedad intelectual internacionales. El SOFTWARE incluye el que ya está instalado en el DISPOSITIVO ("software del DISPOSITIVO") y el software del Otorgante contenido en cualquier disco CD-ROM que venga junto con el DISPOSITIVO ("Software de computadora").

El SOFTWARE se entrega bajo licencia, no se vende. Todos los derechos reservados.

SI NO ESTÁ DE ACUERDO CON ESTA LICENCIA FINAL DEL USUARIO ("EULA"), NO UTILICE EL DISPOSITIVO NI COPIE EL SOFTWARE. EN SU LUGAR, COMUNÍQUESE A LA BREVEDAD CON MOTOROLA PARA RECIBIR INSTRUCCIONES SOBRE LA DEVOLUCIÓN DE LOS DISPOSITIVOS NO USADOS PARA OBTENER UN REEMBOLSO. CUALQUIER USO DEL SOFTWARE, INCLUIDO EL USO DEL DISPOSITIVO, CONSTITUIRÁ SU ACEPTACIÓN DE ESTE EULA (O LA RATIFICACIÓN DE UN CONSENTIMIENTO PREVIO).

1. OTORGAMIENTO DE LA LICENCIA DE SOFTWARE. Este EULA le otorga la siguiente licencia:

1.1. Software del DISPOSITIVO. Puede usar el software del DISPOSITIVO instalado en el DISPOSITIVO (incluidos los medios removibles instalados en el DISPOSITIVO). Parte o la totalidad del software del DISPOSITIVO puede quedar inhabilitado si no se establece ni mantiene una cuenta adecuada con un Operador de telefonía móvil, o si las instalaciones de la red del Operador no están operativas o configuradas para funcionar con el software del DISPOSITIVO.

1.2. Software de escritorio. Si se incluye Software de escritorio en el DISPOSITIVO, puede instalar y usar el Software de escritorio en una (1) o más computadoras para intercambiar información con uno (1) o más dispositivos computacionales que contengan una versión compatible del Software del DISPOSITIVO. Para los demás componentes de software contenidos en el Software de escritorio, puede instalar y usar dichos componentes solamente conforme a los términos del acuerdo de licencia impreso o en línea del usuario final proporcionado con dicho componente. Si no hay un acuerdo de licencia de usuario final para componentes particulares del

1.3. Copia de respaldo. Si Motorola no ha incluido una copia de respaldo del Software del DISPOSITIVO con el DISPOSITIVO, puede hacer una copia de respaldo del Software del DISPOSITIVO. Puede usar la copia de respaldo sólo para propósitos de archivo.

1.4. Microsoft Windows® 2003. Si Microsoft Outlook® 2002 está incluido en el Dispositivo, los siguientes elementos se aplican al uso de Microsoft Outlook® 2002. (i) independientemente de la información contenida en la sección "Instalación y uso del software" del EULA en línea, puede instalar una copia de Microsoft Outlook 2002 en una computadora para usar, intercambiar datos, compartir datos, acceder e interactuar con el DISPOSITIVO, y (ii) el EULA para Microsoft Outlook 2002 es entre Motorola y el usuario final, no entre el fabricante de la PC y el usuario final.

2. Reconocimiento de voz y escritura. Si el software incluye componentes de reconocimiento de voz y escritura, debe comprender que el reconocimiento de voz y escritura son procesos sustancialmente estadísticos, que los errores en el reconocimiento son inherentes al proceso, que es su responsabilidad velar por el manejo de dichos errores y monitorear los procesos de reconocimiento de voz y corregir cualquier error. Motorola, sus afiliados, subsidiarias o proveedores no se responsabilizan por los daños debido a errores en los procesos de reconocimiento de voz y escritura.
3. Limitaciones en ingeniería inversa, descompilación y desarmado. No puede aplicar ingeniería inversa, descompilar ni desarmar el SOFTWARE, salvo en la medida que dicha actividad esté expresamente permitida por las leyes aplicables, sin importar esta limitación.

4. DISPOSITIVO único. El Software del Dispositivo tiene licencia como DISPOSITIVO de producto único e integral. El software del DISPOSITIVO sólo puede ser usado como parte del DISPOSITIVO, sin importar cualquier instalación del Software del DISPOSITIVO en un medio removible.

5. EULA único. El paquete para el DISPOSITIVO puede contener múltiples versiones de este EULA, como varias traducciones y/o múltiples versiones de medios (por ejemplo, en la documentación del usuario y en el software). Incluso si recibe varias versiones del EULA, tiene licencia para usar sólo una (1) copia del software del DISPOSITIVO.

6. Arriendo. No puede arrendar el SOFTWARE.

7. Transferencia del software. No puede transferir permanentemente sus derechos bajo este EULA con respecto al software del DISPOSITIVO ni del software de escritorio, salvo que lo permita el Operador de telefonía móvil correspondiente. En el caso de que el Operador de telefonía móvil permita dicha transferencia, puede transferir permanentemente todos los derechos bajo el EULA sólo como parte de una venta o transferencia del DISPOSITIVO, siempre que no conserve copias, transfiera todos los SOFTWARE (incluidos los componentes, los medios y material impreso, actualizaciones o copias de respaldo,

este EULA y, si corresponde, los Certificados de autenticidad), y el receptor acepte los términos de este EULA. Si el software es una actualización, cualquier transferencia debe incluir todas las versiones anteriores del SOFTWARE.

8. Término. Sin perjuicio de otros derechos, Motorola, los Otorgantes de licencia y sus afiliados y subsidiarias pueden terminar este EULA si no se cumplen los términos y condiciones de este EULA. En tal caso, debe destruir todas las copias del SOFTWARE y todos sus componentes.

9. Actualizaciones de seguridad. El SOFTWARE puede incluir tecnología de administración de derechos digitales. Si el SOFTWARE contiene tecnología de administración de derechos digitales, los proveedores de contenido están usando tecnología de administración de derechos digitales ("Otorgante DRM") incluido en el SOFTWARE para proteger la integridad de su contenido ("Contenido seguro"), de manera que no se haga un mal uso de su propiedad intelectual, incluso los derechos de autor, en dicho contenido. Los propietarios del Contenido seguro ("Propietarios de contenido seguro") pueden, de vez en cuando, solicitar al Otorgante, o sus subsidiarias o afiliados que proporcionen actualizaciones relacionadas con la seguridad para los componentes de DRM del otorgante del SOFTWARE ("Actualizaciones de seguridad") que puedan afectar a su capacidad de copia, visualización y/o reproducción de Contenido seguro a través del software de aplicaciones del Otorgante o de terceros que utilicen DRM del Otorgante. Por lo tanto, usted acepta que, si decide descargar una licencia de Internet que le permite usar Contenido seguro, el Otorgante, sus subsidiarias o

afiliados pueden, en conjunto con dicha licencia, también descargar en su DISPOSITIVO actualizaciones de seguridad que un Propietario de contenido seguro ha solicitado que un Otorgante, sus subsidiarias o afiliados distribuyan. El otorgante, sus subsidiarias o afiliados no recuperará información de identificación personal ni otra información desde su DISPOSITIVO, al descargar las Actualizaciones de seguridad.

10. Consentimiento para usar los datos. Usted acepta que el Otorgante, sus subsidiarias y afiliados pueden recopilar y usar información técnica reunida de cualquier manera como parte de los servicios de soporte del producto relacionado con el SOFTWARE. El Otorgante, sus subsidiarias y afiliados pueden usar esta información únicamente para mejorar sus productos o para proporcionar servicios o tecnologías personalizados. El Otorgante, sus afiliados y subsidiarias pueden revelar esta información a terceros, pero de ninguna manera lo podrán identificar personalmente.

11. Juegos en Internet/Funciones de actualización. Si el SOFTWARE proporciona, y usted opta por utilizar, juegos de Internet o funciones de actualización dentro del SOFTWARE, es necesario usar alguna información de sistemas computacional, hardware y software para implementar las funciones. Al usar estas funciones, usted autoriza explícitamente al Otorgante, sus subsidiarias y afiliados, y/o agentes designados, a usar esta información solamente para mejorara sus productos o para brindar servicios o tecnologías personalizados. El Otorgante, sus afiliados y subsidiarias pueden revelar esta información a terceros, pero de ninguna manera lo podrán identificar personalmente.

12. Componentes de servicios basados en Internet. El SOFTWARE puede contener componentes que le permitan y faciliten el uso de algunos servicios basados en Internet. Usted reconoce y acepta que el Otorgante, sus afiliados y subsidiarias pueden revisar automáticamente la versión del SOFTWARE y/o los componentes que usted utiliza, y puede brindar actualizaciones o complementos al SOFTWARE que puede descargar en forma automática a su DISPOSITIVO.

13. Enlaces a sitios de terceros. El SOFTWARE puede brindarle la capacidad de enlazarse a sitios de terceros a través del uso del SOFTWARE. Los sitios de terceros NO están bajo el control de Motorola, del Otorgante ni de sus afiliados o subsidiarias. Motorola, el Otorgante y sus afiliados o subsidiarias no se responsabilizan por (i) el contenido de los sitios de terceros, los enlaces contenidos en los sitios de terceros o los cambios o actualizaciones de los sitios de terceros, ni (ii) de la transmisión vía Internet o cualquier otra forma de transmisión recibida de los sitios de terceros. Si el SOFTWARE proporciona enlaces a sitios de terceros, esos enlaces son entregados sólo como un servicio y la inclusión de cualquier enlace no implica adjudicación del sitio de un tercero a Motorola, el Otorgante ni sus afiliados o subsidiarias.

14. Software/Servicios adicionales. El SOFTWARE puede permitir que Motorola, el Otorgante, sus afiliados o subsidiarias brinden o pongan a disposición actualizaciones de SOFTWARE, complementos, componentes de adición o componentes de servicios basados en Internet del SOFTWARE después de la fecha de obtención de la copia inicial del SOFTWARE ("Componentes complementarios").

14.1. Si Motorola o sus subsidiarias o afiliados proporcionan o ponen a su disposición Componentes complementarios y no se entregan otros términos del EULA con los Componentes complementarios, entonces, se aplican los términos de este EULA.

14.2. Si el Otorgante o sus afiliados o subsidiarias ponen a su disposición Componentes complementarios, y no se entregan otros términos del EULA, entonces se aplican los términos de este EULA salvo que el Otorgante, sus afiliados o subsidiarias que entregan los Componentes complementarios se conviertan en los otorgantes de licencia de los Componentes complementarios.

14.3. Motorola, el Otorgante y sus afiliados y subsidiarias se reservan el derecho de descontinuar los servicios basados en Internet que se le han brindado a través del uso del SOFTWARE.

### 15. ACTUALIZACIONES Y RECUPERACIÓN DE MEDIOS.

15.1. Software del DISPOSITIVO. Si el software del DISPOSITIVO es entregado por Motorola, sus subsidiarias o afiliados, separados de los DISPOSITIVOS de los medios como chip ROM, discos de CD-ROM o mediante descarga de Internet u otros medios, y está etiquetada "Sólo para actualización", o "Sólo para recuperación", puede instalar una copia de dicho Software de DISPOSITIVO en el DISPOSITIVO como copia de reemplazo del Software actual del DISPOSITIVO y usarlo en conformidad con la sección Otorgamiento de Licencia de Software de este EULA:

15.2. Software de escritorio. Si algún componente del Software de escritorio es otorgado por Motorola, sus subsidiarias o afiliados, separados del DISPOSITIVO en discos CD-ROM o mediante descarga de Internet u otros medios, y están etiquetados "Sólo

para actualización" o "Sólo para recuperación", puede (i) instalar y usar una copia de dichos componentes en la computadora que use para intercambiar datos con el DISPOSITIVO como copia de reemplazo del componente de Software de escritorio existente.

16. DERECHOS DE AUTOR. Todos los derechos de propiedad intelectual y de título con respecto al SOFTWARE (incluidos, sin limitarse a, imágenes, fotografías, animaciones, video, audio, música, texto y "applets", incorporados al SOFTWARE), el material impreso correspondiente y las copias del SOFTWARE, son propiedad de Motorola, el Otorgante y/o sus afiliados o subsidiarias o proveedores. No puede copiar el material impreso que viene con el SOFTWARE. Todos los derechos de propiedad intelectual y de título con respecto al contenido al que se puede acceder mediante el uso del SOFTWARE pertenece a los respectivos propietarios del contenido y pueden estar protegidos por las leyes o tratados de derecho de autor o de propiedad intelectual. Este EULA no le otorga derechos de uso de dicho contenido. Todos los derechos no otorgados específicamente en este EULA se reservan a Motorola, el Otorgante, sus afiliados, subsidiarias y proveedores.

17. RESTRICCIONES DE EXPORTACIÓN. Usted reconoce que el SOFTWARE está sometido a la jurisdicción de exportación de Estados Unidos. Usted acepta cumplir con todas las leyes internaciones y nacionales aplicables al SOFTWARE, incluidas las Regulaciones administrativas de exportación de Estados Unidos, así como las restricciones de destino, usuario y uso final, emitidas por Estados Unidos y otros gobiernos.

18. SOPORTE DEL PRODUCTO. El soporte del producto para el SOFTWARE NO es brindado por el Otorgante, su casa matriz corporativa ni sus afiliados o subsidiarias.

19. NO SE ACEPTA RESPONSABILIDAD POR DETERMINADOS DAÑOS. SALVO QUE LO PROHÍBA LA LEY, MOTOROLA, EL OTORGANTE, Y SUS AFILIADOS Y SUBSIDIARIAS NO SE RESPONSABILIZAN POR DAÑOS INDIRECTOS, ESPECIALES, CONSECUENCIALES O ACCIDENTALES QUE SURJAN O SE RELACIONEN CON EL USO O RENDIMIENTO DEL SOFTWARE. ESTA LIMITACIÓN SE APLICA INCLUSO SI ALGUNA REPARACIÓN NO CUMPLE CON SU OBJETIVO ESENCIAL.

20. PARA CONOCER GARANTÍAS LIMITADAS APLICABLES O DISPOSICIONES ESPECIALES RELATIVAS A SU JURISDICCIÓN EN PARTICULAR, CONSULTE EL FOLLETO DE GARANTÍA INCLUIDO EN ESTE PAQUETE O PROPORCIONADO CON EL MATERIAL IMPRESO DEL SOFTWARE.

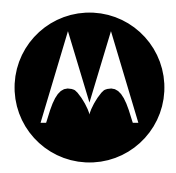

**MOTOROLA** 

# Información legal y de seguridad importante

Esta sección contiene información importante sobre la **operación segura y eficiente de su dispositivo móvil. Lea esta información antes de usar su dispositivo móvil.**\*

## Exposición a señales de radio frecuencia (RF)

Su dispositivo móvil contiene un transmisor y un receptor. Cuando está encendido, recibe y transmite señales de radio frecuencia (RF). Cuando usted se comunica con el dispositivo móvil, el sistema que administra las llamadas controla los niveles de potencia a los que transmite el dispositivo.

El dispositivo móvil Motorola fue diseñado para cumplir con las exigencias de regulación locales de su país respecto de la exposición de seres humanos a las señales de RF.

dispositivo móvil como si fuera un teléfono fijo. \* La información provista en este documento reemplaza a la información de seguridad general contenida en las guías del usuario publicadas hasta el 1 de mayo de 2007.

## Con el fin de asegurar el rendimiento óptimo del dispositivo móvil

y mantener la exposición de seres humanos a las señales de RF dentro de los límites establecidos en las reglamentaciones correspondientes, respete siempre las siguientes instrucciones y precauciones.

### Cuidado de la antena externa

Precauciones de operación

Si el dispositivo móvil tiene una antena externa, use sólo la antena suministrada o una de repuesto aprobada por Motorola. Las antenas, las modificaciones o los accesorios no autorizados pueden dañar el dispositivo móvil e infringir las normas de regulación de su país.

NO toque la antena externa cuando el dispositivo móvil esté EN USO. El tocar la antena externa afecta la calidad de la llamada y puede hacer que el dispositivo móvil funcione a un nivel de potencia mayor que el necesario.

### Operación del producto

Cuando realice o reciba una llamada telefónica, sostenga el

Si lleva consigo el dispositivo móvil, colóquelo siempre en un broche, soporte, portateléfonos, estuche o arnés para el cuerpo provisto o aprobado por Motorola. Si usted no utiliza un accesorio provisto o aprobado por Motorola, o si cuelga su dispositivo móvil de una correa alrededor del cuello, mantenga el dispositivo y la antena a no menos de 2,54 centímetros (1 pulgada) de su cuerpo al transmitir señales.

Cuando use alguna de las funciones de datos del dispositivo móvil. con un cable para accesorios o sin él, coloque el dispositivo con su antena a no menos de 2,54 centímetros (1 pulgada) del cuerpo.

El uso de accesorios no provistos o aprobados por Motorola puede hacer que el dispositivo móvil exceda las reglamentaciones sobre la exposición a las señales de RF. Si desea obtener una lista de los accesorios provistos o aprobados por Motorola, visite nuestro sitio Web en: **www.motorola.com**.

### Interferencia y compatibilidad de señales de RF

Casi todos los dispositivos electrónicos están sujetos a sufrir interferencias por señales de RF desde fuentes externas si están protegidos, diseñados y de algún otro modo configurados incorrectamente para la compatibilidad con señales de RF. En determinadas circunstancias, el dispositivo móvil podría producir interferencia con otros dispositivos.

### Siga las instrucciones para evitar problemas de interferencia

Apague el dispositivo móvil en todos los lugares donde existan avisos consignados que señalen que debe hacerlo.

En un avión, apague el dispositivo móvil cada vez que se lo indique el personal. Si el dispositivo móvil ofrece un modo de avión o una función similar, consulte al personal acerca de su uso durante el vuelo.

### Dispositivos médicos implantables

Si tiene un dispositivo médico implantable, como un marcapasos o desfibrilador, consulte a su médico antes de utilizar este dispositivo móvil.

Las personas con dispositivos médicos implantables deben observar las siguientes precauciones:

- **•** Mantener SIEMPRE el dispositivo móvil a más de 20,32 centímetros (8 pulgadas) del dispositivo médico implantable cuando el dispositivo esté ENCENDIDO.
- **•** NO llevar el dispositivo móvil en el bolsillo de la camisa.
- **•** Usar el oído del lado opuesto al del dispositivo médico implantable para minimizar la posibilidad de interferencia.
- **•** APAGAR inmediatamente el dispositivo móvil si se tiene alguna razón para sospechar que se está produciendo interferencia.

Lea y siga las instrucciones del fabricante de su dispositivo médico implantable. Si tiene alguna pregunta acerca del uso de su dispositivo móvil con su dispositivo médico implantable, consulte a su profesional de la salud.

## Precauciones al conducir

Revise las leyes y las regulaciones sobre el uso de dispositivos móviles en la zona en que conduce. Obedézcalas siempre.

Cuando use su dispositivo móvil mientras conduce:

- **•** Preste completa atención a la conducción del vehículo y al camino. El uso de un dispositivo móvil puede ocasionar distracciones. Interrumpa su uso si no puede concentrarse en la conducción.
- **•** Si el dispositivo cuenta con la función de manos libres, utilícela.
- **•** Salga del camino y estacione el vehículo antes de realizar o de contestar una llamada si las condiciones de conducción lo requieren.
- **•** No coloque un dispositivo móvil en la zona donde se infla una bolsa de aire.

Podrá encontrar las prácticas para una conducción responsable en la sección "Prácticas inteligentes al conducir" que se incluye en la guía del usuario y/o en el sitio Web de Motorola: **www.motorola.com/callsmart**.

**Nota:** el uso de teléfonos inalámbricos durante la conducción puede ocasionar distracción. Corte la llamada si no puede concentrarse en la conducción. Además, el uso de dispositivos inalámbricos y sus accesorios puede estar prohibido o restringido en ciertas áreas. Obedezca siempre las leyes y las regulaciones sobre el uso de estos productos.

## Advertencias operacionales

Obedezca todas las señalizaciones al usar dispositivos móviles en zonas públicas.

### Atmósferas potencialmente explosivas

Con frecuencia, aunque no siempre, las zonas con atmósferas potencialmente explosivas están señalizadas y pueden incluir lugares de abastecimiento de combustible tales como la cubierta inferior de los barcos, instalaciones de almacenamiento o transferencia de combustible o de productos químicos y zonas donde el aire contiene productos químicos o partículas, tales como grano en polvo, polvo o polvos de metal.

Cuando esté en una de estas zonas, apague el dispositivo móvil y no retire, instale ni cargue las baterías. En estas zonas se pueden producir chispas que pueden causar explosiones o incendios.

### Tecla de símbolo

La batería, el cargador o el dispositivo móvil pueden incluir los símbolos que se definen a continuación:

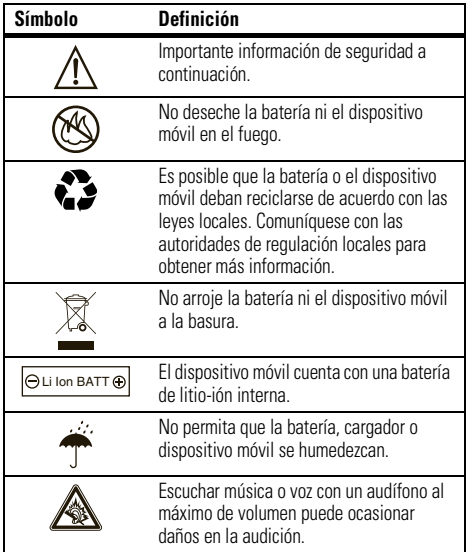

### Baterías y cargadores

**Precaución: el tratamiento o uso inadecuado de las baterías puede dar origen a un incendio, una explosión, una fuga u otra situación de peligro. Para obtener más información, consulte la sección "Uso y seguridad de las baterías" en esta guía del usuario.**

## Peligros de asfixia

El dispositivo móvil o sus accesorios pueden incluir partes extraíbles que pueden representar peligros de asfixia en niños pequeños. Mantenga el dispositivo móvil y sus accesorios alejados de los niños pequeños.

## Partes de vidrio

Algunas partes de su dispositivo móvil pueden ser de vidrio. Este vidrio se puede quebrar si el producto se deja caer en una superficie dura o si recibe un impacto considerable. Si el vidrio se quiebra, no lo toque ni intente quitarlo. Deje de usar el dispositivo móvil hasta que el vidrio sea reemplazado por un centro de servicio calificado.

## Ataques o pérdida de conocimiento

Es posible que algunas personas sean susceptibles a sufrir ataques o pérdida de conocimiento cuando se exponen a luces destellantes, como por ejemplo al usar juegos de video. Esto puede producirse incluso si la persona nunca ha sufrido este tipo de ataques.

En caso de que haya experimentado ataques o pérdida de conocimiento, o si tiene antecedentes familiares de dichos problemas, consulte a su médico antes de usar juegos de video o de activar la función de luces destellantes (si está disponible) del dispositivo móvil.

Deje de usar el dispositivo y consulte a un médico si aparece alguno de los siguientes síntomas: convulsiones, movimiento ocular o muscular nervioso, pérdida de la conciencia, movimientos involuntarios o desorientación. Siempre es aconsejable mantener la pantalla alejada de los ojos, dejar las luces encendidas en la habitación, tomar un descanso de 15 minutos a cada hora y dejar de usar el dispositivo si se está muy cansado.

## Precaución sobre el uso con volumen alto

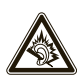

Escuchar música o voz con un audífono al máximo de volumen puede ocasionar daños en la audición.

## Movimiento repetitivo

Cuando realiza acciones repetitivas, como oprimir teclas o ingresar caracteres con los dedos, puede sufrir molestias ocasionales en manos, brazos, hombros, cuello o en otras partes del cuerpo. Si continúa sufriendo molestias durante o después del uso, deje de usar el dispositivo y consulte a un médico.

## Aviso de Industry Canada para los usuarios

Su funcionamiento está sujeto a las siguientes condiciones: (1) Este dispositivo no puede provocar interferencia y (2) este dispositivo debe aceptar cualquier interferencia, incluso aquella que pudiera causar un funcionamiento no deseado del mismo según. Consulte RSS-GEN 7.1.5.

#### La siguiente afirmación se aplica a todos los productos que **cuentan con la aprobación de la FCC. Los productos correspondientes llevan el logotipo de la FCC y/o una ID de la FCC con el formato FCC-ID:xxxxxx en la etiqueta del producto.**

Motorola no aprueba ningún cambio ni modificación del dispositivo realizados por el usuario. Cualquier cambio o modificación puede anular la autoridad del usuario para operar el equipo. Consulte CFR 47 Sec. 15.21.

Este dispositivo cumple con la parte 15 de las Normas de la FCC. Su funcionamiento está sujeto a las siguientes condiciones: (1) este dispositivo no puede provocar interferencia dañina y (2) este dispositivo debe aceptar cualquier interferencia recibida, incluso aquella que pudiera provocar un funcionamiento no deseado. Consulte CFR 47 Sec. 15.19(3).

Este equipo ha sido probado y se comprobó que cumple con los límites para un dispositivo digital Clase B, en aplicación de lo dispuesto en la parte 15 de las Normas de la FCC. Estos límites están diseñados para proporcionar protección razonable contra interferencia dañina en una instalación residencial. Este equipo genera, usa y puede irradiar energía de radiofrecuencia y, si no se instala y usa de acuerdo con las instrucciones, puede causar interferencia dañina a las comunicaciones por radio. Sin embargo, no se garantiza que no ocurra interferencia en una instalación en

particular. Si este equipo causa interferencia dañina en la recepción de radio o televisión, lo que se puede descubrir encendiendo y apagando el equipo, se aconseja al usuario que intente corregir la interferencia siguiendo uno o más de los procedimientos indicados a continuación:

- **•**Reoriente o ubique en otra parte la antena receptora.
- **•**Aumente la separación entre el equipo y el receptor.
- **•** Conecte el equipo a una toma de corriente o un circuito distinto al cual está conectado el receptor.
- **•** Consulte con el distribuidor o con un técnico experimentado de radio o TV para recibir ayuda.

## Garantía Limitada Motorola para Estados Unidos y Canadá

## Garantía ¿Qué cubre esta garantía?

Sujeta a las exclusiones contenidas más abajo, Motorola, Inc. garantiza contra defectos de materiales y mano de obra en condiciones de uso normal, por el o los períodos indicados a continuación, sus teléfonos, buscapersonas, dispositivos de mensajería y radios de dos vías para consumidores y profesionales (sin incluir radios comerciales, gubernamentales o industriales) que funcionan a través del Servicio de radio familiar o del Servicio general de radio móvil, accesorios certificados o de marca Motorola vendidos para usarse con estos productos ("Accesorios") y software Motorola contenido en CDROM u otros medios tangibles y vendidos para usarse con estos productos ("Software"). Esta garantía limitada es un recurso exclusivo del consumidor y se aplica de la manera siguiente a los nuevos productos, accesorios y software Motorola que hayan comprado los consumidores en Estados Unidos o Canadá y que estén acompañados por esta garantía escrita:

### Productos y accesorios

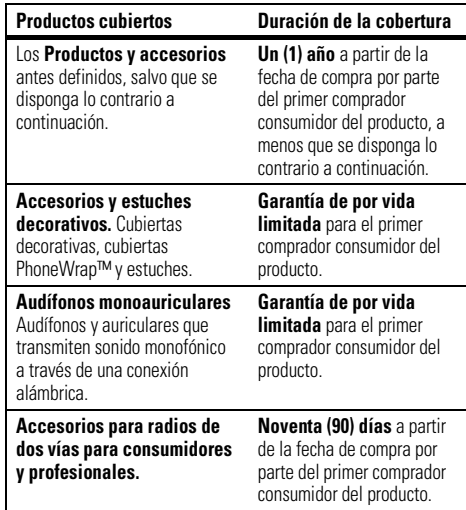

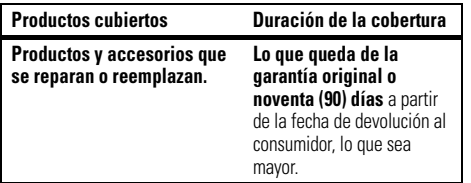

#### Exclusiones

**Uso y desgaste normal.** Se excluye de la cobertura el mantenimiento, reparación y reemplazo periódicos de piezas debido al uso y desgaste normal.

**Baterías.** Esta garantía limitada sólo cubre las baterías cuya capacidad cargada completa quede bajo el 80% de su capacidad nominal y las baterías que presenten filtraciones.

**Uso indebido y maltrato.** Se excluyen de la cobertura los defectos o daños provocados por: (a) el manejo inadecuado, almacenamiento, uso indebido o maltrato, accidente o descuido, como daños físicos (hendiduras, rayones, etc.) en la superficie del producto resultantes del uso indebido; (b) contacto con líquido, agua, lluvia, humedad extrema o transpiración excesiva, arena, polvo o similares, calor extremo o alimentos; (c) uso de los productos o accesorios para propósitos comerciales o sometimiento del producto o accesorio a uso o condiciones anormales; u (d) otras acciones que no son responsabilidad de Motorola.

### **Uso de productos y accesorios que no sean Motorola.**

Se excluyen de la cobertura los defectos que resulten del uso de productos, accesorios, software u otros equipos periféricos que no tengan marca ni certificación Motorola.

**Servicio o modificación sin autorización.** Se excluyen de la cobertura los defectos o daños que resulten del servicio, prueba, ajuste, instalación, mantenimiento, alteración o modificación de cualquier tipo realizados por personas ajenas a Motorola o sus centros de servicio autorizados.

**Productos alterados.** Se excluyen de la cobertura los productos o accesorios (a) cuyos números de serie o etiquetas de fechas hayan sido retirados, alterados o borrados; (b) con sellos rotos o que muestren indicios de manipulación; (c) con números de serie de tarjeta que no coincidan; o (d) cubiertas o piezas que no sean Motorola o no cumplan sus normativas.

**Servicios de comunicación.** Se excluyen de la cobertura los defectos, daños o mal funcionamiento de los productos, accesorios o software debido a cualquier servicio o señal de comunicación al cual se pueda suscribir o usar con los productos, accesorios o software.

### **Software**

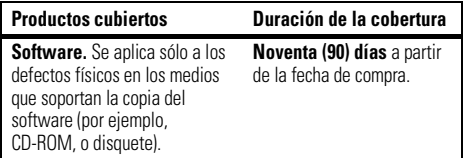

#### Exclusiones

**Software soportado por medios físicos.** No se garantiza que el software cumpla con sus requisitos ni funcione en combinación con cualquier otro hardware o aplicaciones de software proporcionados por terceros, que el funcionamiento de los productos de software no tenga interrupciones ni errores ni que se corregirán todos los defectos de los productos de software.

**Software NO soportado por medios físicos.** El software no soportado por medios físicos (por ejemplo, el software descargado de Internet) se proporciona "tal como está" y no tiene garantía.

## ¿Quién está cubierto?

Esta garantía se extiende sólo al primer comprador consumidor y no es transferible.

## ¿Qué hará Motorola?

Motorola, a su elección, reparará, reemplazará o reembolsará sin cargos el precio de compra de cualquier producto, accesorio o software que no cumpla con esta garantía. Podremos utilizar productos, accesorios o piezas reacondicionados/renovados/ usados o nuevos que sean funcionalmente equivalentes. No se reinstalará ninguno de los datos, software ni aplicaciones que se hayan agregado al producto, accesorio o software, incluido, pero no limitado a contactos personales, juegos y tonos de timbre. Para evitar la pérdida de estos datos, software y aplicaciones, cree una copia de seguridad antes de solicitar servicio.

## Cómo obtener servicio de garantía u otra información

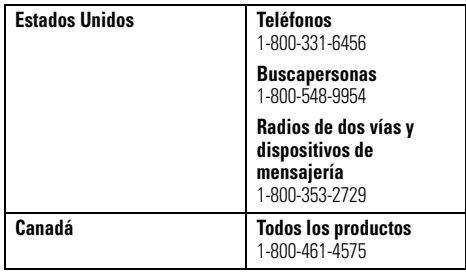

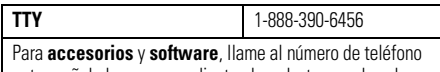

antes señalado, correspondiente al producto con el cual se usan.

Recibirá instrucciones sobre cómo enviar los productos, accesorios o software, por su cuenta y cargo, al Centro de reparaciones autorizado de Motorola. Para obtener servicio, debe incluir: (a) una copia de su recibo, contrato de venta u otra prueba de compra equivalente; (b) una descripción escrita del problema; (c) el nombre de su proveedor de servicio, si corresponde; (d) el nombre y ubicación del servicio de instalación (si corresponde) y lo que es más importante; (e) su dirección y número telefónico.

## ¿Qué otras limitaciones existen?

TODA GARANTÍA IMPLÍCITA, INCLUIDAS SIN LIMITACIÓN LAS GARANTÍAS IMPLÍCITAS DE COMERCIABILIDAD Y APTITUD PARA UN PROPÓSITO EN PARTICULAR, SE DEBERÁ LIMITAR A LA DURACIÓN DE ESTA GARANTÍA LIMITADA, DE LO CONTRARIO, LA REPARACIÓN, REEMPLAZO O REEMBOLSO DISPUESTOS EN VIRTUD DE ESTA GARANTÍA EXPRESA LIMITADA SERÁ EL RECURSO EXCLUSIVO DEL CONSUMIDOR, SEGÚN SE DISPONE EN LUGAR DE TODA OTRA GARANTÍA EXPRESA O IMPLÍCITA. EN NINGÚN CASO MOTOROLA TENDRÁ RESPONSABILIDAD CONTRACTUAL O EXTRACONTRACTUAL (INCLUIDA NEGLIGENCIA) POR DAÑOS QUE SUPEREN EL PRECIO DE

COMPRA DEL PRODUCTO, ACCESORIO O SOFTWARE, O POR CUALQUIER DAÑO INDIRECTO, IMPREVISTO, ESPECIAL O RESULTANTE DE CUALQUIER TIPO O LA PÉRDIDA DE INGRESOS O UTILIDADES, PÉRDIDA DE NEGOCIOS, PÉRDIDA DE INFORMACIÓN O DATOS, SOFTWARE O APLICACIONES U OTRA PÉRDIDA FINANCIERA QUE SURJAN DE LA CAPACIDAD O INCAPACIDAD DE USAR LOS PRODUCTOS, ACCESORIOS O SOFTWARE, O EN RELACIÓN CON LAS MISMAS, DENTRO DE LO PERMITIDO POR LA LEY

**Algunos estados y jurisdicciones no permiten la limitación o exclusión de daños imprevistos o resultantes ni la limitación sobre la duración de una garantía implícita, de modo que las limitaciones o exclusiones anteriores probablemente no correspondan a su caso. Esta garantía le otorga derechos legales específicos y también podría tener otros derechos que varían de un estado a otro o de una jurisdicción a otra.**

Las leyes de Estados Unidos y otros países reservan para Motorola ciertos derechos exclusivos sobre el software Motorola protegido por derechos de autor, como los derechos exclusivos a reproducir y distribuir copias del software Motorola. El software Motorola sólo se podrá copiar, usar y redistribuir para los productos asociados a dicho software Motorola. No se permite ningún otro uso, incluidos sin limitaciones, el desmontaje de dicho software Motorola o el ejercicio de los derechos exclusivos reservados para Motorola.

## Compatibilidad de prótesis auditivas con teléfono móviles

Se ha medido la compatibilidad de algunos teléfonos Motorola con prótesis auditivas. Si la caja de su modelo tiene impresa la frase "Con clasificación para prótesis auditivas", se aplica la siguiente explicación.

Cuando algunos teléfonos móviles se utilizan cerca de audífonos (prótesis auditivas e implantes cocleares), es posible que los usuarios detecten un zumbido, silbido o chirrido. Algunos audífonos son más inmunes que otros a esta interferencia y los distintos teléfonos también generan diferentes cantidades de interferencia.

La industria de teléfonos inalámbricos ha desarrollado una clasificación para algunos de sus teléfonos móviles, para ayudar a los usuarios de audífonos a encontrar teléfonos que puedan ser compatibles con sus dispositivos. No todos los teléfonos tienen clasificación. Los teléfonos clasificados, tienen la clasificación impresa en la caja o una etiqueta en ésta.

Las clasificaciones no están garantizadas. Los resultados variarán dependiendo del audífono y de la pérdida de audición del usuario. Si su audífono es vulnerable a la interferencia, es posible que no pueda utilizar con éxito un teléfono clasificado. La mejor forma de evaluar el teléfono según sus necesidades personales es probarlo con el audífono.

**Clasificaciones M:** los teléfonos que tienen la clasificación M3 o M4 cumplen con los requisitos de la FCC y es probable que generen menos interferencia con audífonos que otros teléfonos no clasificados. M4 es la mejor o más alta clasificación de las dos.

**Clasificaciones T:** los teléfonos que tienen la clasificación T3 o T4 cumplen con los requisitos de la FCC y es probable que sean más utilizables con la bobina de un audífono ("bobina T" o "bobina telefónica") que los teléfonos no clasificados. T4 es la mejor o más alta clasificación de las dos. (Tenga en cuenta que no todos los audífonos tienen bobinas.)

Es posible que también se mida la capacidad de los audífonos en cuanto a su inmunidad frente a este tipo de interferencia. Para obtener información respecto a su audífono, consulte con el fabricante o con el médico especialista. Mientras más inmune sea la prótesis auditiva, menos probable es que experimente ruido de interferencia con teléfonos móviles.

## Información de la Organización Mundial de la Salud

La información científica actual no indica la necesidad de tomar precauciones especiales para usar teléfonos celulares. Si tiene dudas, es posible que desee limitar su exposición, o la de sus hijos, a las señales de radio frecuencia, limitando la duración de las llamadas o usando dispositivos manos libres para mantener el teléfono celular alejado de la cabeza o el cuerpo.

Fuente: OMS Hoja de datos 193

Para obtener más información: **http://www.who.int./peh-emf**

Registro del producto en línea:

#### **http://direct.motorola.com/Hellomoto/nss/register\_my\_product.asp**

El registro del producto es un paso importante para disfrutar su nuevo producto Motorola. Registrarse nos ayuda a facilitar el servicio de garantía y nos permite ponernos en contacto con usted, en caso que su producto requiera una actualización u otro tipo de servicio. El registro es solamente para residentes en los Estados

Unidos y no se requiere para efectos de la cobertura de la garantía.

Conserve en sus registros, el recibo de compra original con la fecha indicada en el mismo. Para obtener el servicio de garantía de su producto de comunicaciones personales Motorola, debe entregarnos una copia de su recibo de compra con la fecha para confirmar el estado de la garantía.

Gracias por elegir un producto Motorola.

## Garantías de la ley de exportaciones

Este producto está controlado por las regulaciones de exportación de Estados Unidos de Norteamérica y Canadá. Los gobiernos de Estados Unidos de América y Canadá pueden restringir la exportación o reexportación de este producto a ciertos destinos. Para obtener más información, póngase en contacto con el Departamento de Comercio de Estados Unidos o el Departamento de Asuntos extranjeros y Comercio internacional de Canadá.

## Reciclaje como medida para el cuidado del medioambiente

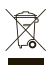

 Este símbolo en un producto Motorola significa que el producto no debe desecharse con la basura doméstica.

### Eliminación del dispositivo móvil y los accesorios

No deseche dispositivos móviles ni accesorios eléctricos, tales como cargadores, audífonos o baterías, con la basura doméstica. Estos productos se deben eliminar de acuerdo con los planes nacionales de recolección y reciclaje que lleva a cabo la autoridad local o regional. Como alternativa, puede deolver los dispositivos móviles y los accesorios eléctricos no deseados a cualquier Centro de servicio autorizado de Motorola de su región. Podrá encontrar los detalles sobre los planes nacionales de reciclaje aprobados por Motorola y más información acerca de las actividades de reciclaje de la empresa en: **www.motorola.com/recycling**

## Eliminación del embalaje del dispositivo móvil y guía del usuario

El embalaje del producto y las guías del usuario sólo se deben eliminar de acuerdo con los requisitos nacionales de recolección y reciclaje. Comuníquese con las autoridades regionales para obtener más detalles.

## Etiqueta de perclorato para California

Algunos teléfonos móviles utilizan una batería de reserva interna permanente en la placa de circuito impreso, que puede contener cantidades muy pequeñas de perclorato. En esos casos, las leyes de California exigen la siguiente etiqueta:

"Material con perclorato - Se puede necesitar manejo especial. Visite **www.dtsc.ca.gov/hazardouswaste/perchlorate**."

No existe necesidad de que los consumidores realicen un manejo especial.

Motorola entiende que la privacidad y seguridad de datos es importante para todos. Dado que algunas funciones de su dispositivo móvil pueden afectar su privacidad o la seguridad de sus datos, siga estas recomendaciones para optimizar la protección de su información:

- **• Controle el acceso**: mantenga consigo el dispositivo móvil y no lo deje en lugares en los que otras personas puedan tener acceso no controlado a él. Bloquee el teclado de su dispositivo si tiene disponible dicha función.
- **• Mantenga actualizado el software**: si Motorola o un proveedor de software/aplicaciones lanza parches o arreglo de software para su dispositivo móvil que actualiza la seguridad del dispositivo, instálelo tan pronto como le sea posible.
- **• Borre antes de reciclar**: elimine la información o los datos personales de su dispositivo móvil antes de eliminarlo o entregarlo para su reciclaje. Si desea obtener instrucciones paso a paso sobre cómo eliminar toda la información personal de su dispositivo, consulte la sección "borrado general" o "borrar datos" en esta guía del usuario.

**Nota:** para obtener más información acerca del respaldo de los datos de su dispositivo móvil antes de borrarlos,

visite **www.motorola.com** y luego navegue a la sección "descargas" de la página Web para el consumidor para "Motorola Backup" o "Motorola Phone Tools".

**• Conozca el AGPS**: con el fin de cumplir con los requisitos de ubicación de llamada de emergencia de la FCC, algunos dispositivos móviles Motorola incorporan la tecnología *Sistema de posicionamiento global asistido* tecnología (AGPS). La tecnología AGPS también se puede usar con ciertas aplicaciones que no son de emergencia para hacer un seguimiento y monitorear la ubicación de un usuario, por ejemplo, para proporcionar instrucciones de conducción. Los usuarios que prefieran no permitir dicho seguimiento y monitoreo deben evitar usar estas aplicaciones.

Si tiene alguna otra pregunta acerca de cómo el uso de su dispositivo móvil puede afectar su privacidad o la seguridad de los datos, comuníquese con Motorola a **privacy@motorola.com** o con su proveedor de servicio.

## Prácticas inteligentes durante la conducción

### **Drive Safe, Call SmartSM**

#### **Revise las leyes y regulaciones sobre el uso de teléfonos celulares y sus accesorios en las áreas en que conduce. Obedézcalas siempre. El uso de estos dispositivos puede estar prohibido o restringido en ciertas áreas. Visite www.motorola.com/callsmart para obtener más información.**

Su teléfono celular le permite comunicarse por voz y datos desde casi cualquier lugar, en cualquier momento y dondequiera que exista servicio celular y las condiciones de seguridad lo permitan. Recuerde que cuando conduce, esta es su principal responsabilidad. Si decide usar el teléfono celular mientras conduce, tenga presente los siguientes consejos:

- **• Conozca su teléfono celular Motorola y sus funciones, como marcado rápido y remarcado.**  Si cuenta con ellas, estas funciones le permiten hacer llamadas sin desviar la atención del camino.
- **• Si tiene un dispositivo de manos libres, úselo.** Cuando sea posible, haga que el uso de su teléfono celular sea más conveniente, con uno de los muchos accesorios manos libres Motorola Original disponibles actualmente en el mercado.

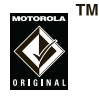

- **• Ponga el teléfono al alcance.** Debe poder acceder al teléfono celular sin quitar la vista del camino. Si recibe una llamada entrante en un momento inoportuno, de ser posible, deje que su correo de voz la conteste por usted.
- **• Dígale a la persona con la que está hablando que usted está conduciendo, si es necesario, suspenda la llamada cuando haya mucho tráfico o cuando existan condiciones climáticas peligrosas.** La lluvia, el aguanieve, la nieve, el hielo e, incluso, el tráfico intenso puede ser peligroso.
- **• No tome notas ni busque números de teléfono mientras conduce.** Apuntar una lista de "cosas por hacer" o revisar la agenda desvía la atención de su principal responsabilidad: conducir en forma segura.
- **• Marque en forma sensata y evalúe el tráfico; de ser posible, haga las llamadas cuando el automóvil no está en movimiento o antes de entrar al tráfico.** Si debe hacer una llamada mientras conduce, marque sólo algunos números, mire el camino y los espejos continúe.
- **• No participe en conversaciones estresantes o emocionales que lo puedan distraer.** Infórmele a la persona que usted está conduciendo mientras habla y

suspenda cualquier conversación que pueda desviar su atención del camino.

- **• Utilice el teléfono celular para solicitar ayuda.**  Marque el 9-1-1 u otro número de emergencia local en caso de incendio, accidente de tránsito o emergencias módicas<sup>\*</sup>
- **• Utilice el teléfono inalámbrico para ayudar a otros en casos de emergencia.** Si presencia un accidente automovilístico, delito en curso u otra emergencia grave, donde la vida de las personas esté en peligro, llame al 9-1-1 o a otro número de emergencia local, tal como esperaría que otros hicieran por usted.\*
- **• Llame a la asistencia en carretera o a un número celular especial que no sea de emergencia cuando sea necesario.** Si ve un vehículo averiado que no corre peligros serios, una señal de tránsito rota, un accidente de tránsito menor donde nadie resultó herido, o un vehículo que fue robado, llame a asistencia en carretera o a un número celular especial que no sea de emergencia.\*

Dondequiera que exista servicio de telefonía celular.

# índice

### **A**

accesibilidad 100accesorios 10puerto de conexión 2, 3 administración de certificados 109, 110 administrador de archivos 32administrador de tareas 33ahorrar batería 13alarmas 102alertasdesactivar 54programación 45, 46 almacenamiento de su número 16anexos 72animación 110aplicaciones de terceros 53 apuntes 108 asociación (consulte conexión inalámbrica Bluetooth)

atajos 24, 59 audífonoconector 2, 3

### **B**

batería 12, 13 ahorrar 13indicador 28prolongación de la duración de la batería 52, 85 bloc de notas 108bloqueo automático, teléfono 31 bloqueo del teléfono 31 Bluetoothconexión 99, 106 inalámbrico 85indicador 27, 28 remoto 87botón pausa 35

browser 112desconexión 112teclas de atajo 23 búsqueda global de acceso 68

### **C**

calculadora 107calendario 105, 106 cámara 38, 41 cancelar mensaje 68 código de acceso internacional 57 código de desbloqueo 31 códigos 31 compatibilidad de prótesis auditivas 133computadora remota 87 configuración automática de email 61configuración de email 61, 62 Consejos de seguridad 138

consejos y trucos 24 contactos 57, 97 contestar una llamada 15, 52 control remoto 87convertidor 108copiar archivos 37, 87 correo de voz 59cronómetros 55, 103, 104 cronómetros de llamadas 103, 104

### **D**

desbloqueo del teléfono 31 descarga archivos 37email 74objetos de mensajes 73 desvío de llamadas 73devolución de una llamada 56

### **E**

eliminar programas 33 e-mail 61, 70, 71, 72 anexos 72

configuración 61, 62 firma 72email albergado por el operador 61 en el aire (OTA, over the air) 64 encender y apagar 14 enlace (consulte conexión inalámbrica Bluetooth) envío y recepción de mensajes 65 estilos de timbreindicadores 28programación 45 etiqueta de perclorato 136 EVDO 27

### **F**

fecha, programación 51 filtro 55 finalización de llamadas 15firma 72fondo 47fondo de pantalla 47 fotografías 38, 110

### **G**

garantía 129

### **H**

hiperenlace a un número telefónico 97hora, programación 51

#### ı **I**

ID de imagen 57, 98 ID de llamada 56, 98 ID de timbre 57, 97 idioma 100imágenes 110 indicador Bluetooth estéreo 28indicador de asociación 28indicador de carga 28 indicador de intensidad de la señal 29indicador de la tarjeta de memoria 29indicador de llamada perdida 27 indicador de mensaje 27

indicador de mensaje de correo de voz 60indicador de mensaje de texto 27 indicador del audífono 29indicador manos libres 28indicador roam (usuario visitante) 27 indicadores de estado 27indicadores, estado 27 información de la OMS 134información de seguridad 122 información del propietario 102, 103 ingreso números 19texto 19intercambio de objetos 87 ISP 70

### **J**

juegos 112

#### **L**

llamada de tres vías 60llamada en espera 60 llamadascontestación 15, 52 finalización 15realización 14llamadas de conferencia 60llamadas hechas 54llamadas perdidas 56 llamadas recibidas 54llamadas recientes 54llamadas TTY 96luz de fondo 52

### **M**

manos libresaltavoz 30marcado rápido 57 marcar números telefónicos 14mensaje Batería baja 28 mensaje Llam entrante 57

mensaje Llam perdidas 56 mensajes 61, 70, 72, 73 e-mail 61envío 71mensajes de texto 72 recordatorios 102texto 61mensajes de texto 18 mensajes multimedia 61, 72, 73 menú Iniciopersonalización 50 menúsatajos 59 iconos 26módem 91modo de vuelo 32moneda 108música 111

### **N**

navegación 26 notas rápidas 108 número de emergencia 57 número telefónico. Consulte número telefóniconúmero. Consulte número telefóniconúmeros 19números de teléfono 16

### **O**

opcional accesorios 10funciones 10

#### **P**

pantalla 26, 52 pantalla principal 26, 47, 49 perfiles 45, 46 personalización 100 pesos y medidas 108 prioridad 68 programación de red 104

### **Q**

quitar programas 33

### **R**

realizar llamadas 14, 97 recordatorios 102redes 91regulaciones de exportación 135 reinicio general 103 remarcar 56Remoto de Pc 87reproducción de música 35 reproducción de video 35 reproductor de medios 34, 101, 110, 111 botones 36controles 36reproductor de música 34 responder 73 ruedecilla 2, 3

### **S**

seguridad, bloqueo 31 servidor exchange 62 sincronización 64Bluetooth 82cable 91con una computadora 64 sonidos 101, 111 su número telefónico 16

### **T**

tarieta de memoria 17 tarieta miniSD 17 tarieta WiFi 14 tarieta, WiFi 95 tecla central 3tecla de cámara 2, 3 tecla de encendido 2, 3, 14 tecla de menú 2, 3 tecla de navegación 2, 3 tecla de selección 2

tecla de voz 2, 3 tecla enviar 2, 3, 14 tecla fin 2, 3, 15 tecla principal 26 teclas de volumen 2, 3 teclas laterales de desplazamiento 3 teclas programables 2, 3, 49 temperatura 108 texto 19ingreso 19 mensajes 70, 72, 73 mensajes, envío 71 tonos de timbre 111transferir música desde una computadora 37

### **V**

video 110clip 41 controles 36vinculación (consulte conexión inalámbrica Bluetooth) volumen 29, 101 volumen de timbres 101

### **W**

Web 112browser 112browser, desconectando 112 la página 112 número telefónico 97teclas de atajo 23

### **Z**

zonas horarias 108

Patente en EE.UU. Re. 34,976

Free Manuals Download Website [http://myh66.com](http://myh66.com/) [http://usermanuals.us](http://usermanuals.us/) [http://www.somanuals.com](http://www.somanuals.com/) [http://www.4manuals.cc](http://www.4manuals.cc/) [http://www.manual-lib.com](http://www.manual-lib.com/) [http://www.404manual.com](http://www.404manual.com/) [http://www.luxmanual.com](http://www.luxmanual.com/) [http://aubethermostatmanual.com](http://aubethermostatmanual.com/) Golf course search by state [http://golfingnear.com](http://www.golfingnear.com/)

Email search by domain

[http://emailbydomain.com](http://emailbydomain.com/) Auto manuals search

[http://auto.somanuals.com](http://auto.somanuals.com/) TV manuals search

[http://tv.somanuals.com](http://tv.somanuals.com/)